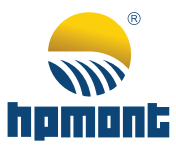

# HS30 Series Servo System

Starting Guide

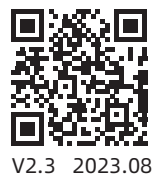

# HS30 Series Servo System Starting Guide

Thank you for using the HS30 Series Servo System developed by Shenzhen Hpmont Technology Co., Ltd.

# Version and Revision Records

#### Time: 2023/08

#### Version: V2.3

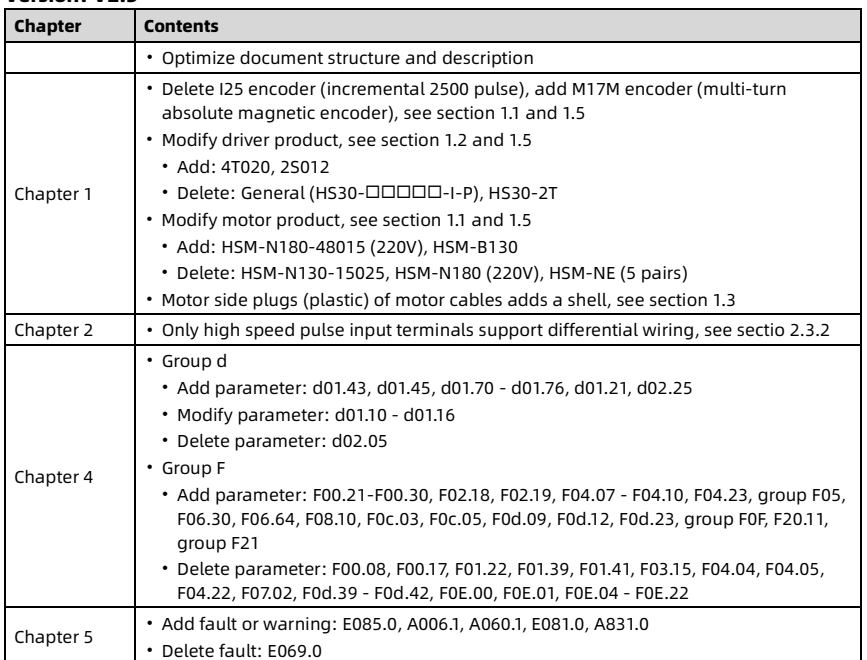

# Safety Information

Before the storage, installation, wiring, operation, inspection or maintenance of the product, the user must be familiar with and comply with important matters to safely use the product.

For details, please refer to "HS30 Series Servo System User Manual".

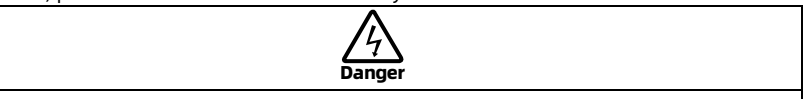

**Danger:** A Danger contains information which is critical for avoiding safety hazards.

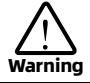

Warning: A Warning contains information which is essential for avoiding a risk of damage to products or other equipements.

#### Note

Note: A Note contains information which helps to ensure correct operation of the product.

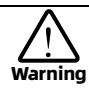

- Before the mechanical equipment starts to run, the parameters must be set correctly. Otherwise, it may cause the mechanical equipment to lose control or malfunction.
- Before starting to run, please confirm that the emergency switch can be started at any time to stop.
- Please test the normal run of the motor under no load, and then connect the load to avoid unnecessary loss.
- Do not turn on or turn off the power frequently, otherwise it causes overheating and damage to the driver.
- Do not touch the heat sink of the driver or the external brake resistor during power on or short-term power off, otherwise there may be a danger of burns.
- Please set a stop device on the mechanical side to ensure safety.
- Do not modify the product, otherwise it may cause mechanical damage and personal accidents.

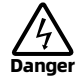

- When the motor is running, please do not touch any rotating parts, otherwise it causes personal injury or death.
- When the equipment is running, please do not touch the driver and motor, otherwise it causes electric shock or scald.
- When the equipment is running, please do not move the connecting cables, otherwise it causes personal injury or equipment damage.

# **Contents**

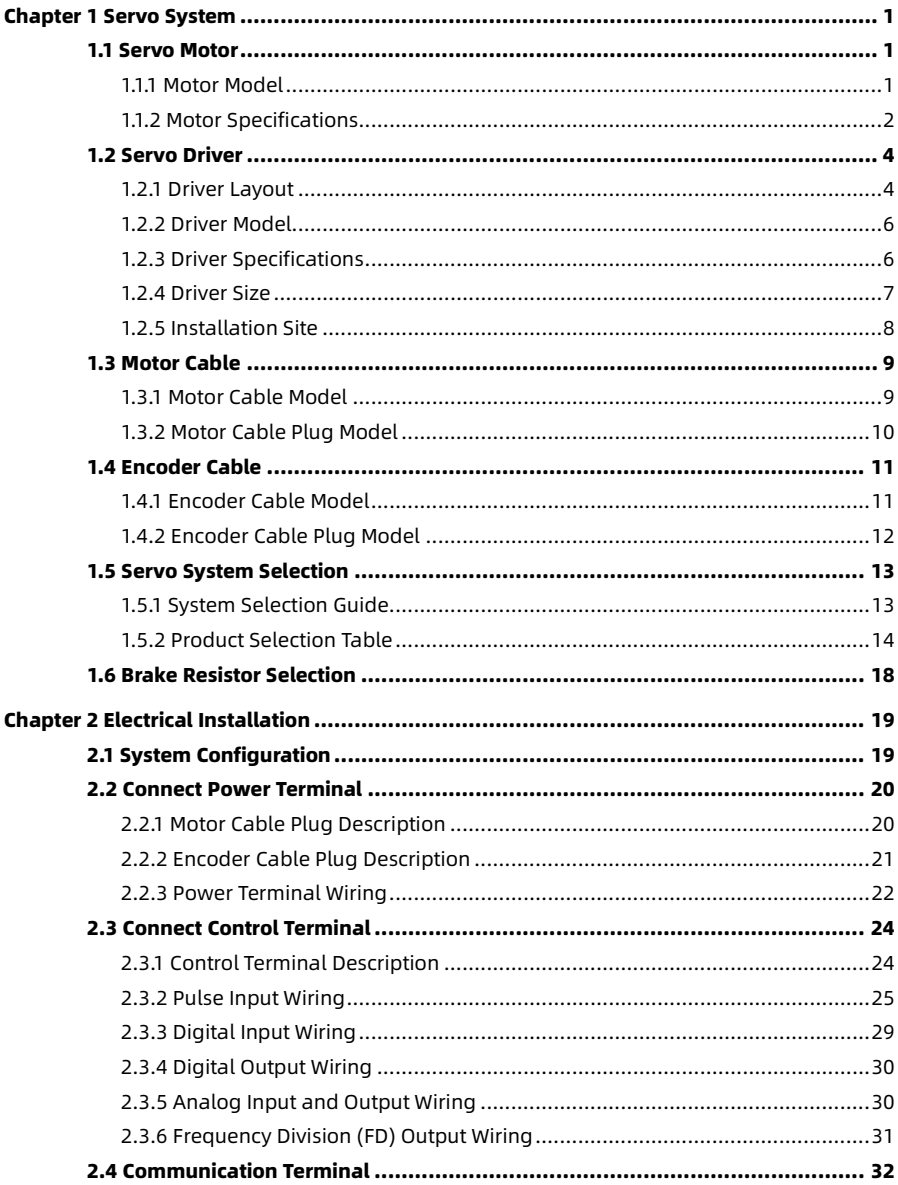

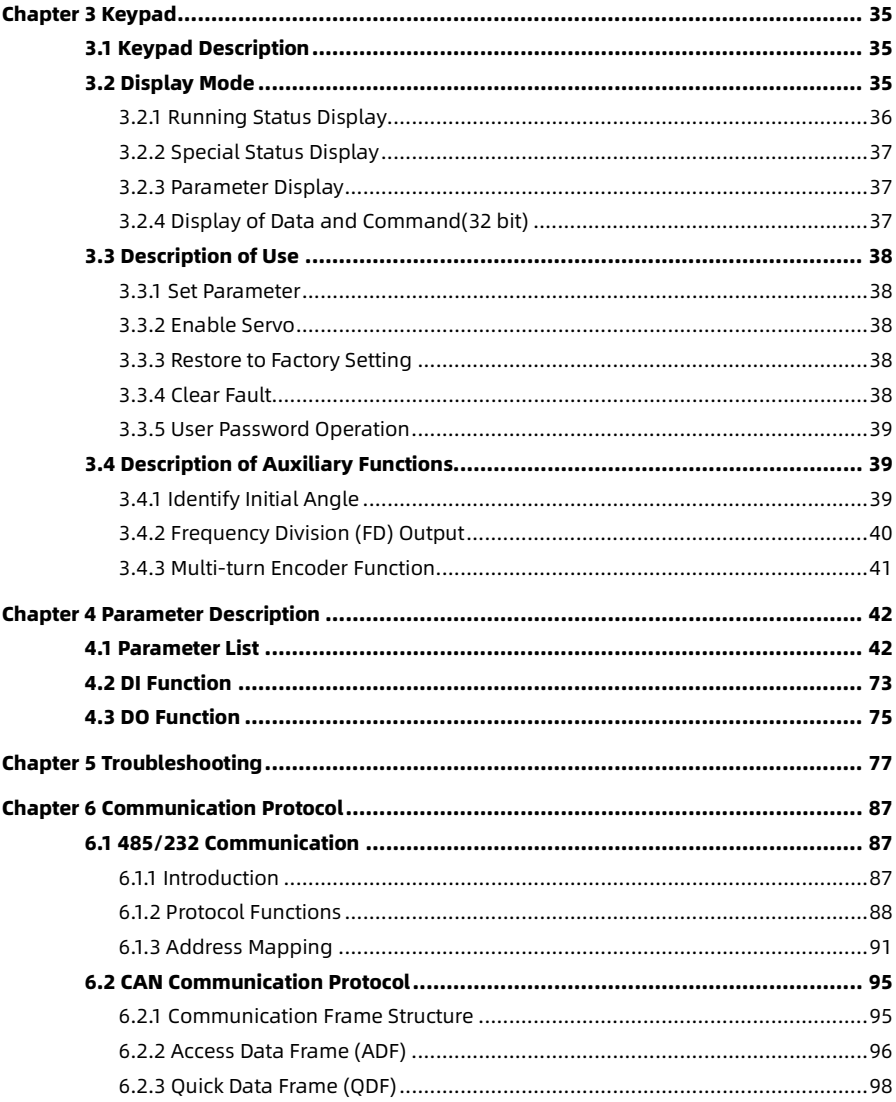

# Chapter 1 Servo System

# <span id="page-5-1"></span><span id="page-5-0"></span>1.1 Servo Motor

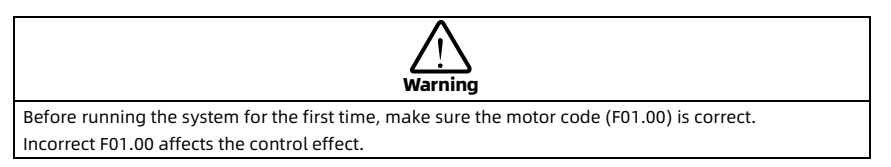

#### <span id="page-5-2"></span>1.1.1 Motor Model

#### H S M - N E 1 1 0 - 0 5 0 3 0 A 2 3 - 2 A 2 A  $\frac{1}{1}$   $\frac{1}{2}$   $\frac{1}{3}$   $\frac{1}{4}$   $\frac{1}{5}$   $\frac{1}{6}$   $\frac{1}{7}$   $\frac{1}{8}$   $\frac{1}{9}$   $\frac{1}{10}$   $\frac{1}{11}$

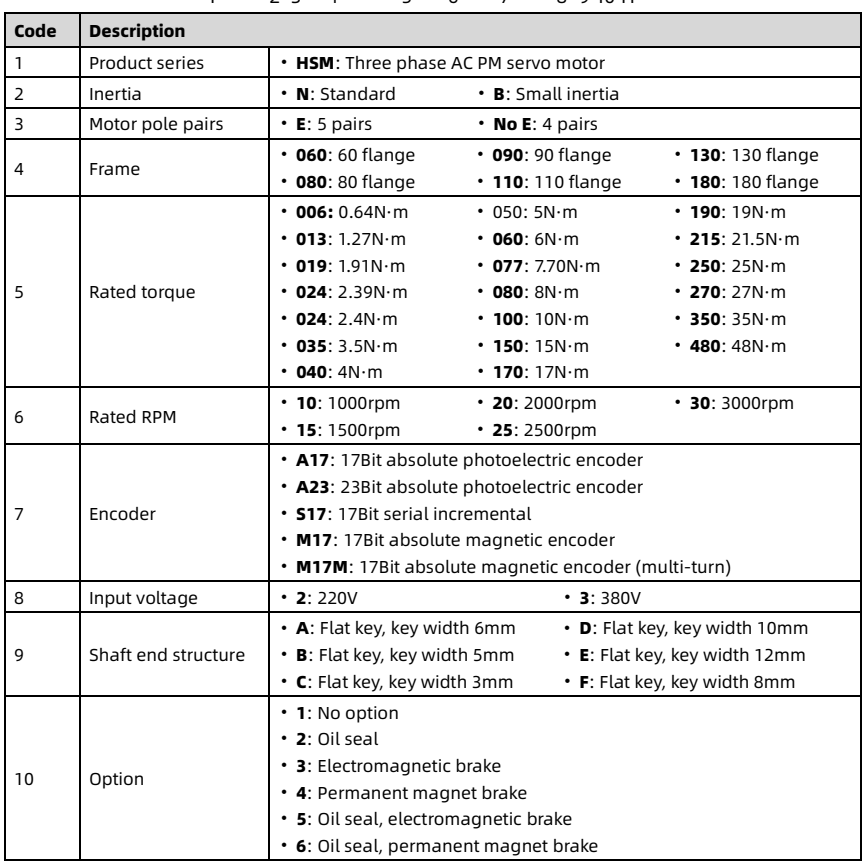

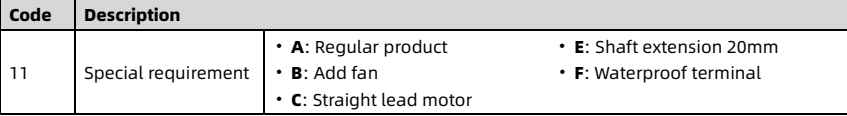

#### <span id="page-6-0"></span>1.1.2 Motor Specifications

Model■■■ = A17/A23/S17/M17/M17M, corresponding motor code■ = 1/2/4/3/3.

Model  $\Box A = 2A$ , without brake.

Model  $\Box A = 5A$ , with brake (80/90/110/130/180 flange).

Model  $\Box A = 6A$ , with brake (60 flange).

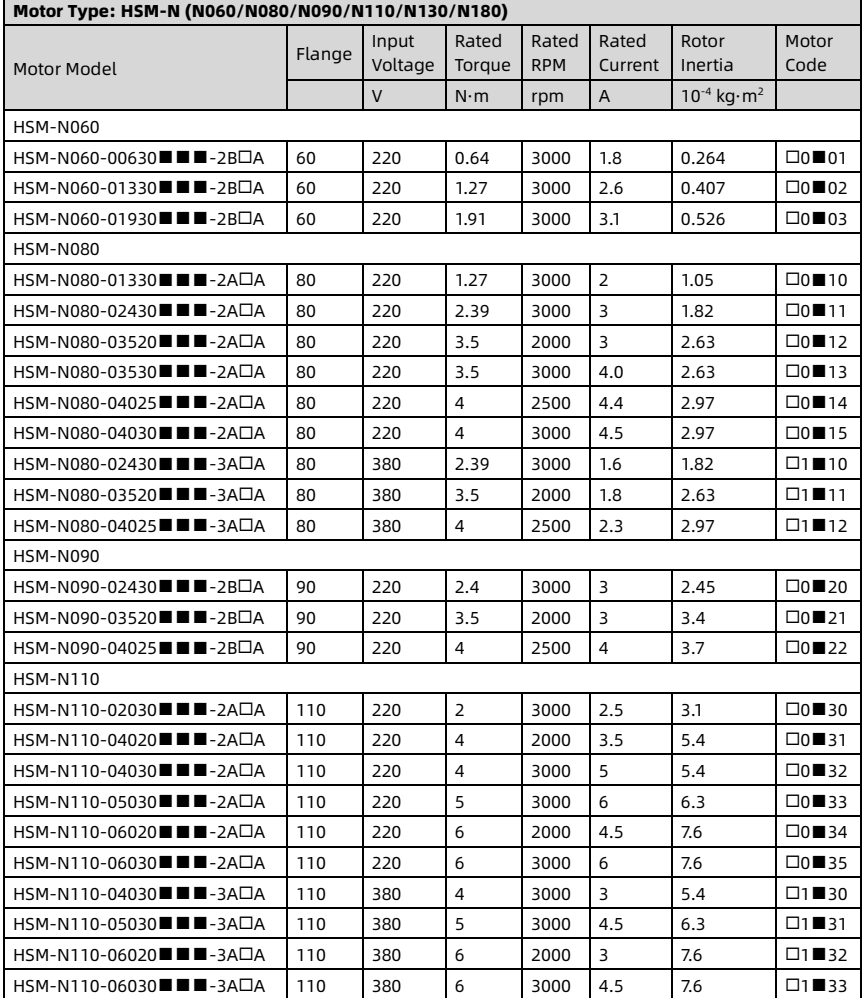

2 HS30 Series Starting Guide V2.3

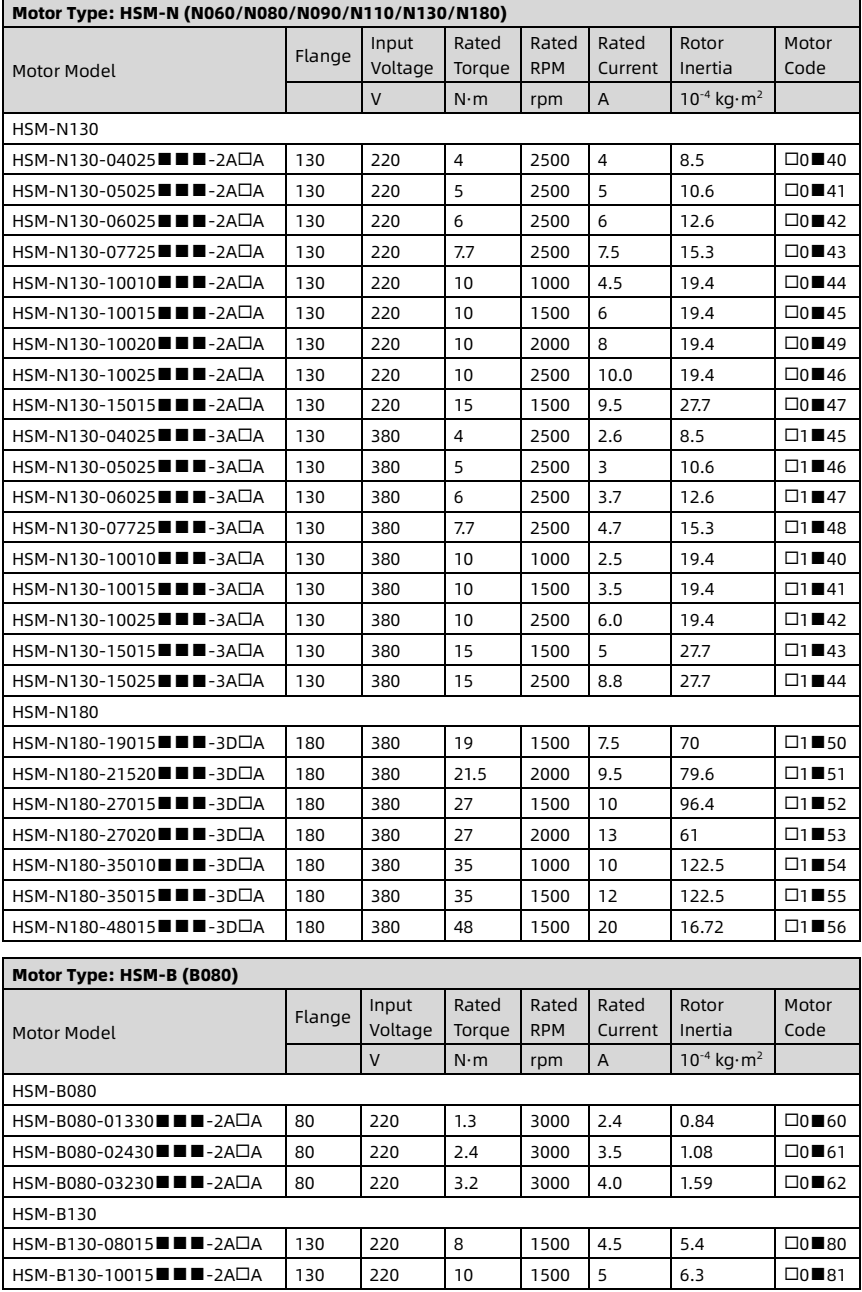

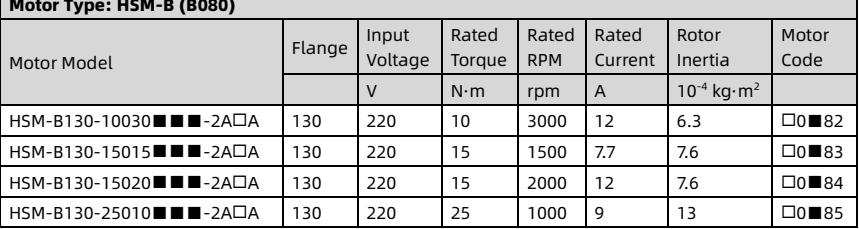

# <span id="page-8-0"></span>1.2 Servo Driver

#### <span id="page-8-1"></span>1.2.1 Driver Layout

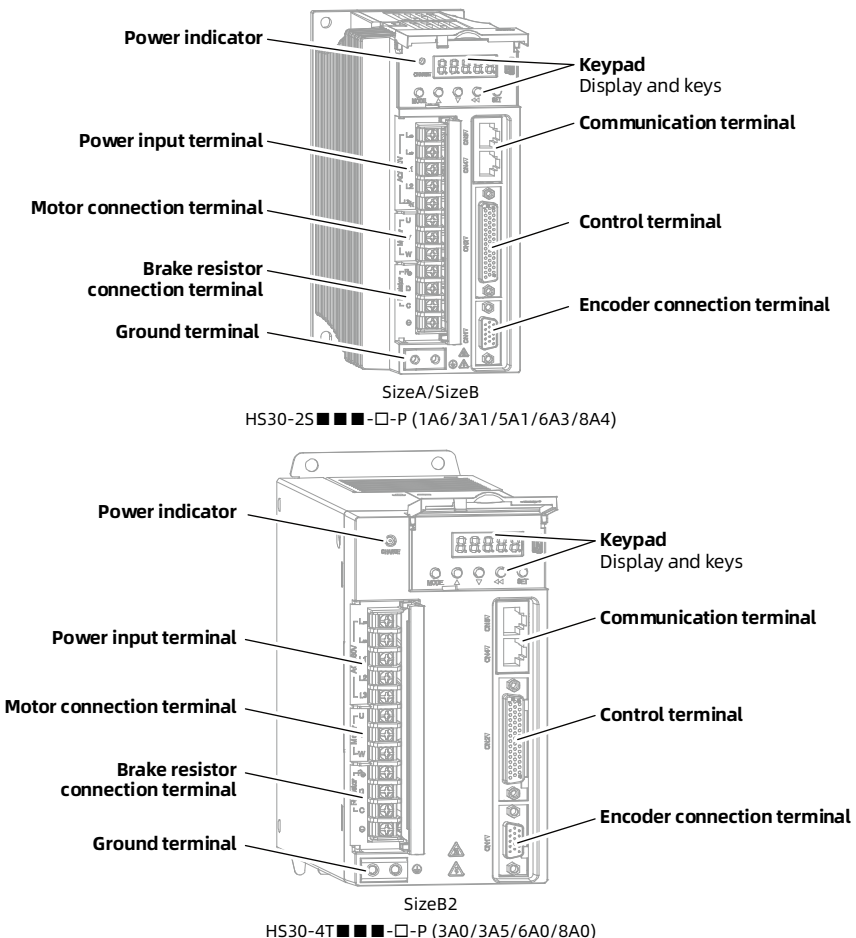

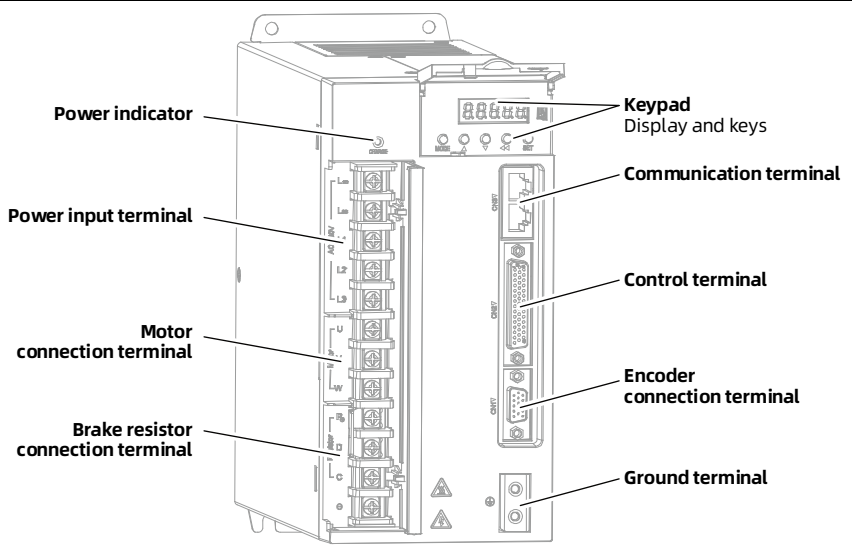

SizeC HS30-2S■■■-□-P (012), HS30-4T■■■-□-P (010/012)

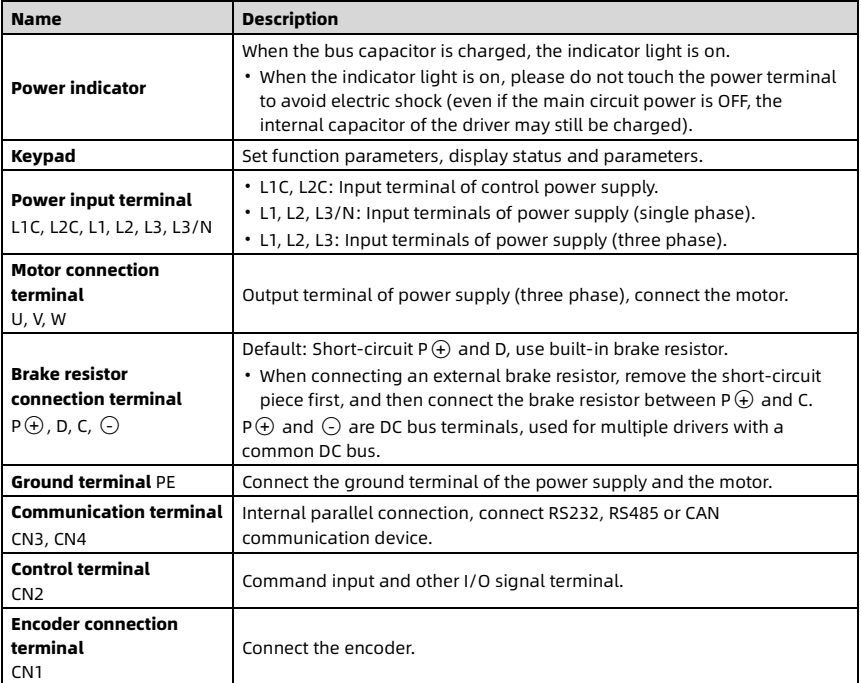

#### <span id="page-10-0"></span>1.2.2 Driver Model

|  |  |  |  |  | <b>HS30-2T012-A-P</b> |  |  |
|--|--|--|--|--|-----------------------|--|--|
|  |  |  |  |  |                       |  |  |

 $\frac{1}{1}$   $\frac{1}{2}$   $\frac{1}{3}$   $\frac{1}{4}$   $\frac{1}{5}$ 

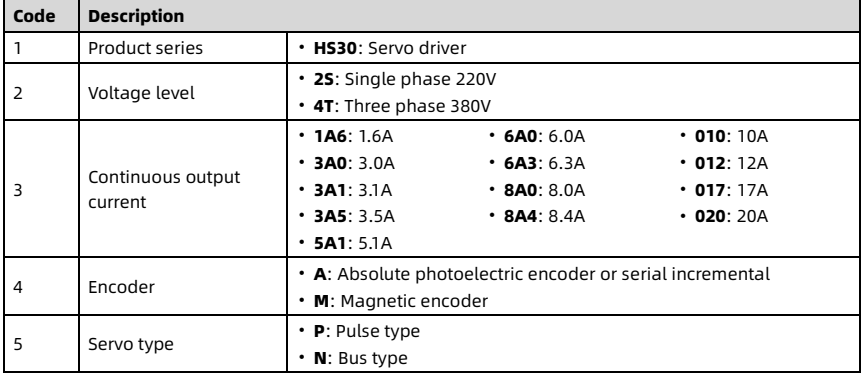

# <span id="page-10-1"></span>1.2.3 Driver Specifications

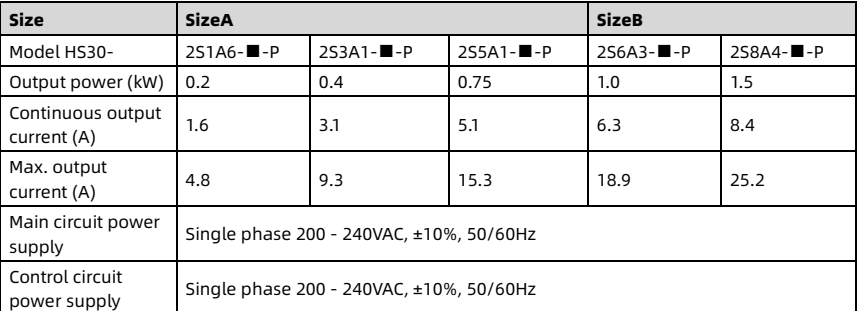

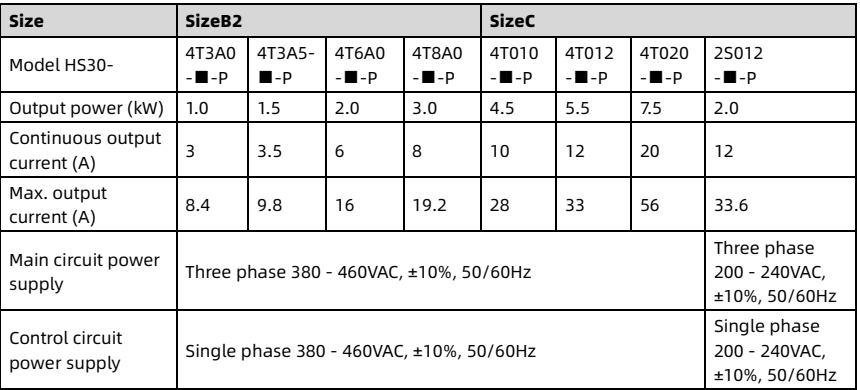

#### <span id="page-11-0"></span>1.2.4 Driver Size

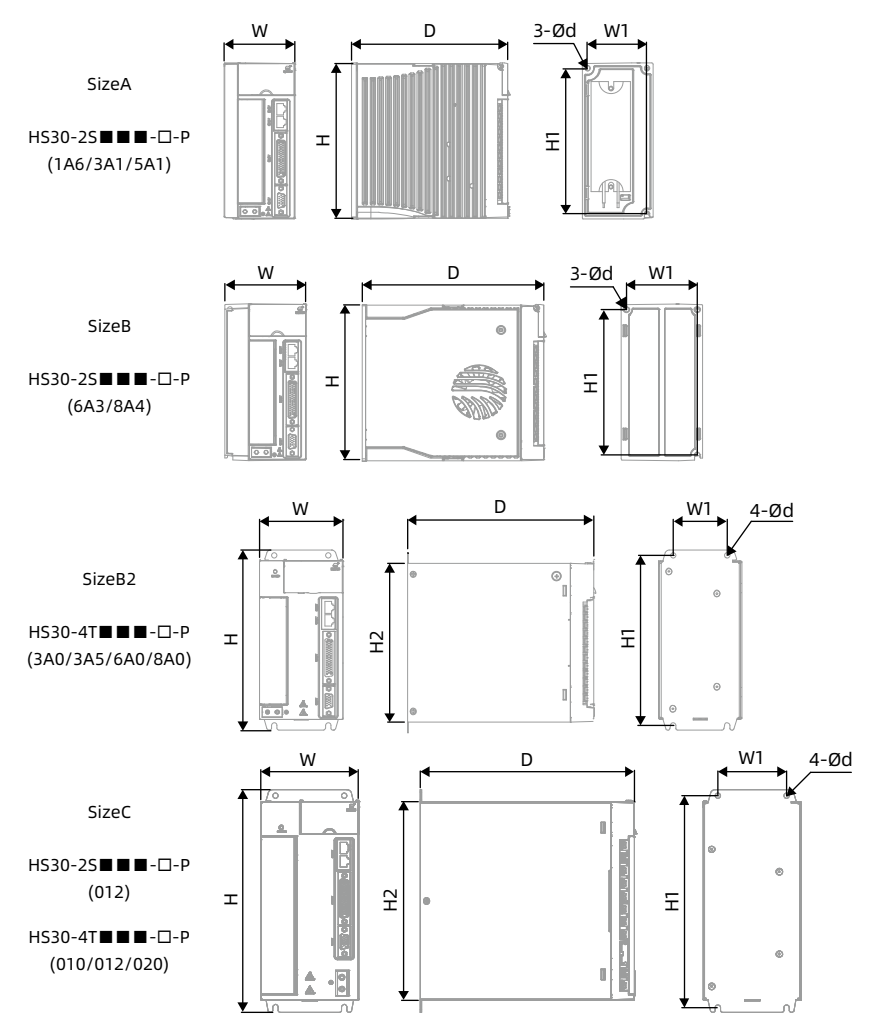

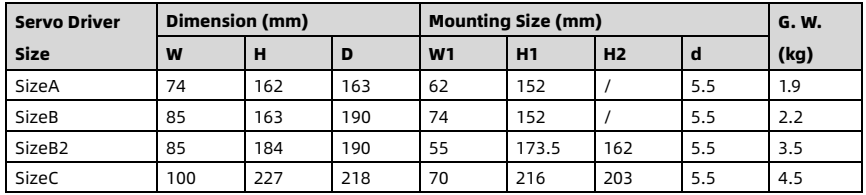

# <span id="page-12-0"></span>1.2.5 Installation Site

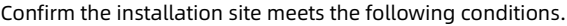

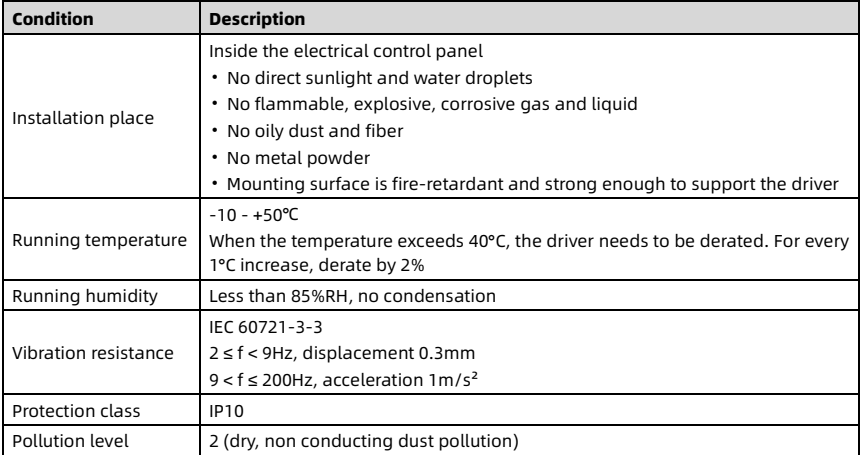

# <span id="page-13-0"></span>1.3 Motor Cable

#### <span id="page-13-1"></span>1.3.1 Motor Cable Model

## H S - M O T - 0 1 - L 0 3 - P 4 - T 1 2 3 4 5 6 7

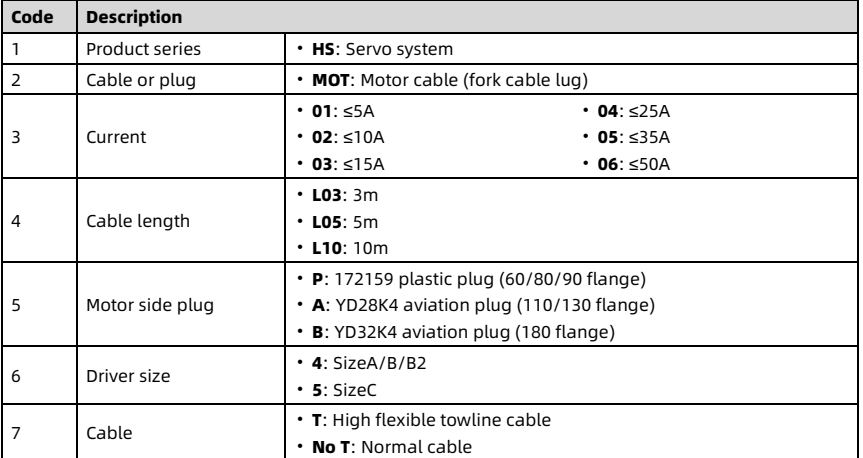

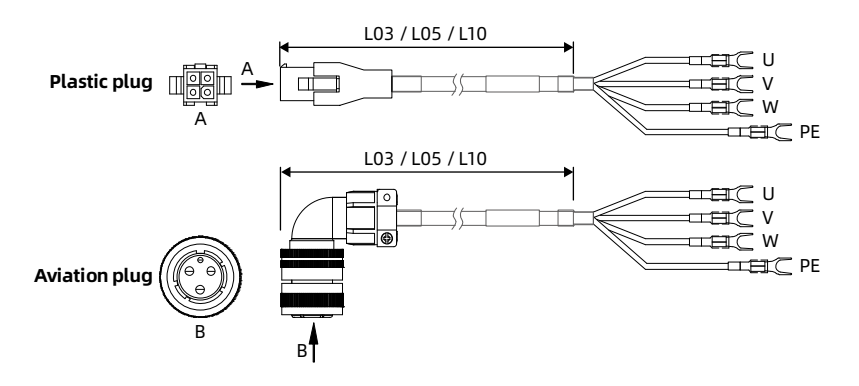

# <span id="page-14-0"></span>1.3.2 Motor Cable Plug Model

#### H S - M O T P - A -Y D 3 2

1 2 3 4

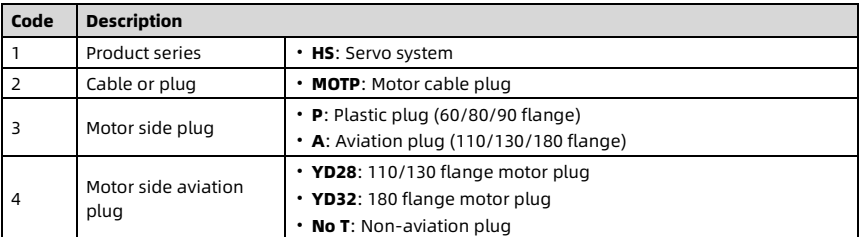

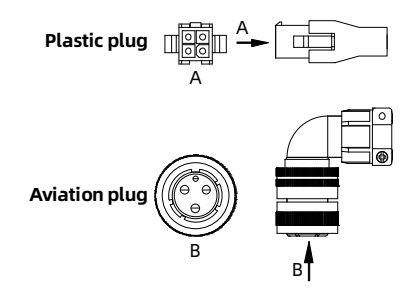

# <span id="page-15-0"></span>1.4 Encoder Cable

## <span id="page-15-1"></span>1.4.1 Encoder Cable Model

#### $H S - E N C - A 2 3 - L 0 3 - P - T$  $\frac{1}{2}$   $\frac{1}{3}$   $\frac{1}{4}$   $\frac{1}{5}$   $\frac{1}{6}$

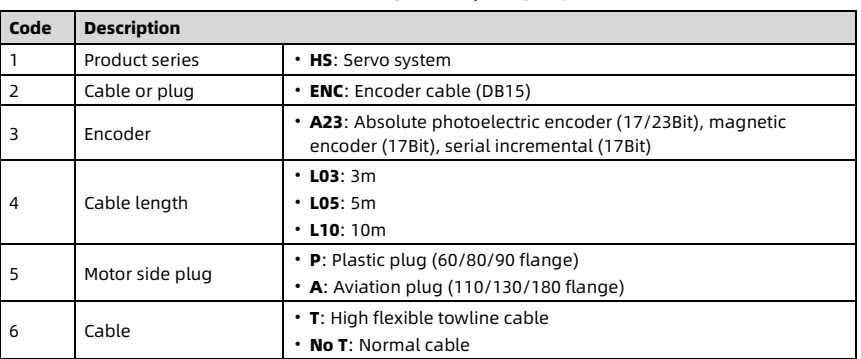

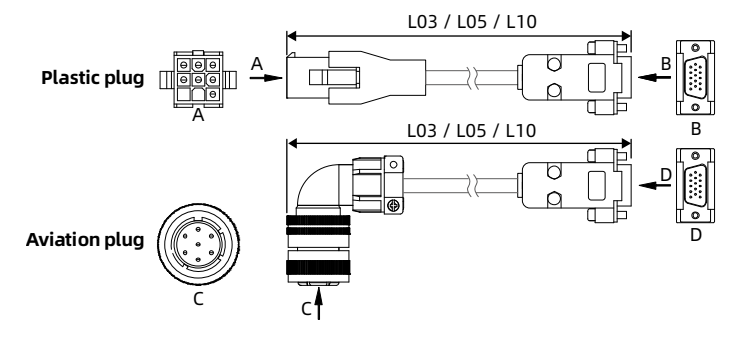

## <span id="page-16-0"></span>1.4.2 Encoder Cable Plug Model

# **H S - E N C P - A - K 1 5 - A 2 3**

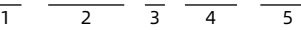

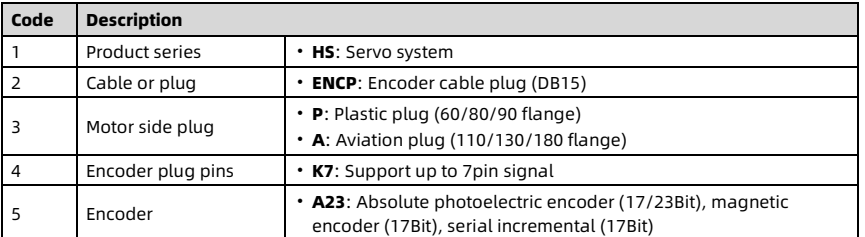

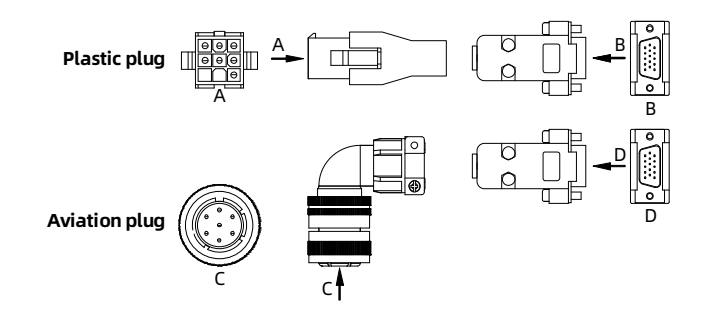

# <span id="page-17-0"></span>1.5 Servo System Selection

#### <span id="page-17-1"></span>1.5.1 System Selection Guide

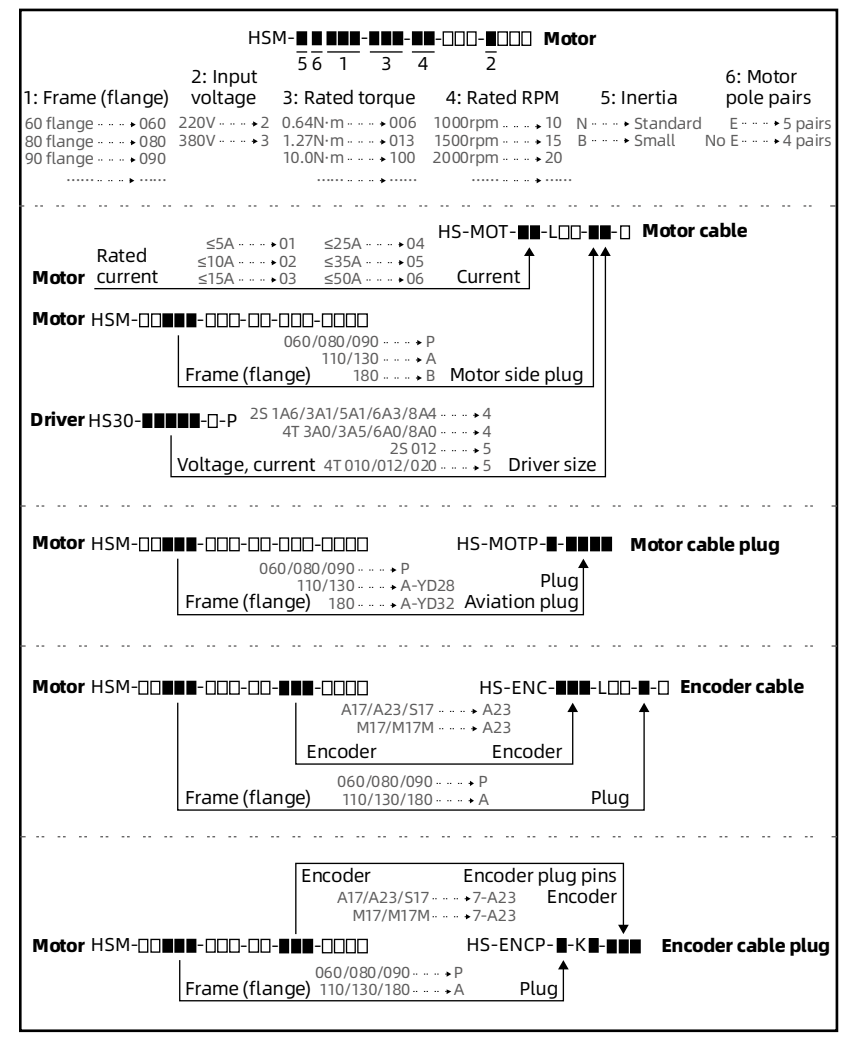

## <span id="page-18-0"></span>1.5.2 Product Selection Table

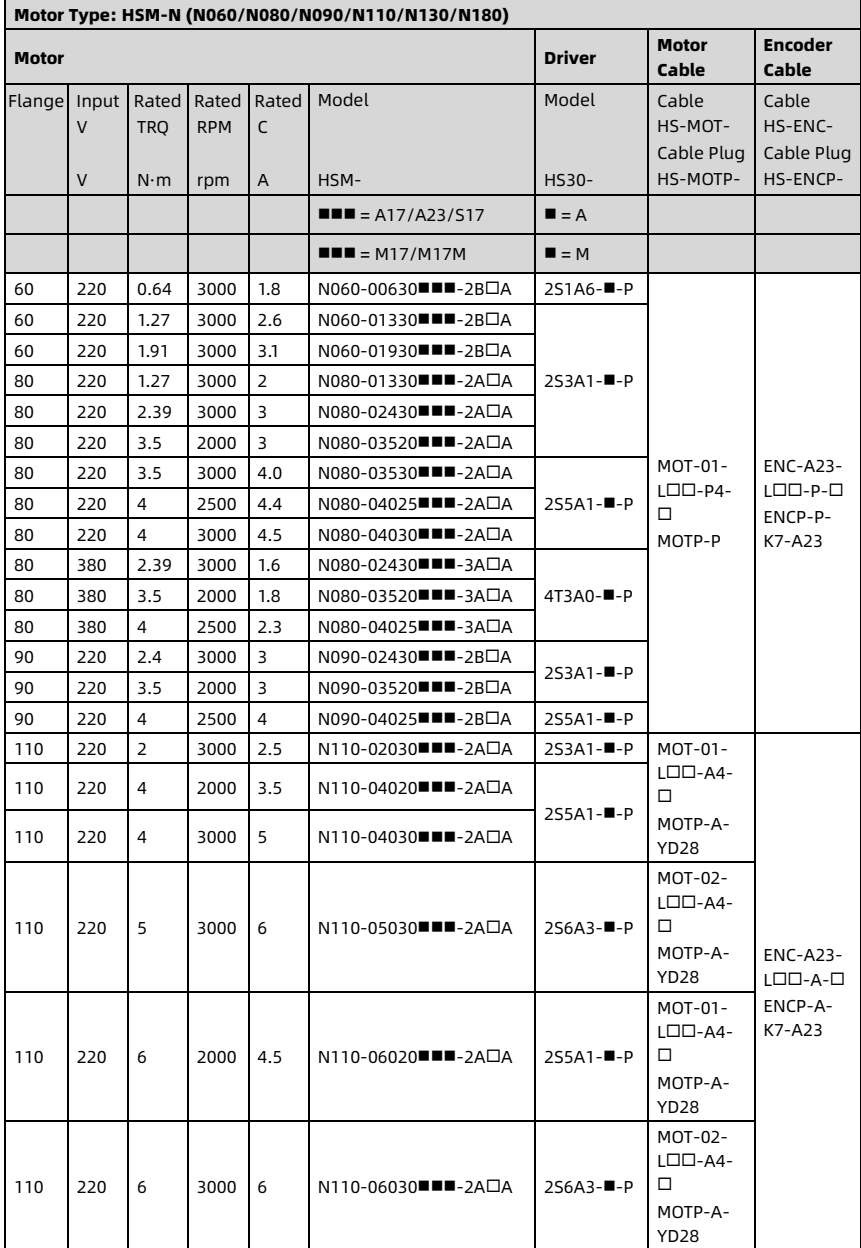

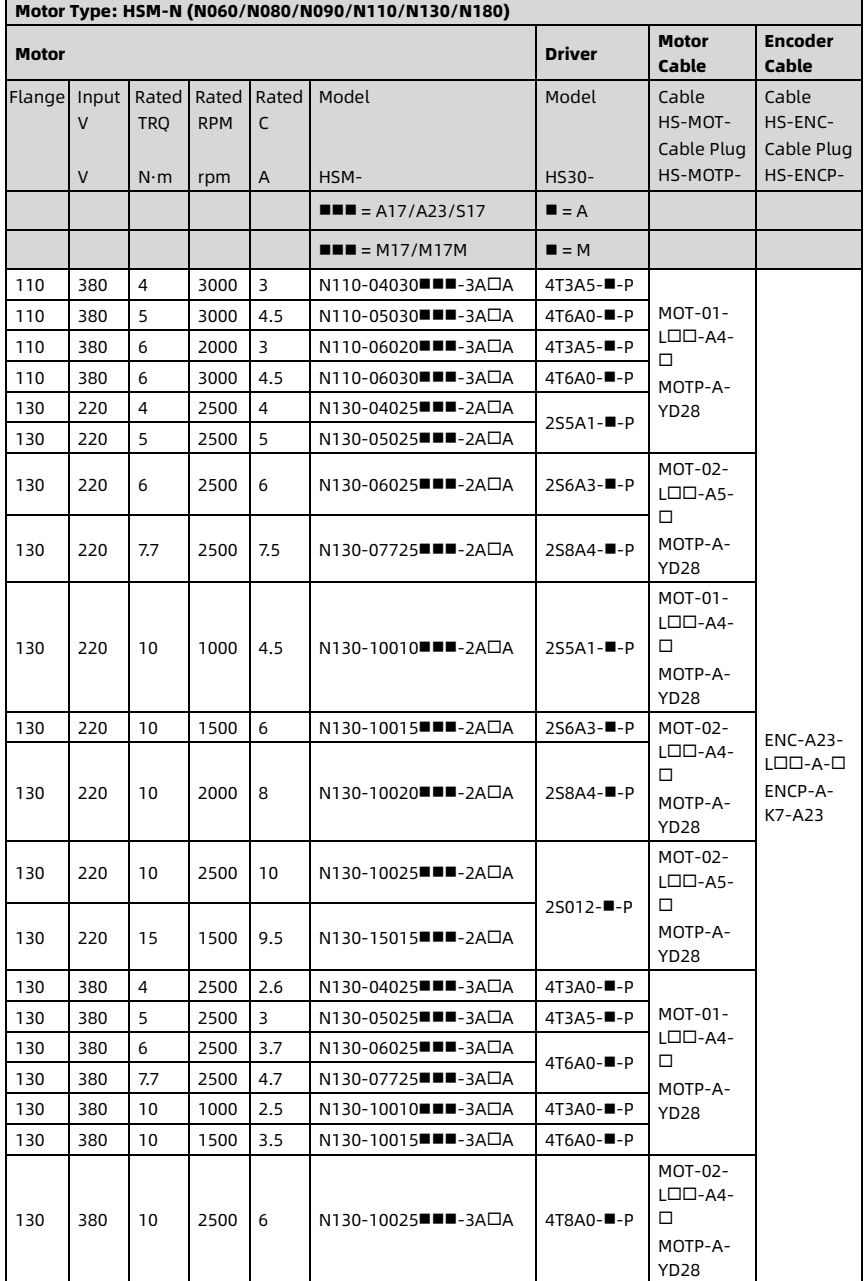

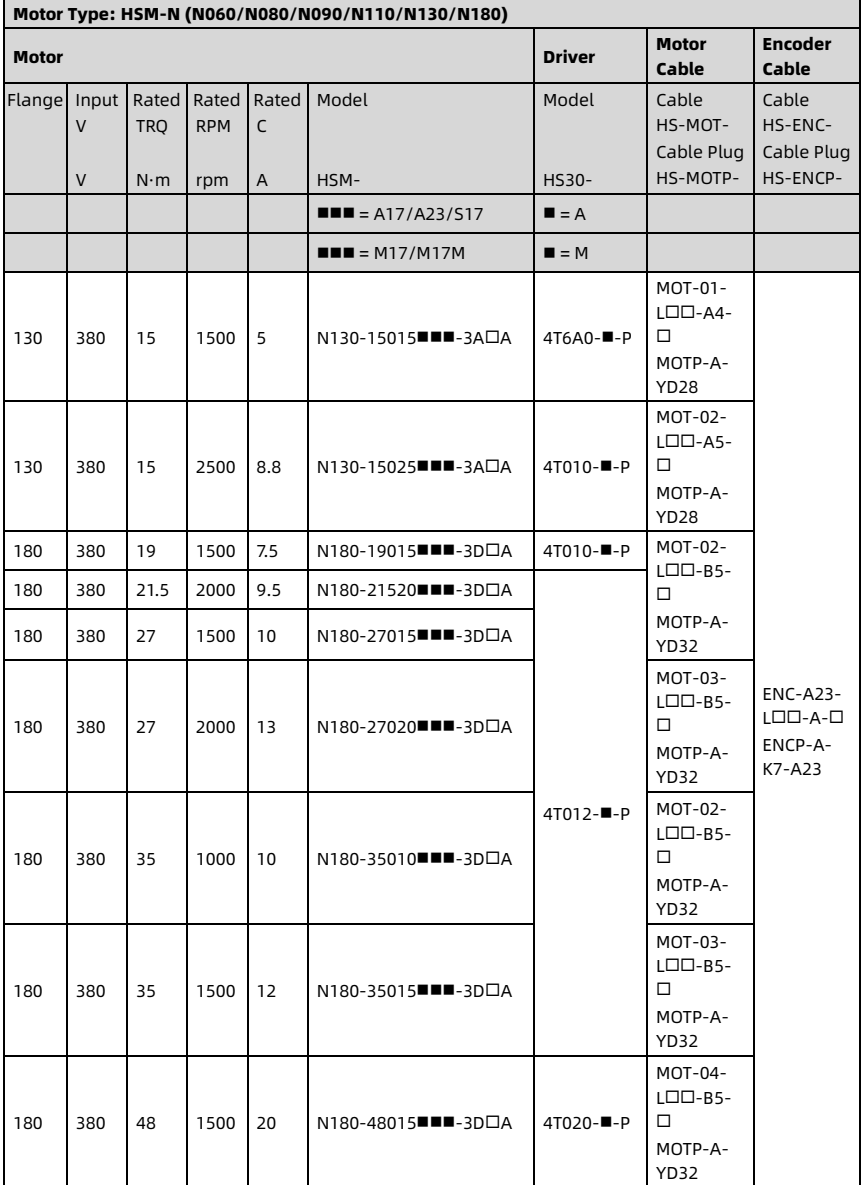

٦

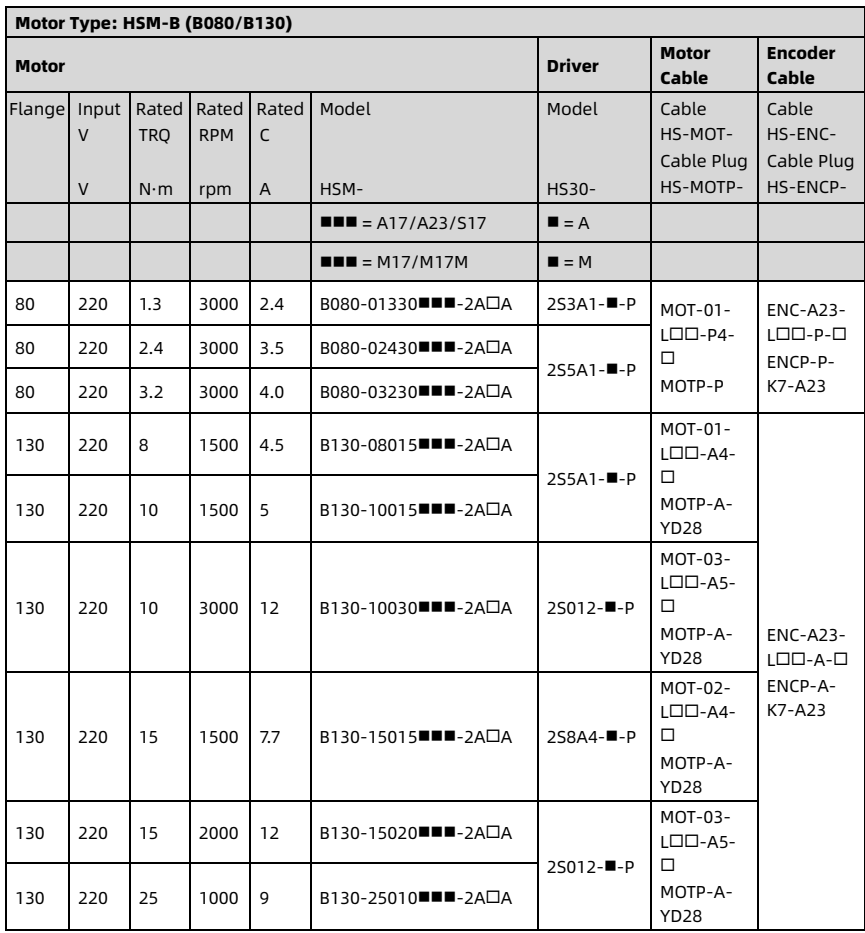

# <span id="page-22-0"></span>1.6 Brake Resistor Selection

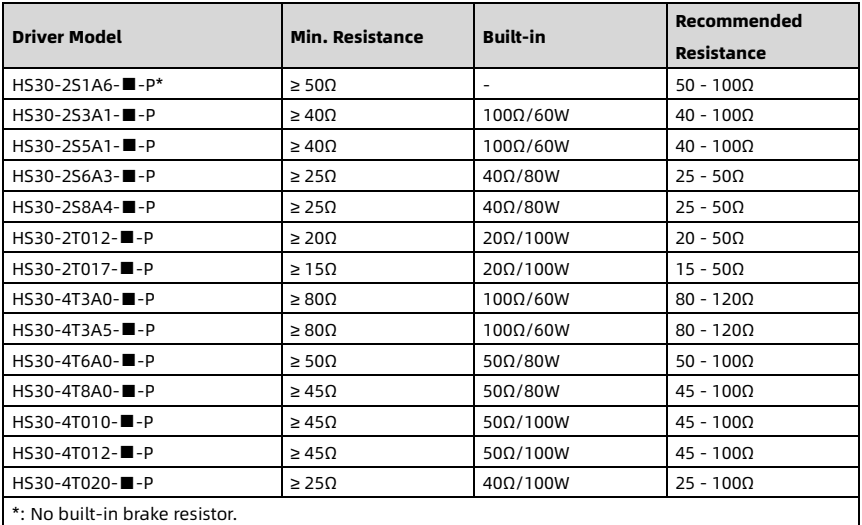

# Chapter 2 Electrical Installation

# <span id="page-23-1"></span><span id="page-23-0"></span>2.1 System Configuration

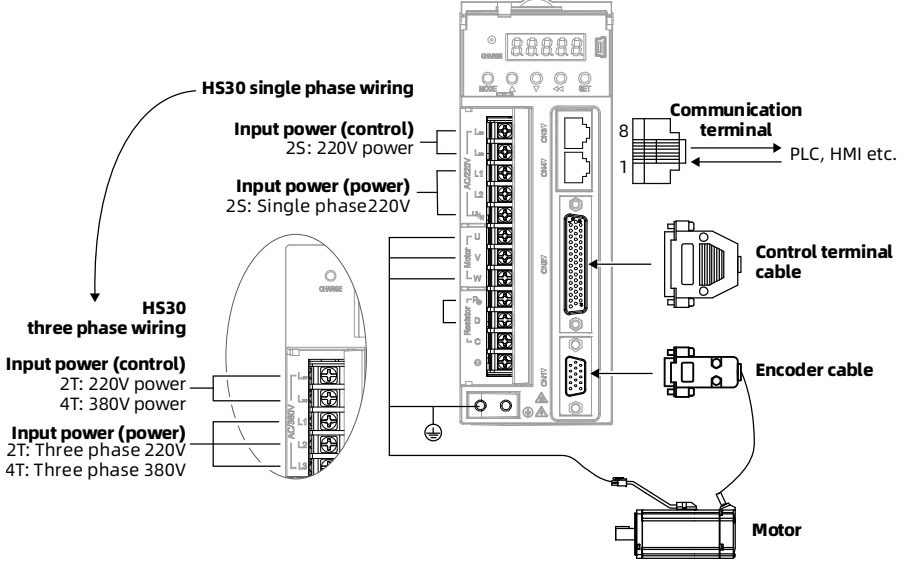

Figure 2-1 Servo system configuration

# <span id="page-24-0"></span>2.2 Connect Power Terminal

# <span id="page-24-1"></span>2.2.1 Motor Cable Plug Description

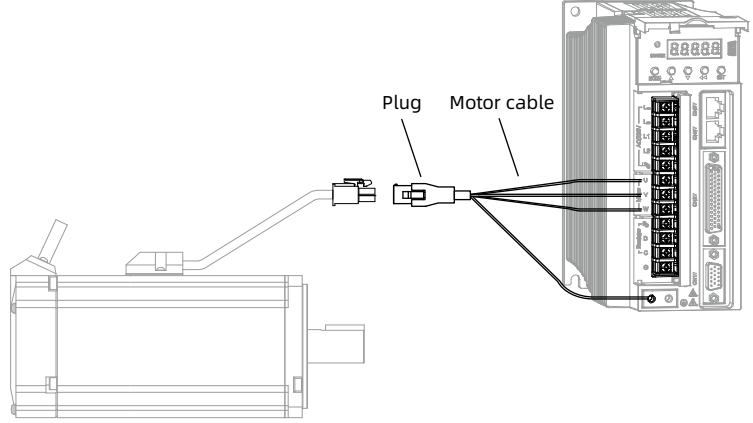

Figure 2-2 Connect motor cable Table 2-1 Motor cable plug definition (motor side)

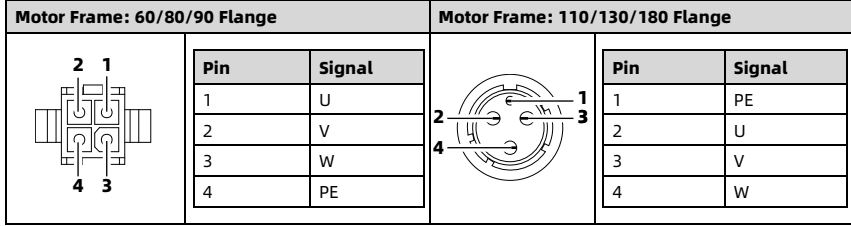

# <span id="page-25-0"></span>**2.2.2 Encoder Cable Plug Description**<br>Plug Encoder cable Plug

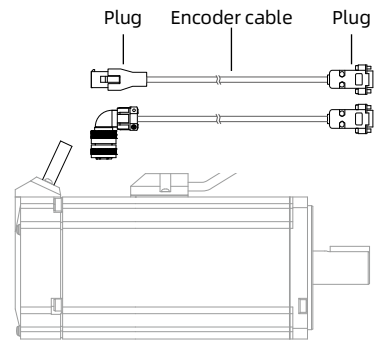

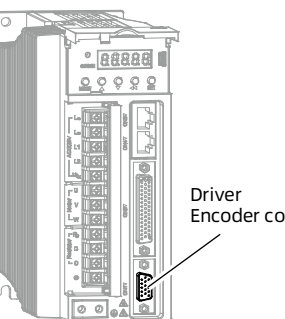

Encoder connection terminal

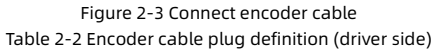

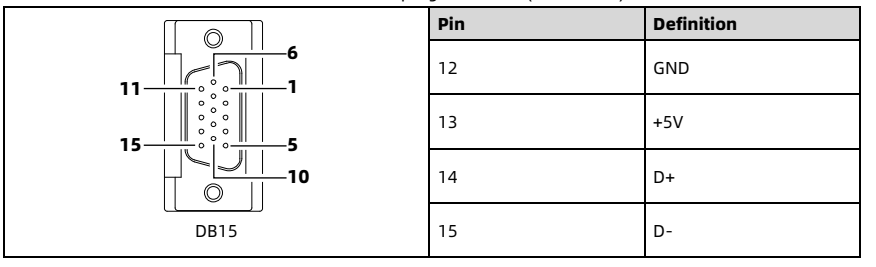

#### Table 2-3 Encoder cable plug definition (motor side)

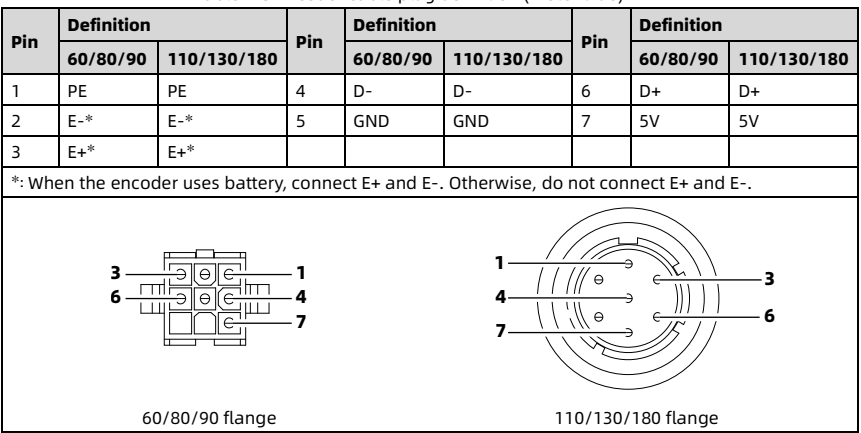

#### <span id="page-26-0"></span>2.2.3 Power Terminal Wiring

The wiring using single phase 220V power supply is shown in [Figure 2-4.](#page-26-1)

#### Note:

- 1. Power input contactor: Electromagnetic contactor. 1D: Current-continuing diode.
- 2. DO is set to alarm output function (ALM+/-).
- When HS30 alarms, HS30 can automatically cut off the power supply and the alarm light is on.
- 3. HS30-2S1A6- $\Box$ -P has no built-in brake resistor, no need to connect P $\oplus$  and D. If you need to use brake resistor, please remove the short-circuit piece first, and then connect the brake resistor between  $P \oplus$  and C.

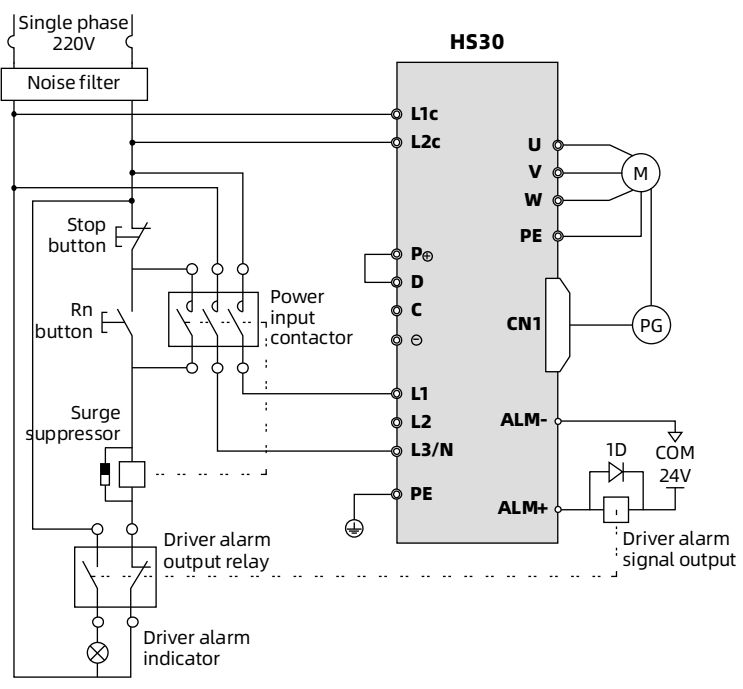

<span id="page-26-1"></span>Figure 2-4 Single phase 220V power terminal wiring (HS30-2SIIII-I-P)

The wiring using three phase 380V power supply is shown in [Figure 2-5.](#page-27-0)

#### Note:

- 1. Power input contactor: Electromagnetic contactor. 1D: Current-continuing diode.
- 2. DO is set to alarm output function (ALM+/-).

When HS30 alarms, HS30 can automatically cut off the power supply and the alarm light is on.

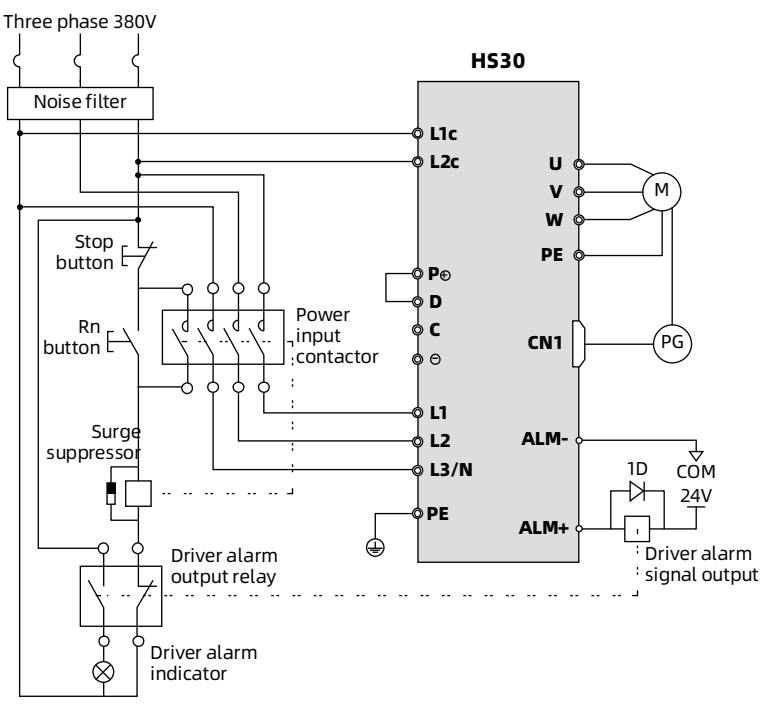

<span id="page-27-0"></span>Figure 2-5 Three phase 380V power terminal wiring (HS30-4TODD-D-P)

# <span id="page-28-0"></span>2.3 Connect Control Terminal

## <span id="page-28-1"></span>2.3.1 Control Terminal Description

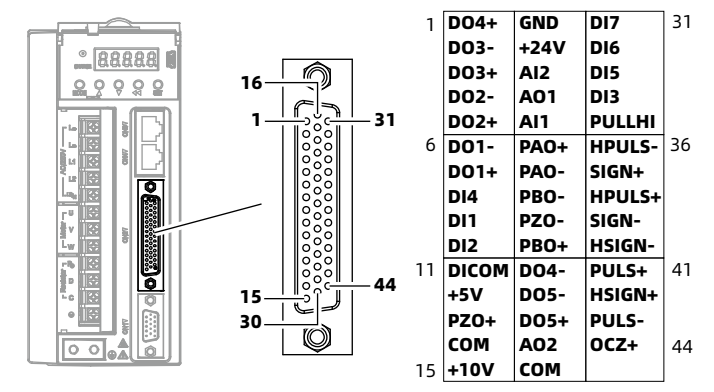

Figure 2-6 Control terminal Table 2-4 Control terminal description

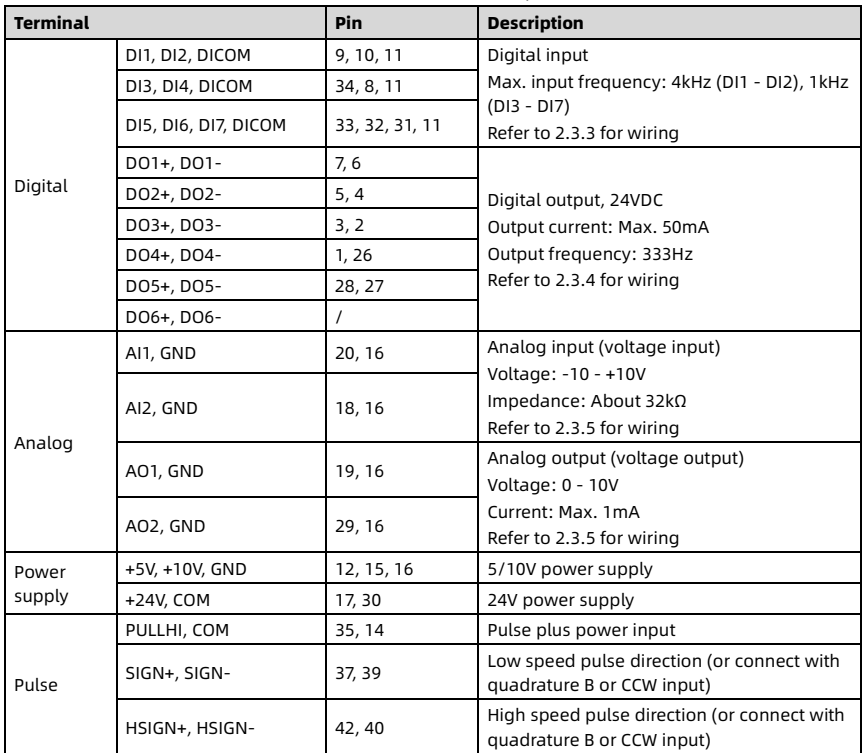

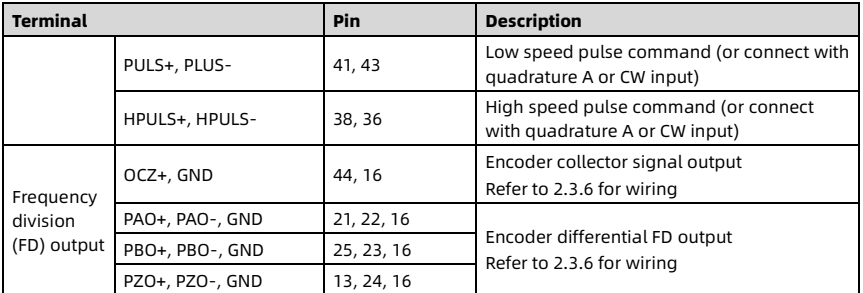

#### <span id="page-29-0"></span>2.3.2 Pulse Input Wiring

#### Pulse Input is Differential Mode

Only high speed pulse input terminals support differential wiring. External controller and the Driver

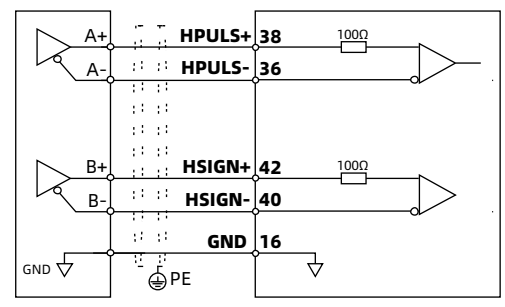

Figure 2-7 Differential wiring

#### Pulse Input is Open Collector Mode (Using Internal 24V Power Supply)

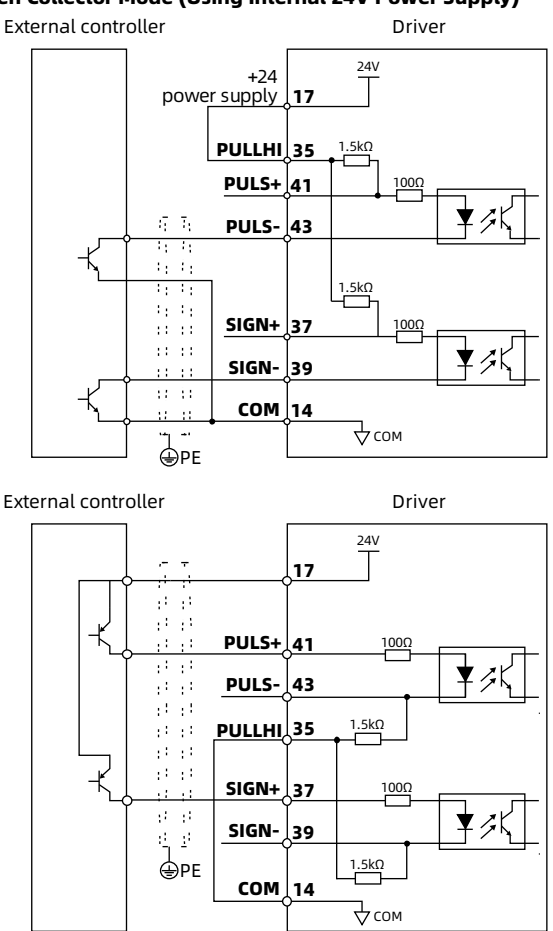

Figure 2-8 Collector wiring (using internal power supply)

# Pulse Input is Open Collector Mode (Using External Power Supply and Internal Resistor)<br>External controller<br>Driver

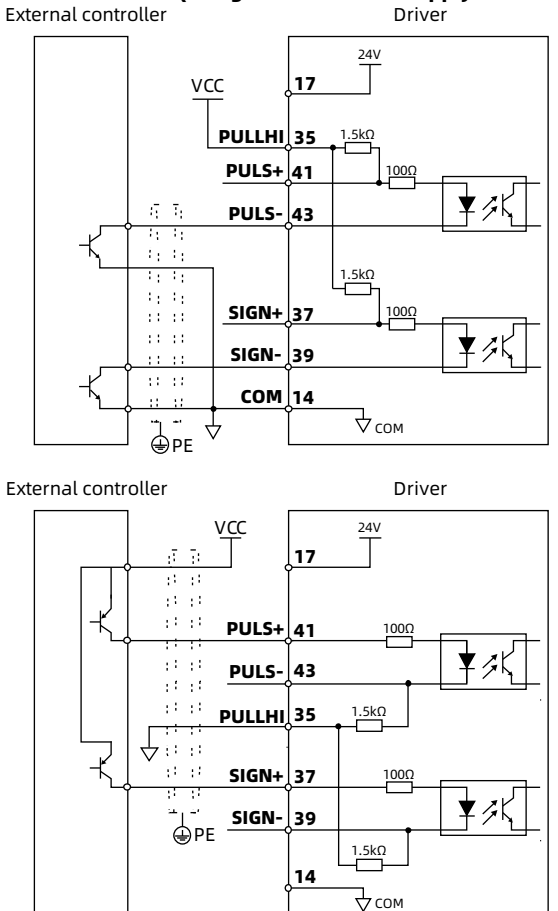

Figure 2-9 Collector wiring (using external power supply and internal resistor)

# Pulse Input is Open Collector Mode (Using External Power Supply and External Resistor)<br>
External controller<br>
Driver

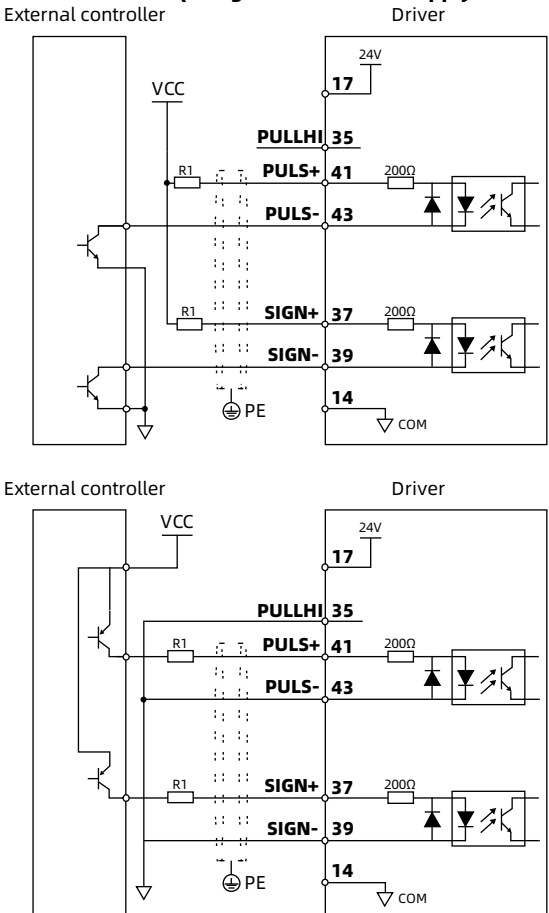

Figure 2-10 Collector wiring (using external power supply and external resistor)

Select the external resistance R1 according to the formula, and the recommended resistor is shown in [Table 2-5.](#page-32-0) 

$$
\frac{\text{VCC} - 1.5}{\text{R1} + 200} = 15 \text{mA}
$$

<span id="page-32-0"></span>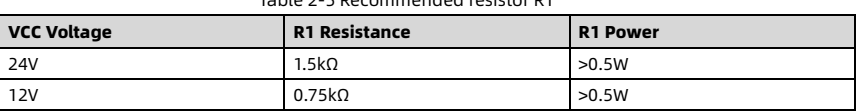

Table 2-5 Recommended resistor R1

#### <span id="page-33-0"></span>2.3.3 Digital Input Wiring

Take DI1 as an example, DI2 - DI7 terminals have the same wiring.

#### When the External Controller is Relay Output

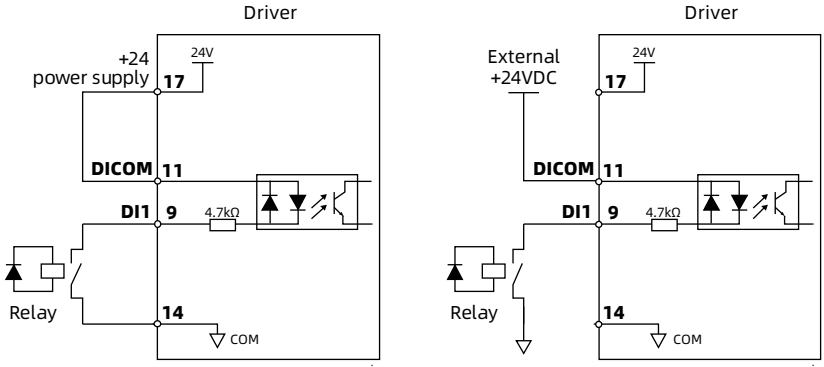

Figure 2-11 Wiring when the external controller is relay output

#### When the External Controller is Open Collector Output

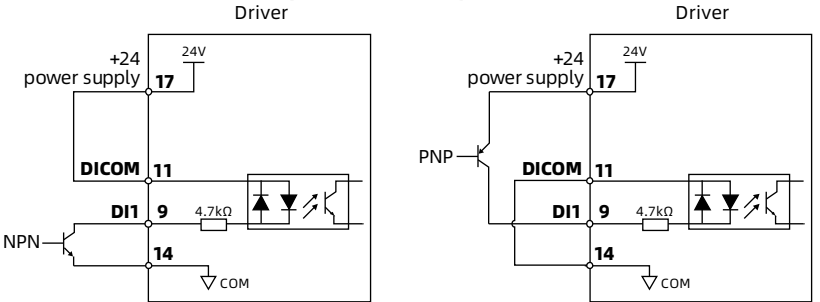

Figure 2-12 Wiring when the external controller is open collector output (using internal power supply)

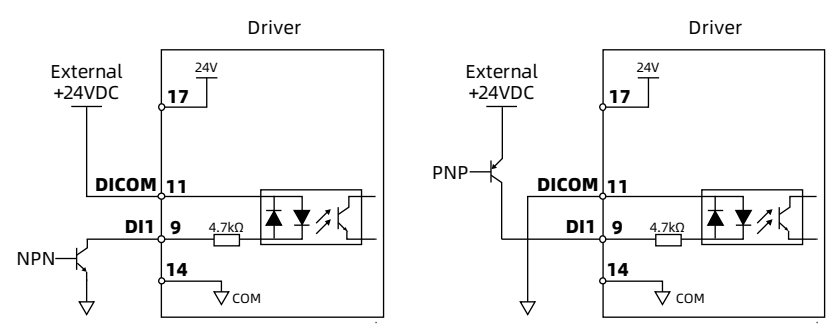

Figure 2-13 Wiring when the external controller is open collector output (using external power supply)

# <span id="page-34-0"></span>2.3.4 Digital Output Wiring

Take DO1 as an example, DO2 - DO6 terminals have the same wiring.

#### When the External Controller is Relay or Optocoupler Input

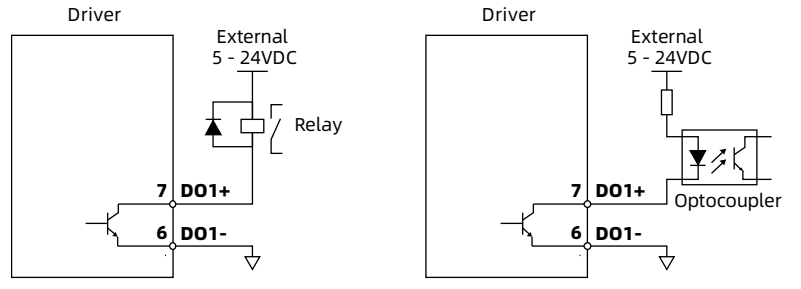

Figure 2-14 Digital output wiring

## <span id="page-34-1"></span>2.3.5 Analog Input and Output Wiring

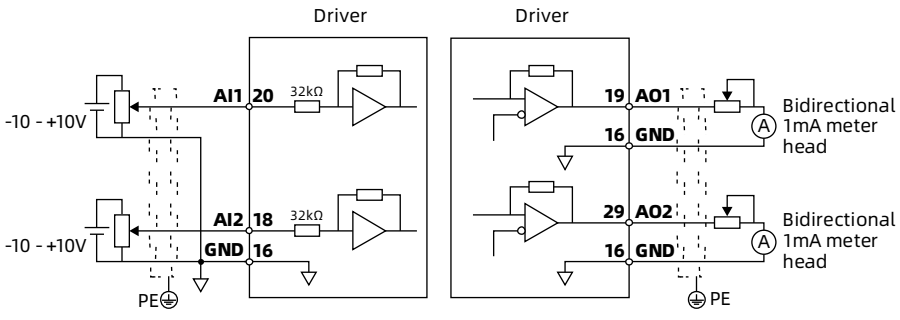

Figure 2-15 Analog input and output wiring

### <span id="page-35-0"></span>2.3.6 Frequency Division (FD) Output Wiring

# **The FD Output is Differential Mode**

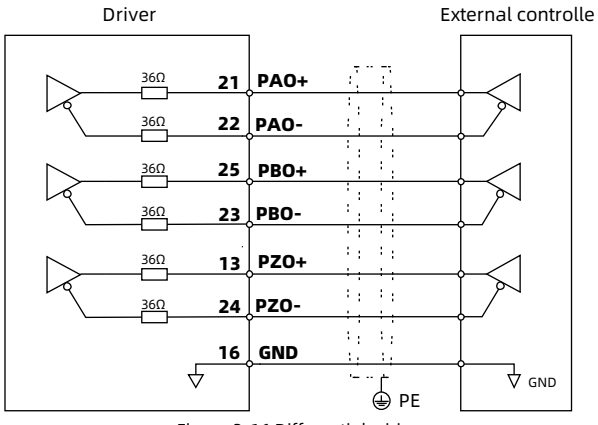

Figure 2-16 Differential wiring

#### Z Signal is Open Collector Mode

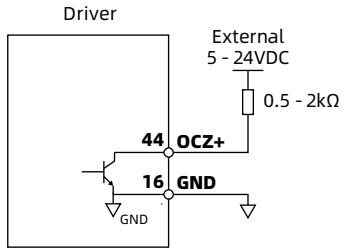

Figure 2-17 Z signal collector wiring
## 2.4 Communication Terminal

### Pin Definition

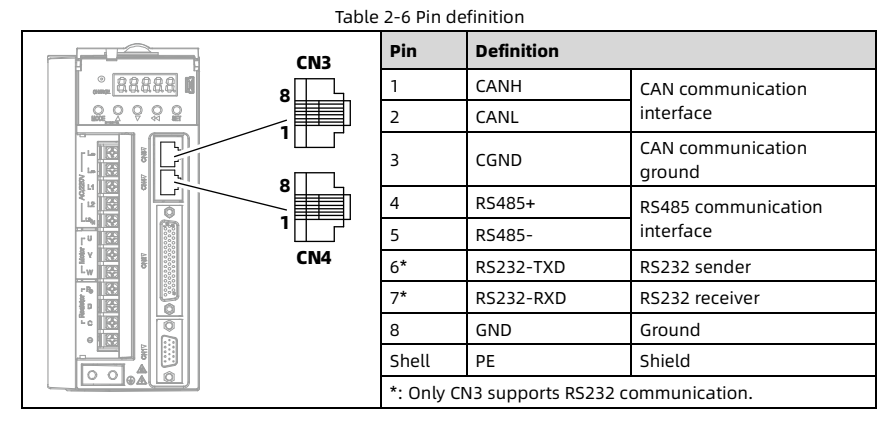

#### Communication Network

PLC products take HC10 as an example.

When using CAN communication, connect GND terminal of PLC to CGND (3) of HS30.

• Do not connect to GND (8) of HS30, connecting to GND damage HS30.

When using RS485 communication, connect V- terminal of PLC to GND (8) of HS30.

• Do not connect to CGND (3) of HS30, connecting to CGND damage HS30.

The CAN/RS485 communication network is shown in the figure below.

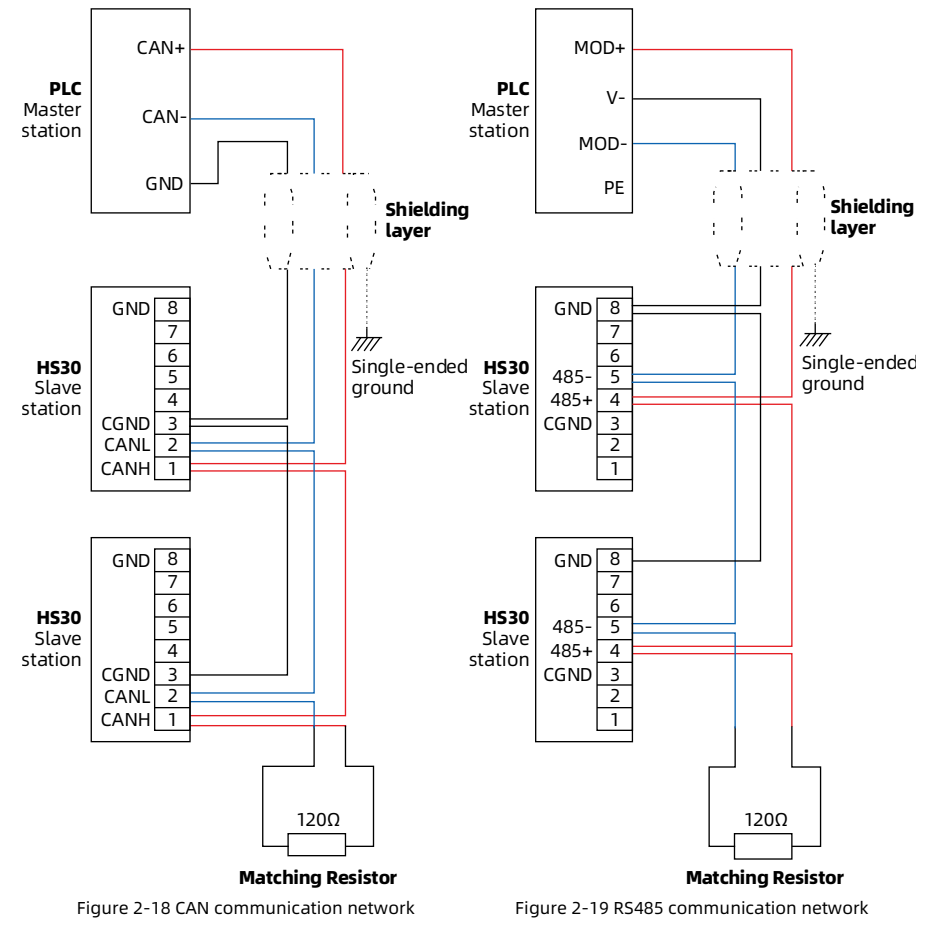

#### Note:

Single-ended grounding is recommended for the shielding layer. The grounding cable and high-power equipment do not share the same ground.

# Chapter 3 Keypad

## 3.1 Keypad Description

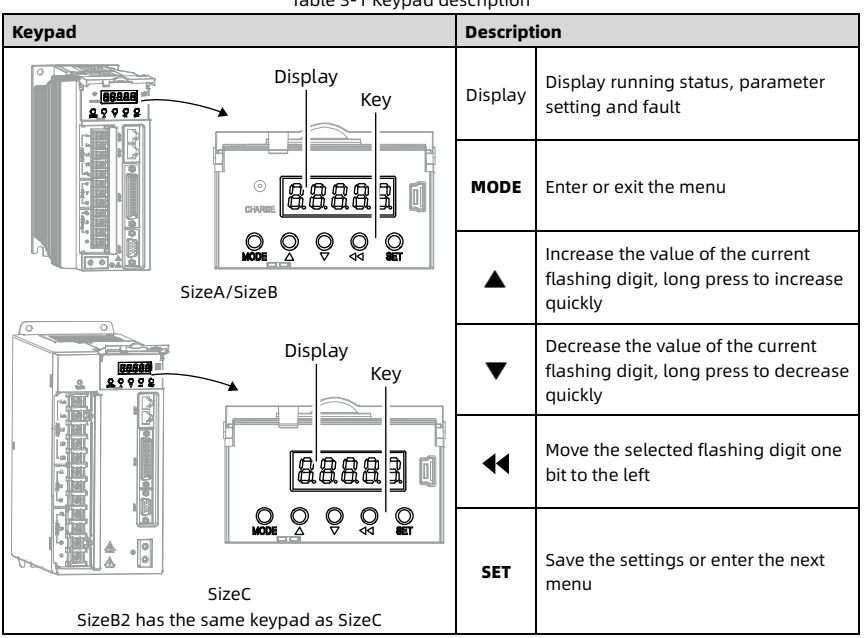

Table 3-1 Keypad description

## 3.2 Display Mode

When the power is on, the keypad enters the status display mode.

Press **MODE** key to switch different display modes, as shown in the figure below.<br>Fault Power on

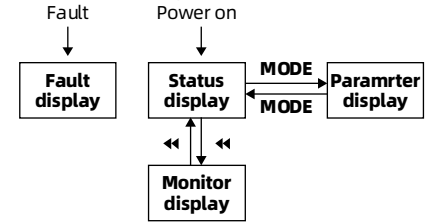

Figure 3-1 Keypad switch display mode

## 3.2.1 Running Status Display

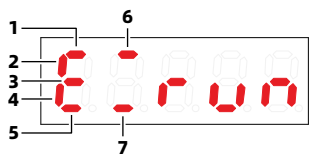

Figure 3-2 Running status display Table 3-2 Running status display description

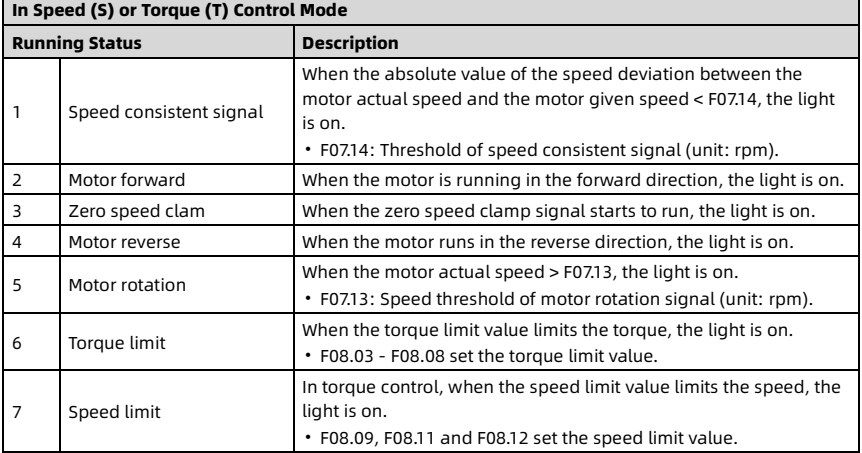

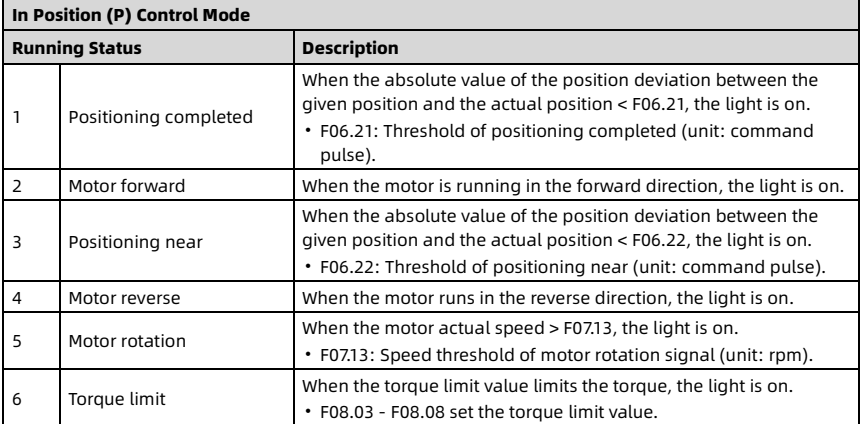

## 3.2.2 Special Status Display

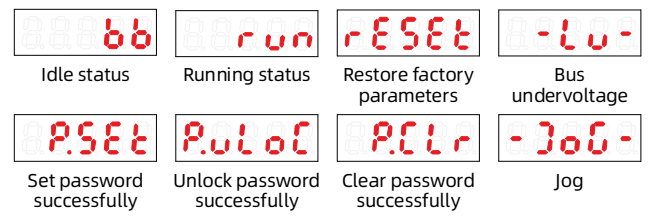

Figure 3-3 Special status display

bb: Always on, indicating that the driver is ready and waiting for the enable signal. run: Always on, indicating that the driver is enabled and is in running status.

## 3.2.3 Parameter Display

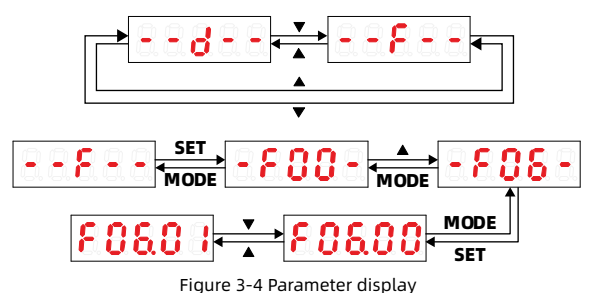

## 3.2.4 Display of Data and Command (32 bit)

The display of 32 bit data and 32 bit command is the same.

Display in pages from low to high, press and hold  $\blacklozenge$  key for 1s to switch pages cyclically.

For example: Display -1,073,741,824 and +1,073,741,823 as shown in [Figure 3-5.](#page-41-0) Display -1073741824

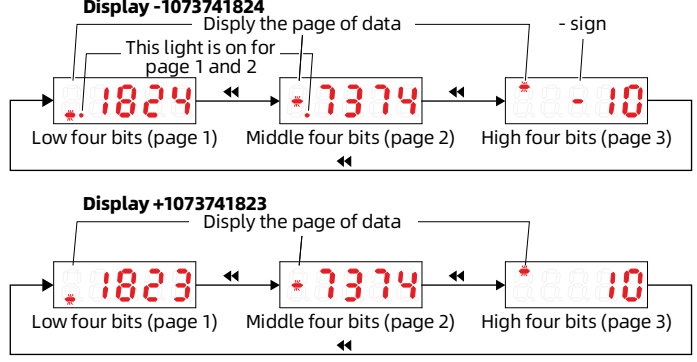

<span id="page-41-0"></span>Figure 3-5 Display 32 bit data

# 3.3 Description of Use

## 3.3.1 Set Parameter

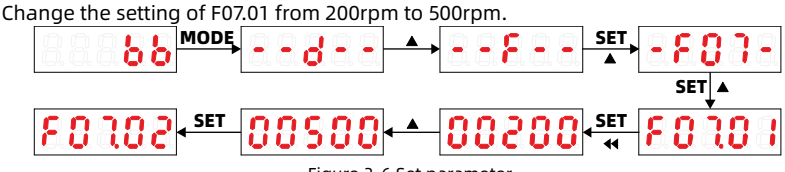

Figure 3-6 Set parameter

When setting the parameter value, if the value does not flash, it means that the parameter cannot be set.

Possible reason:

- This parameter cannot be set, such as actual detection parameter, running record parameter, etc.
- This parameter cannot be set when the driver is running, set this parameter after the driver stops.
- The driver has a user password. Enter the correct user password first, and then set this parameter.

## 3.3.2 Enable Servo

**Enable:** Set F00.03 = 3, F0b.02 = 1. The driver is forced to enter the running status (run). After power on again, the enable is invalid.

**Cancel enable:** Set F00.03 = 3, F0b.02 = 0. The driver returns to the idle state (bb).

## 3.3.3 Restore to Factory Setting

Set F0b.10 = 1, the driver starts to restore the factory parameters, and the keypad displays "rESET".

After the end, the driver enters the status display without power off.

## 3.3.4 Clear Fault

Set F0b.11 = 1, clear the fault record.

### 3.3.5 User Password Operation

After setting the user password (F0b.20), the parameters can only be checked but not set, and can only be set after unlocking.

For example: The user password is "00003", and the servo is in idle state (bb).

#### Set User Password

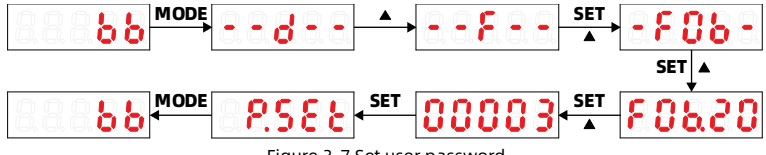

Figure 3-7 Set user password

#### Unlock User Password

Set F0b.20 = 00003, the keypad displays "P.uLoC".

#### Modify User Passerword

Unlock the user password first, and then set F0b.20. When the keypad displays "P.SET", the password is changed successfully.

#### Cancel User Passerword

After unlocking the user password, set F0b.20 = 00000. When the keypad displays "P.CLr", the password is canceled successfully.

## 3.4 Description of Auxiliary Functions

### 3.4.1 Identify Initial Angle

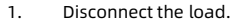

- 2. Set F20.06 = 1, the keypad displays "tunE".
- 3. After the end, the keypad displays "bb".

## 3.4.2 Frequency Division (FD) Output

For FD output wiring, see section [2.3.6](#page-35-0) on pag[e 31.](#page-35-0)

Support any frequency division (pulse command, encoder feedback).

#### Function Description

Output the position pulse (pulse command or encoder feedback) with A/B phase quadrature pulse, as shown in the figure below.

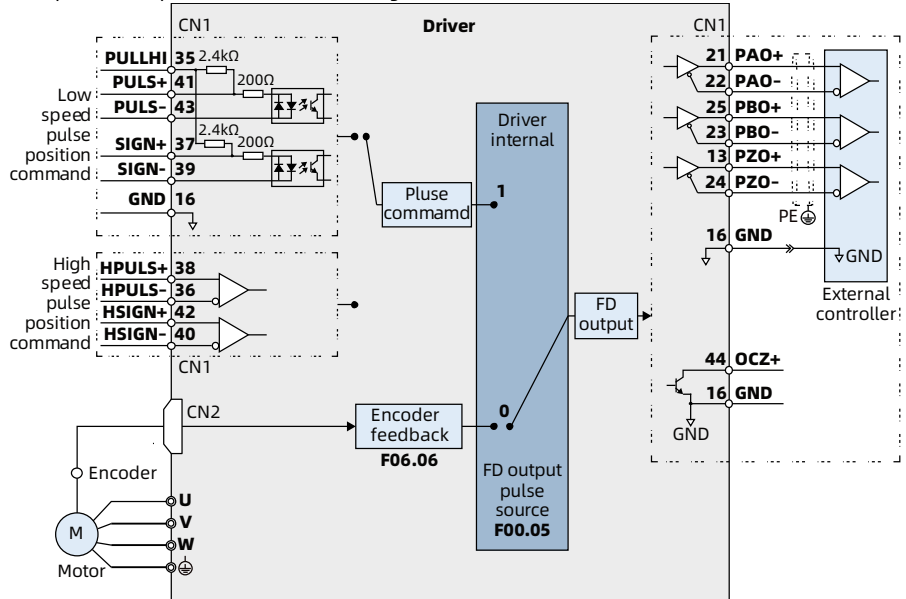

#### F00.05 Set the FD Output Pulse Source

- When multi-axis servo pulse synchronous tracking, please use the pulse command output mode (F00.05 = 1).
- When the host computer is used as closed loop feedback, plese use the encoder feedback output mode ( $F00.05 = 0$ ).

#### FD Output Signal Description

The FD output signal is shown in the table below. The high-precision FD output uses the Z-phase signal, and F00.07 sets the output change edge.

- Falling edge:  $F00.07 = 0$ .
- Rising edge:  $F00.07 = 1$ .

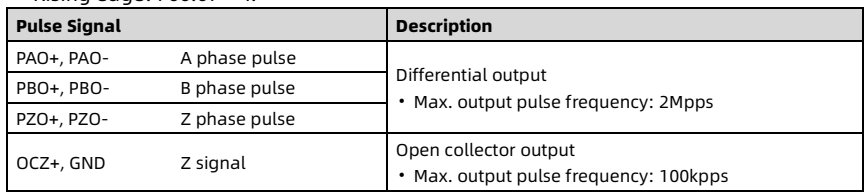

#### Any Frequency Division (FD) Output

When using any FD output, set the parameters:

- Resolution: F01.31 (encoder resolution).
- Pulse: F00.05 (pulse source), F00.06 (pulse phase), F00.07 (output polarity).
- FD ratio: F06.06 (encoder FD output pulses), F06.12 (electronic gear ratio numerator 2), F06.14 (electronic gear ratio denominator 2).

When the output source is encoder feedback pulse (F00.05 = 0), the motor rotates 1 circle.

- A/B phase output pulses: Determined by F01.31 (encoder resolution) and F06.06 (encoder FD output pulses).
- The Z signal outputs once.

### 3.4.3 Multi-turn Encoder Function

High-performance system can not only obtain the position information from single-turn feedback, but also memorize the historical turns with 16-bit multi-turn feedback. In the multi-turn mode, the multi-turn position is backed up by the battery, and the system is divided into two modes: Absolute position linear mode and absolute position rotary mode.

Support multi-turn encoder with battery.

- 1. Confirm: The encoder cable connects to the battery, and the battery box has no severe vibration.
- 2. Use the encoder cable to connect the encoder and the driver.
- 3. Set F01.35 = 1, F00.30 = 1 or 2.
- 4. Power on.

When powering on for the first time, the driver reports E060.0 (the encoder battery is faulty).

**Take measures:** Set F20.03 = 1 or 2, and then power on again.

5. Check d00.31 (number of absolute encoder turns).

# Chapter 4 Parameter Description

## 4.1 Parameter List

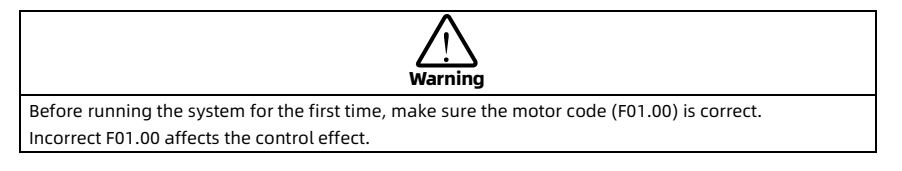

#### Bus Type Encoder

Using communication to read data, non-normal quadrature AB output. Including: Absolute photoelectric encoder, absolute magnetic encoder, and serial incremental encoder, etc.

#### Parameter Unit

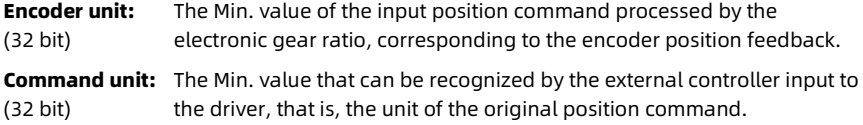

#### Parameter Setting Mode [Set]

- \*: You cannot set the parameter.
- ×: When the driver is running, you cannot set the parameter.
- ○: When the driver is running, you can set the parameter.
- -: The same as the mapping parameter.

#### Parameter Valid [Valid]

- R: Valid in position control mode.
- **S:** Valid in speed control mode.
- **T:** Valid in torque control mode.

#### Parameters Take Effect [Effect]

**R:** After setting the parameters, the driver needs to be powered off and on again. Otherwise, the driver reports E055.0 fault.

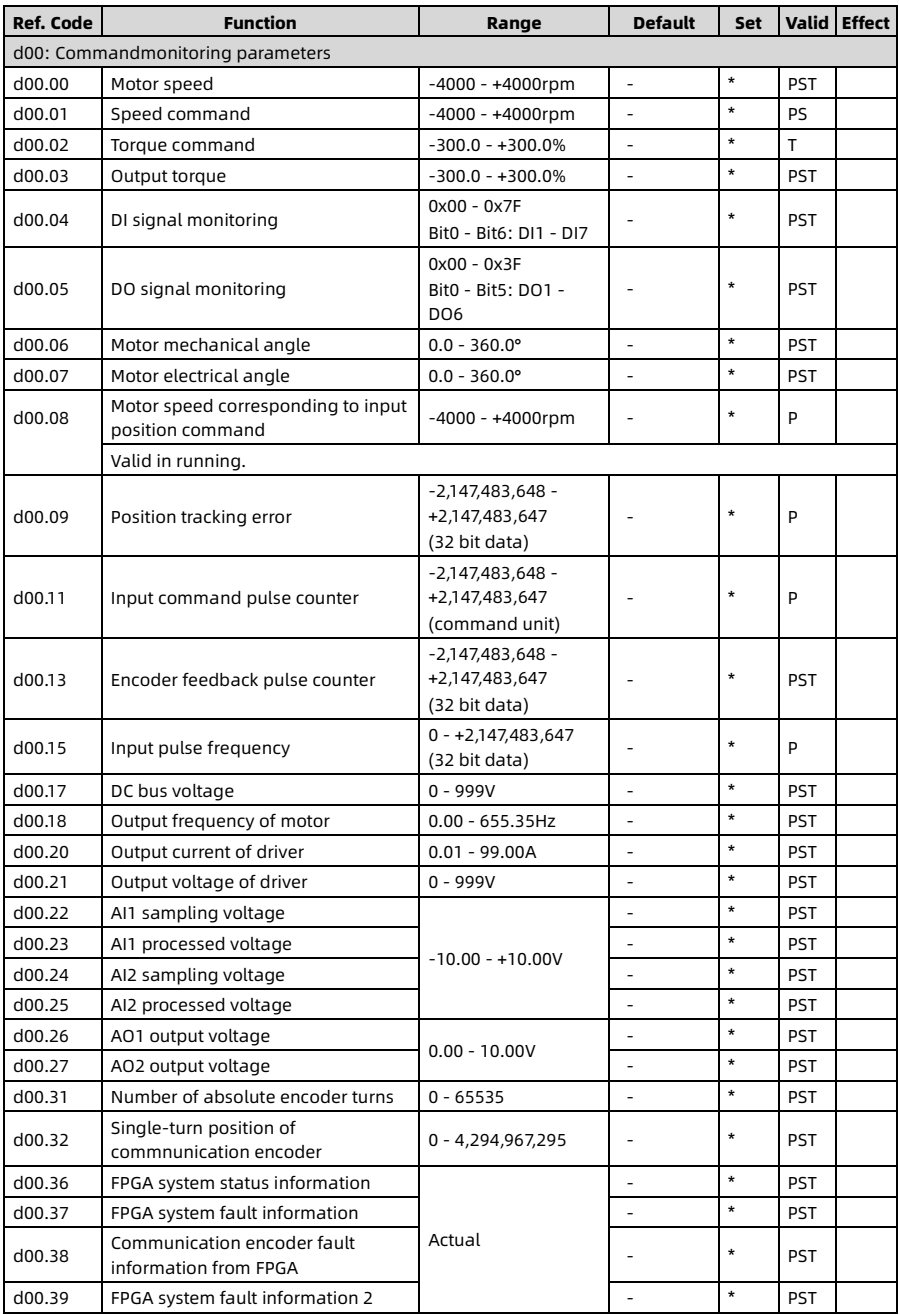

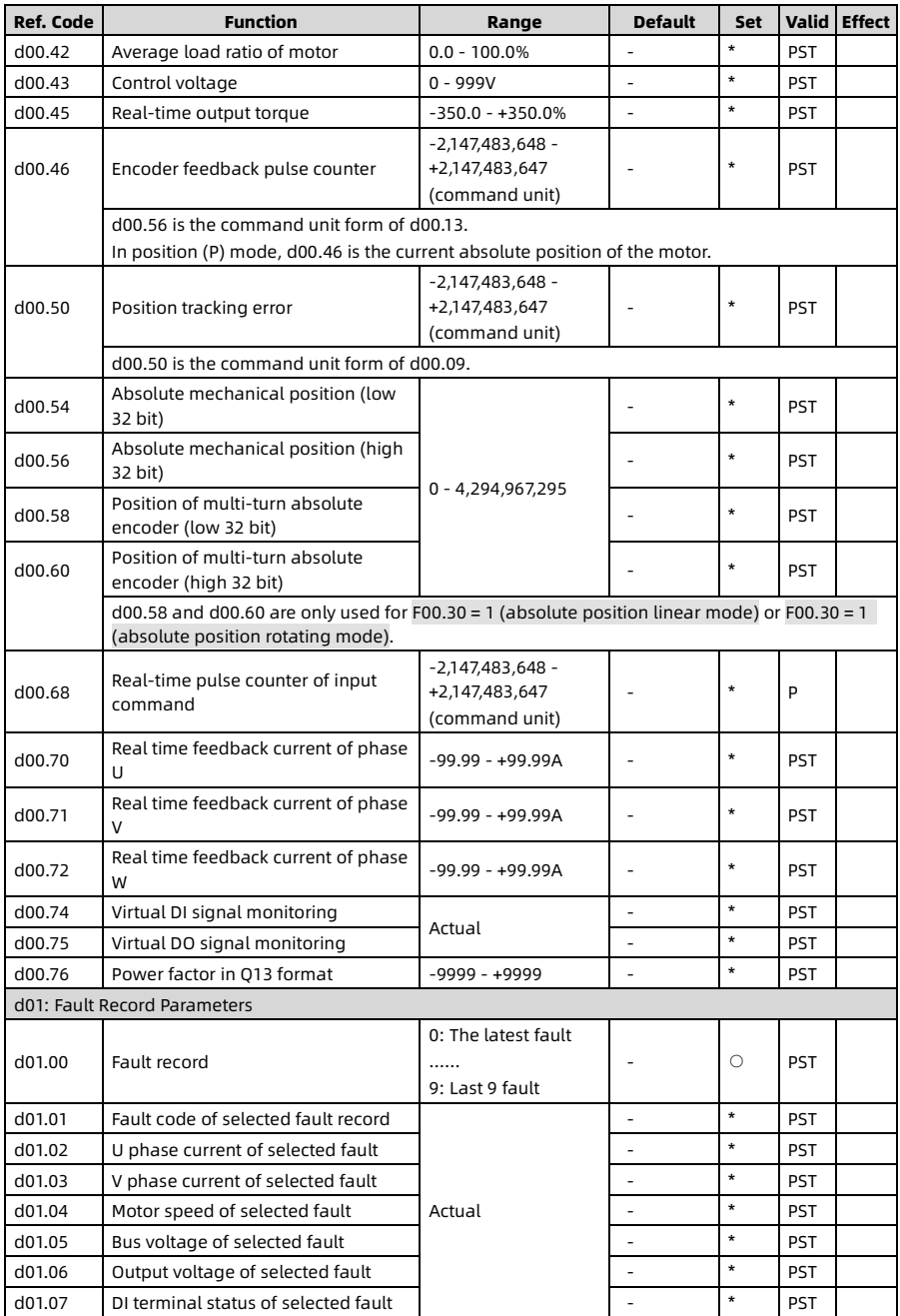

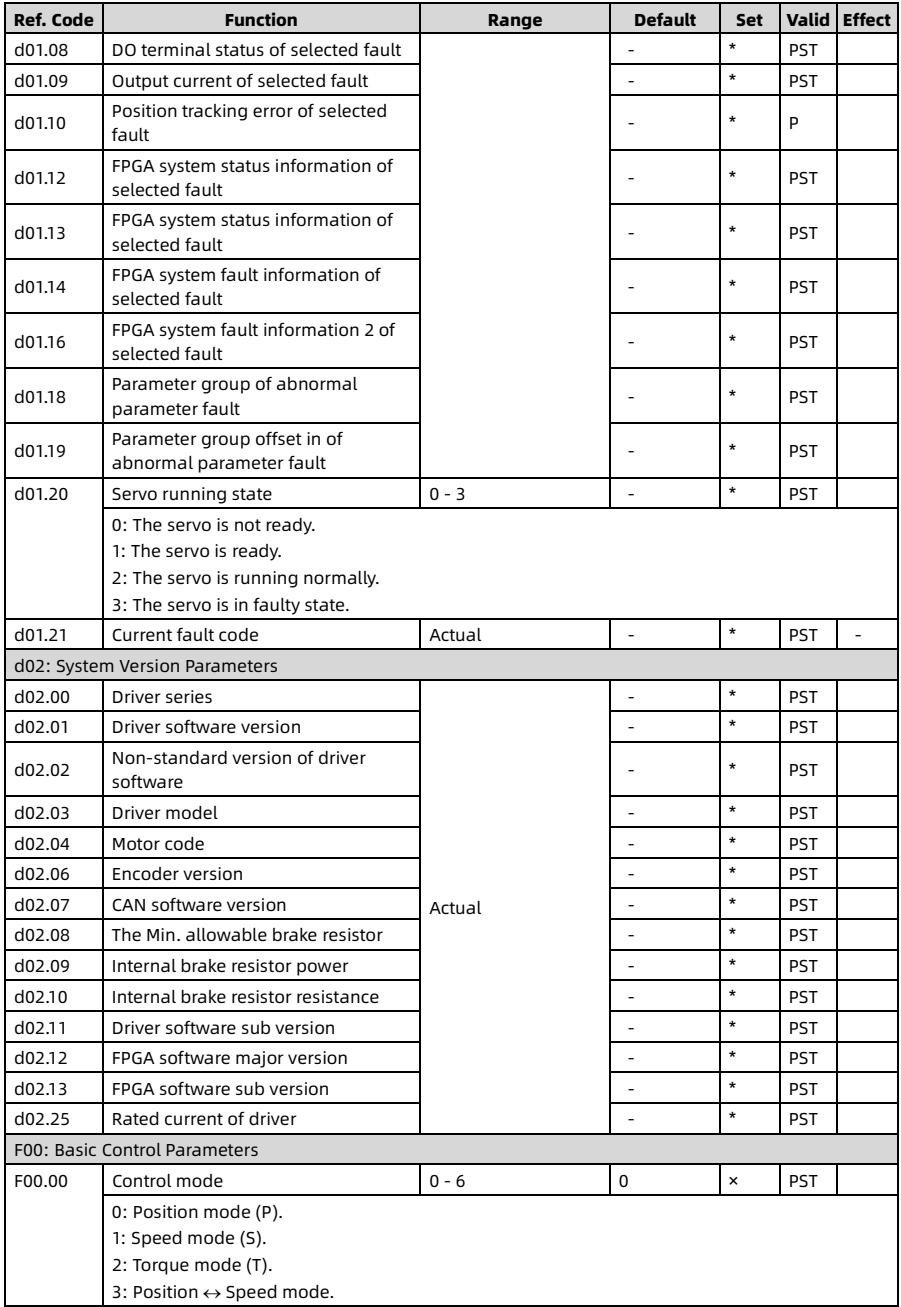

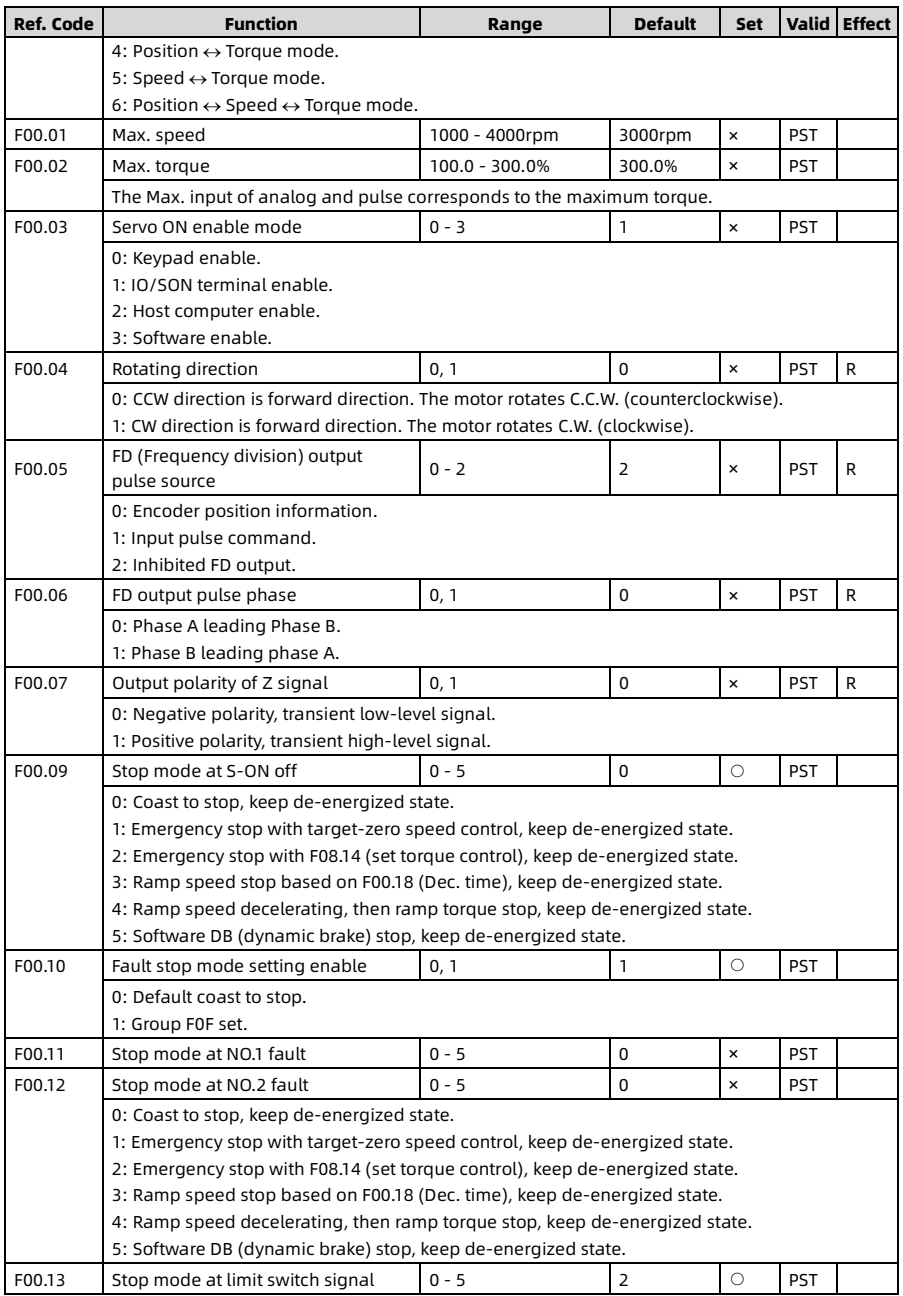

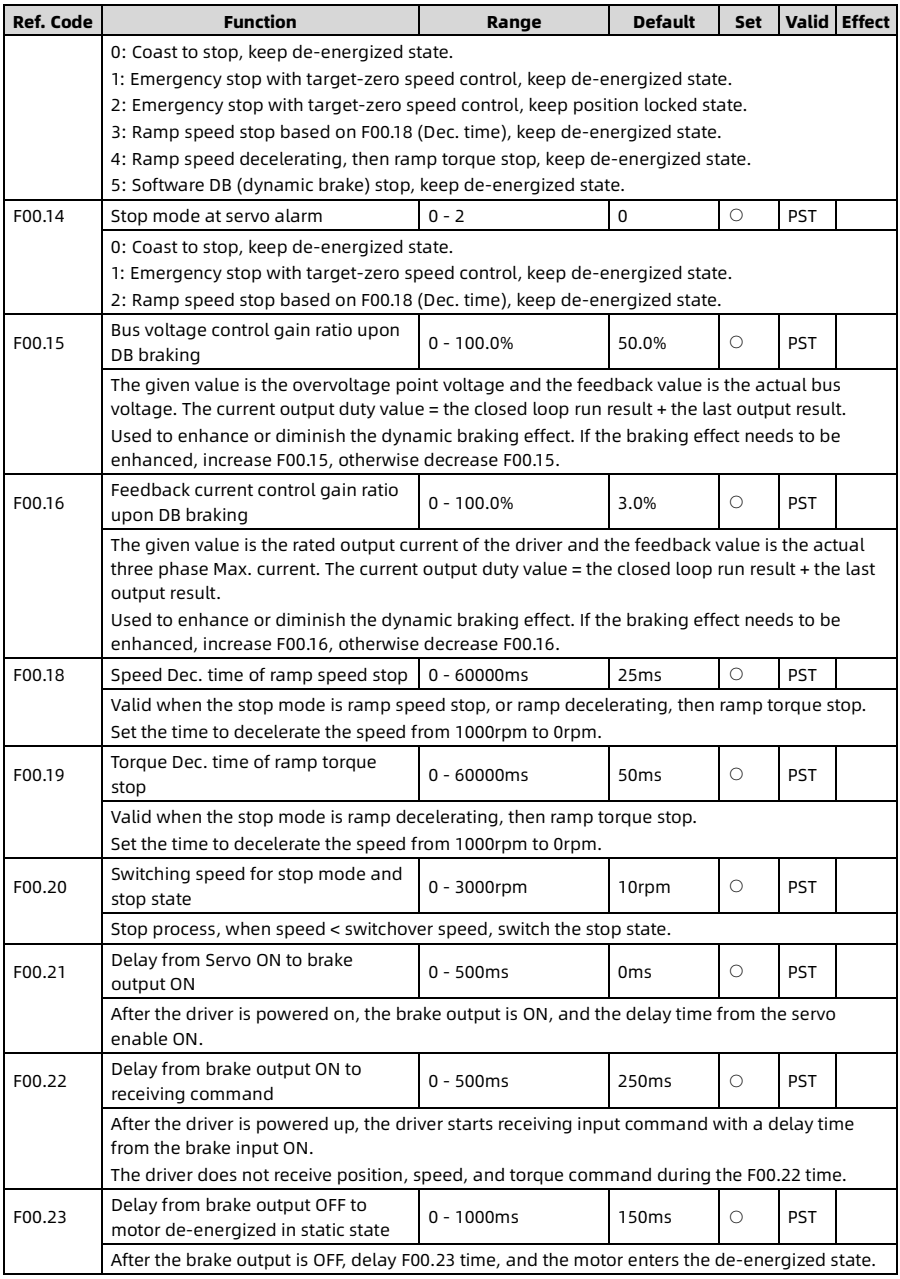

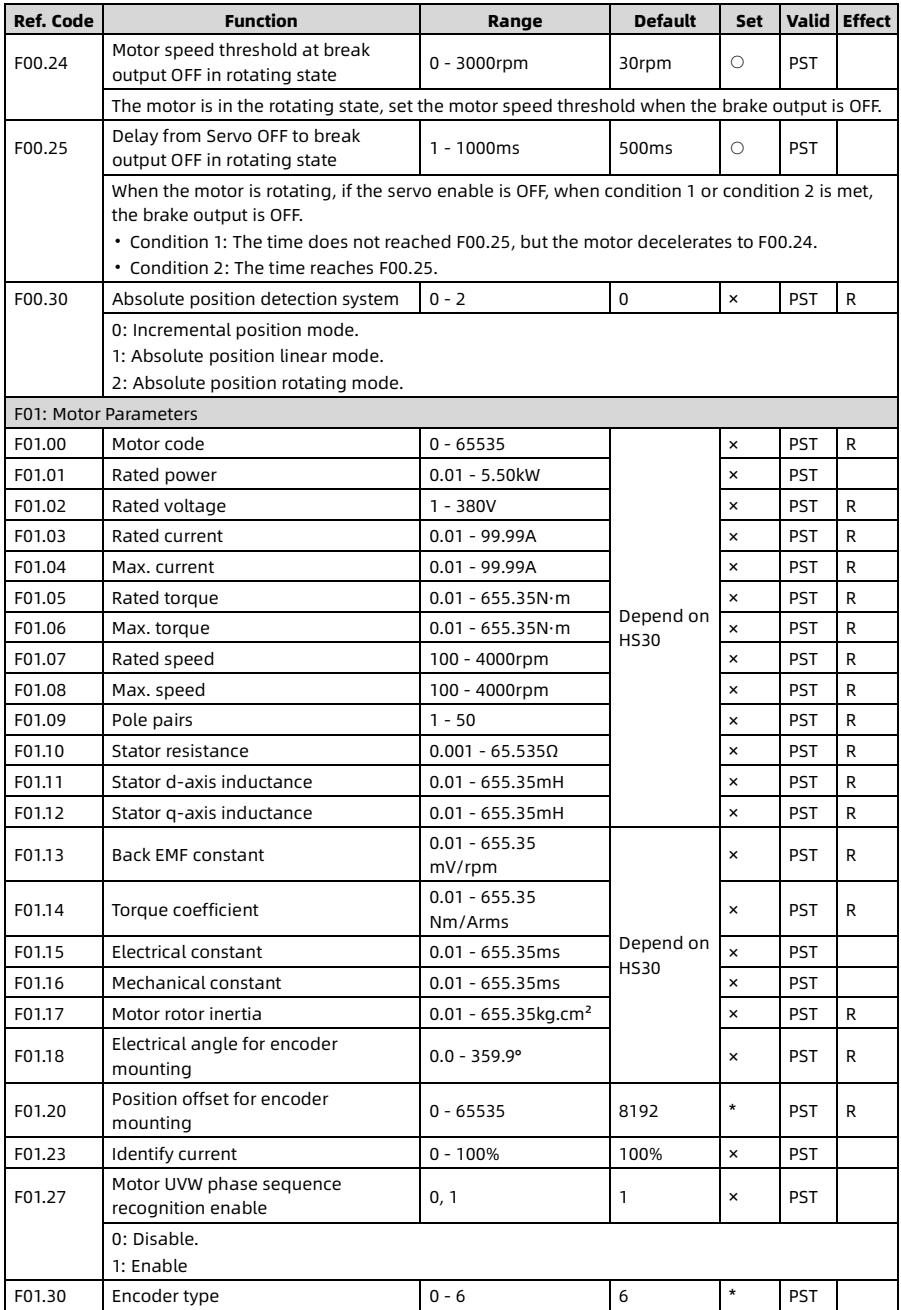

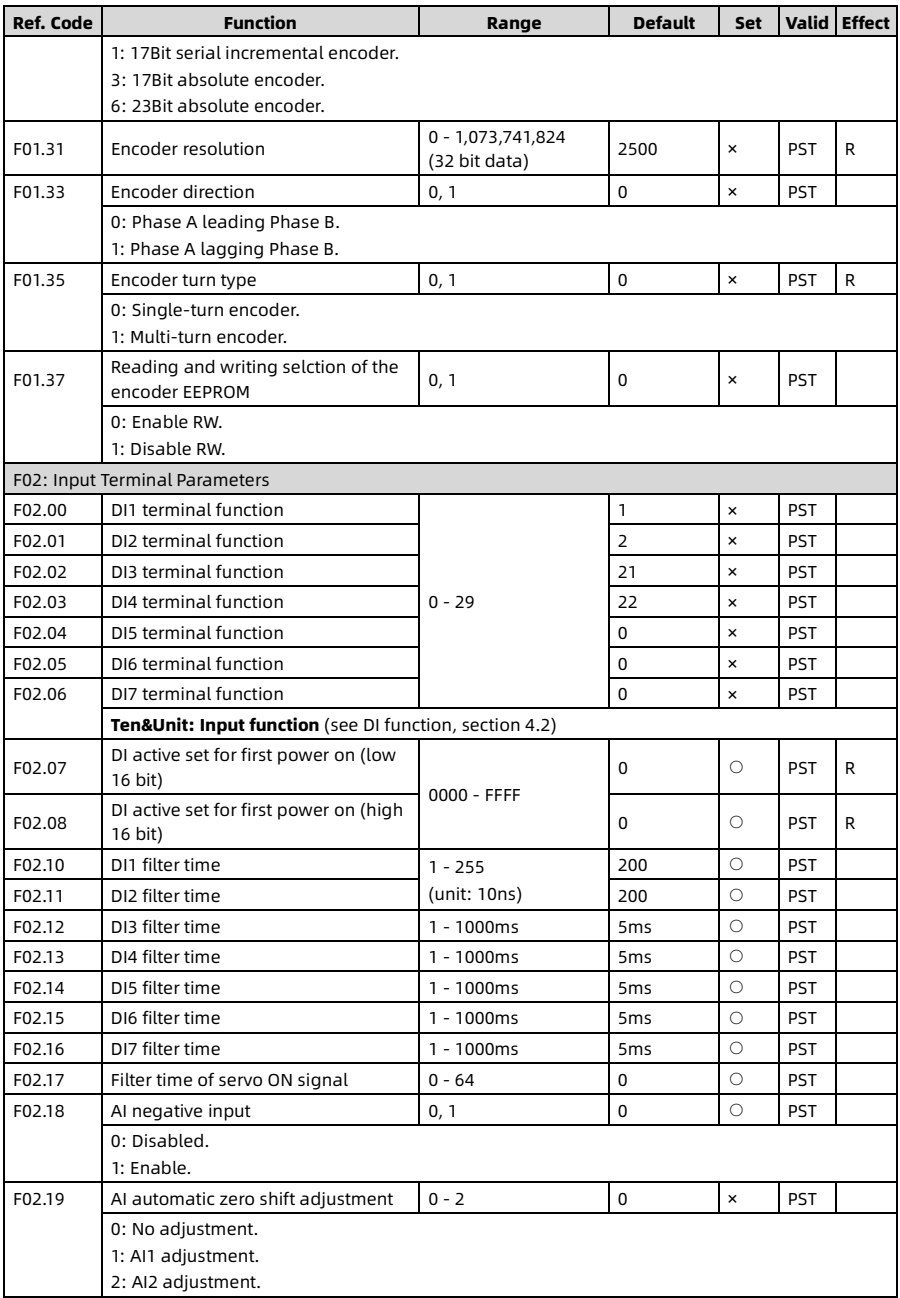

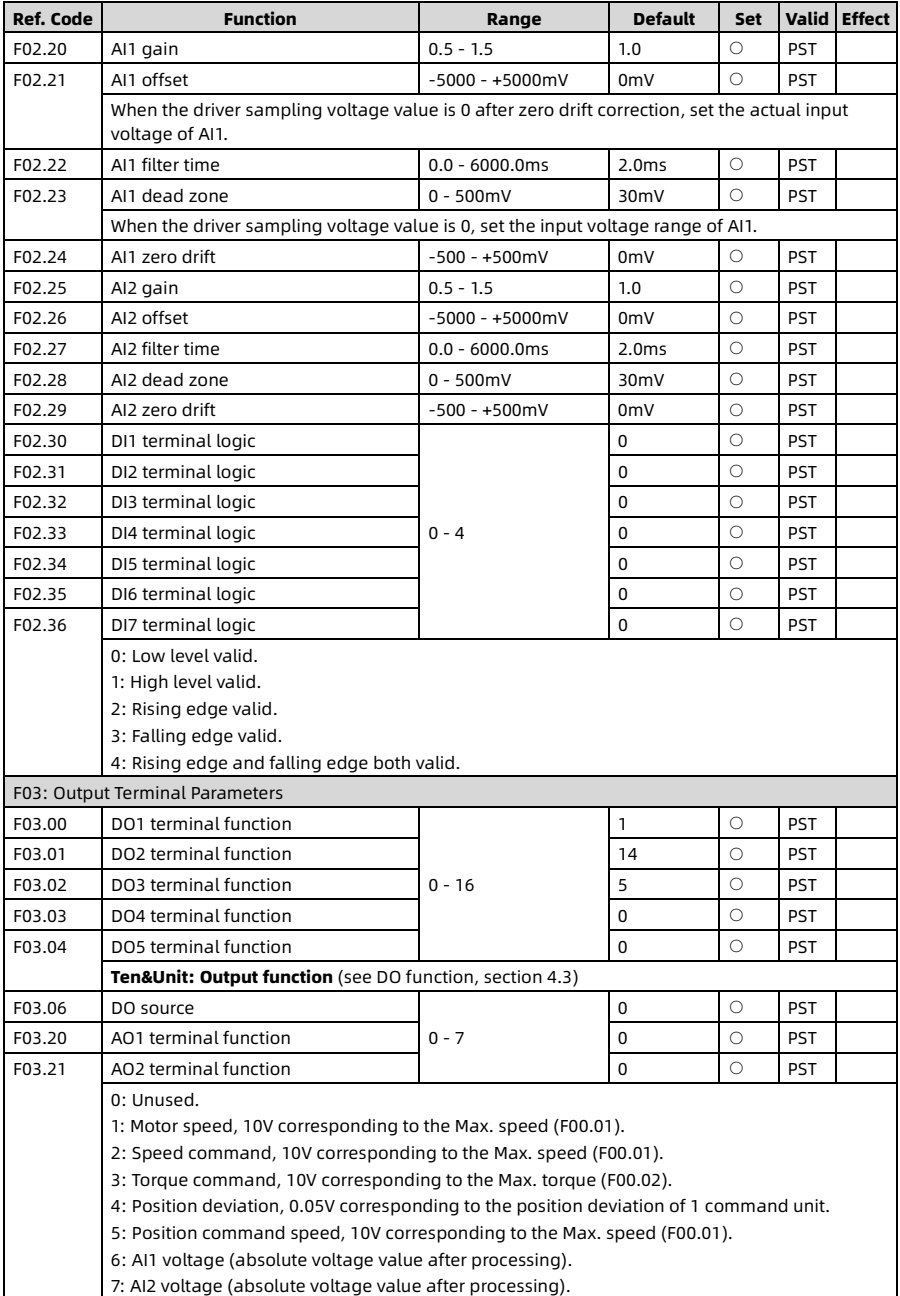

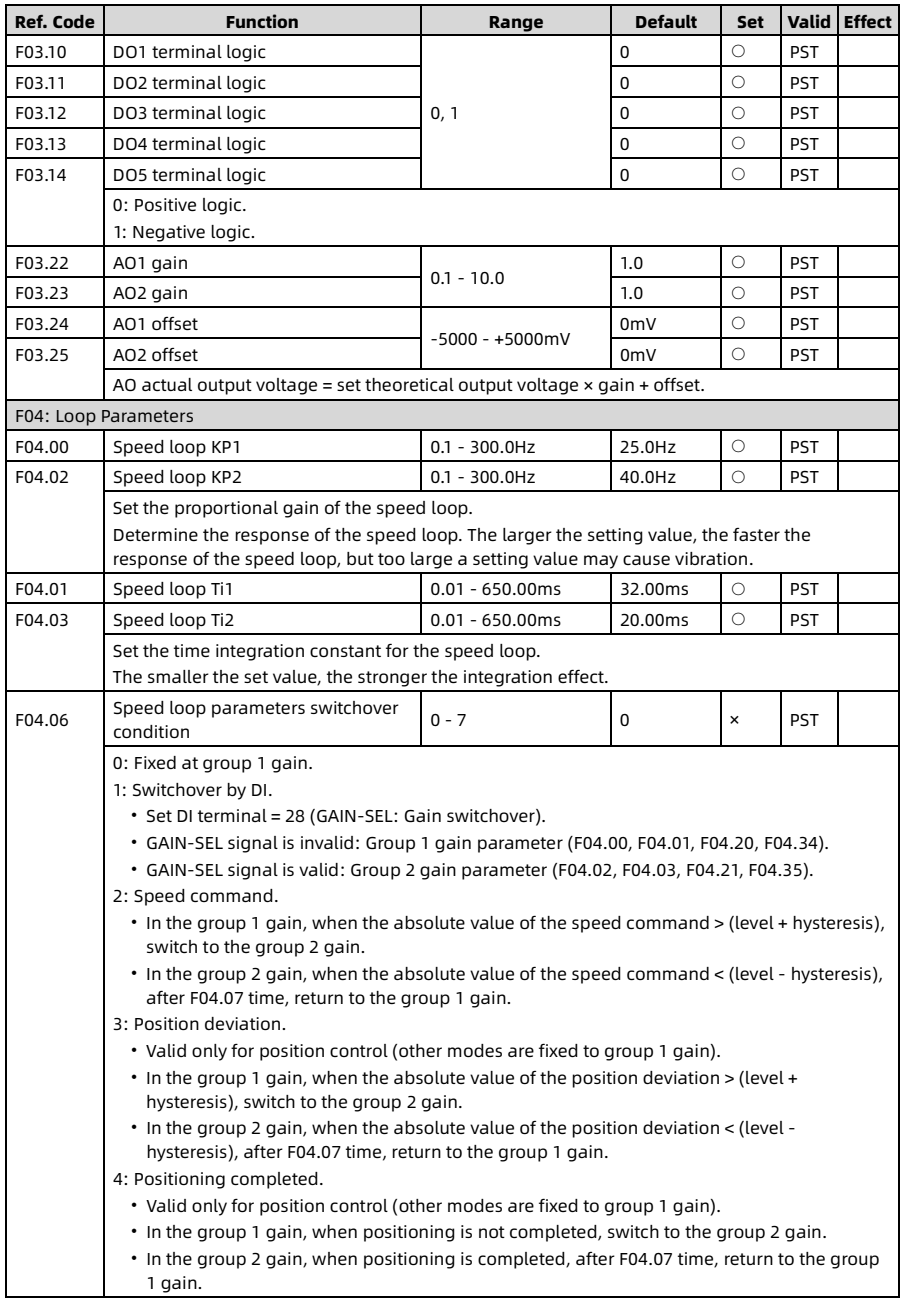

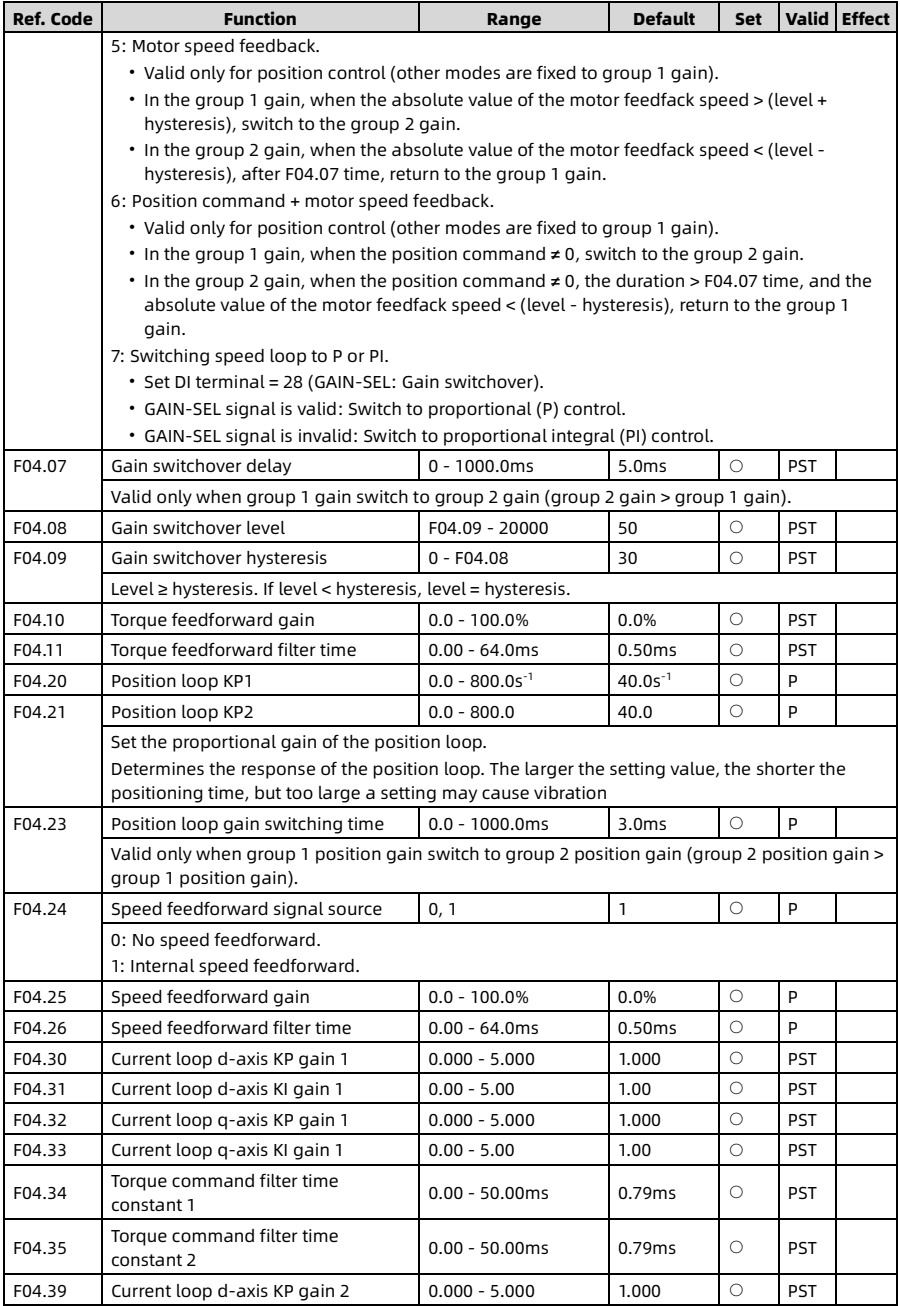

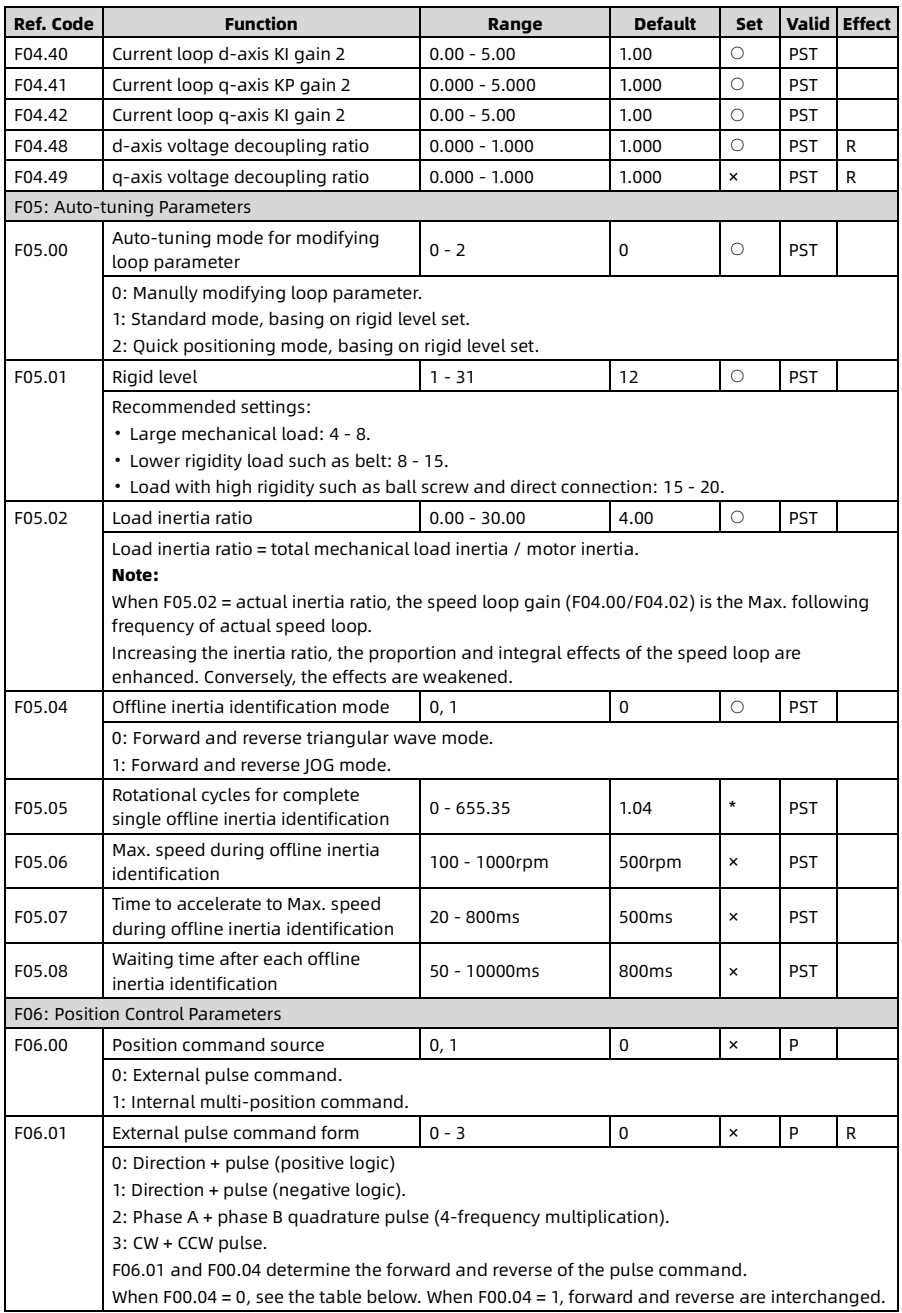

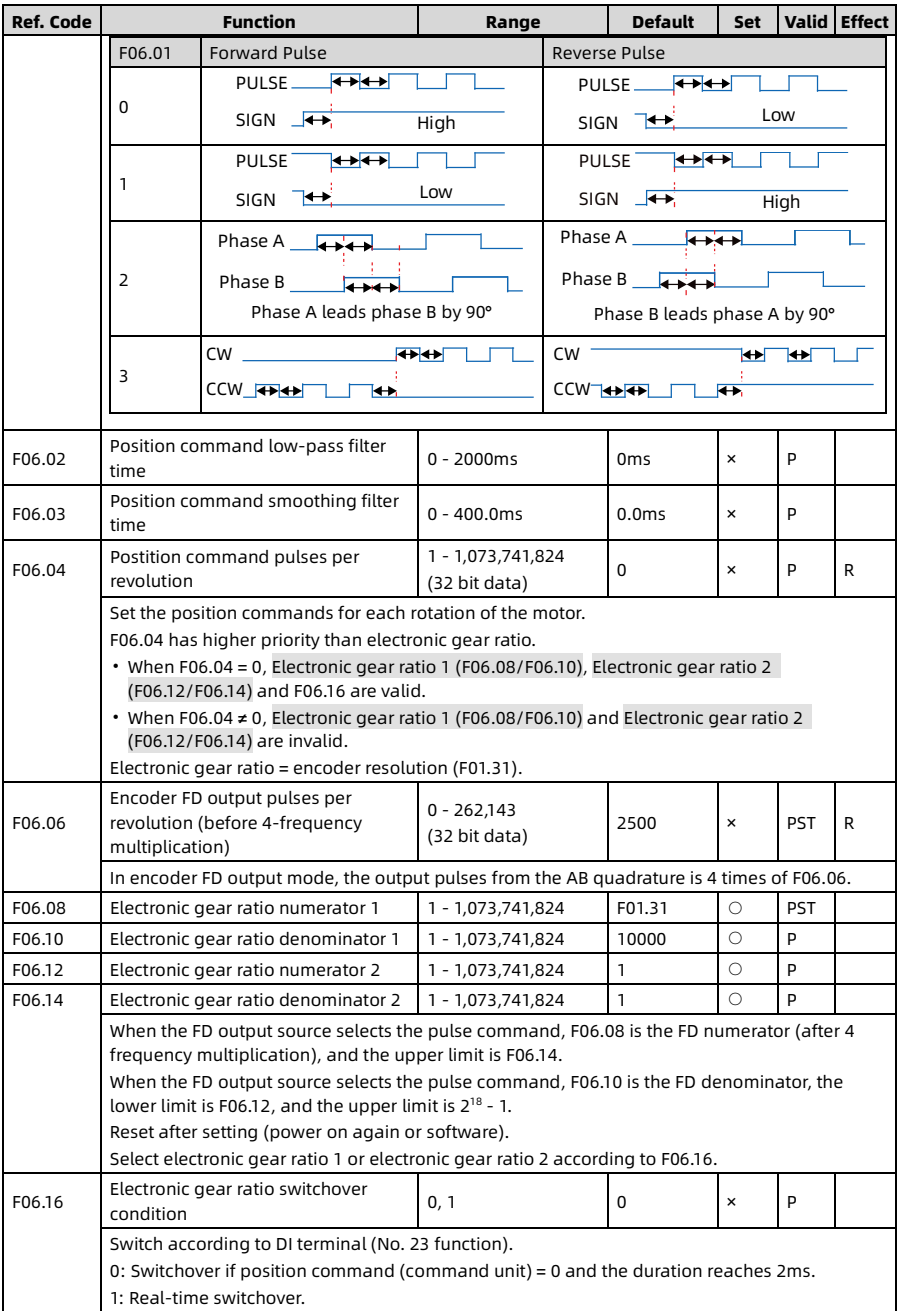

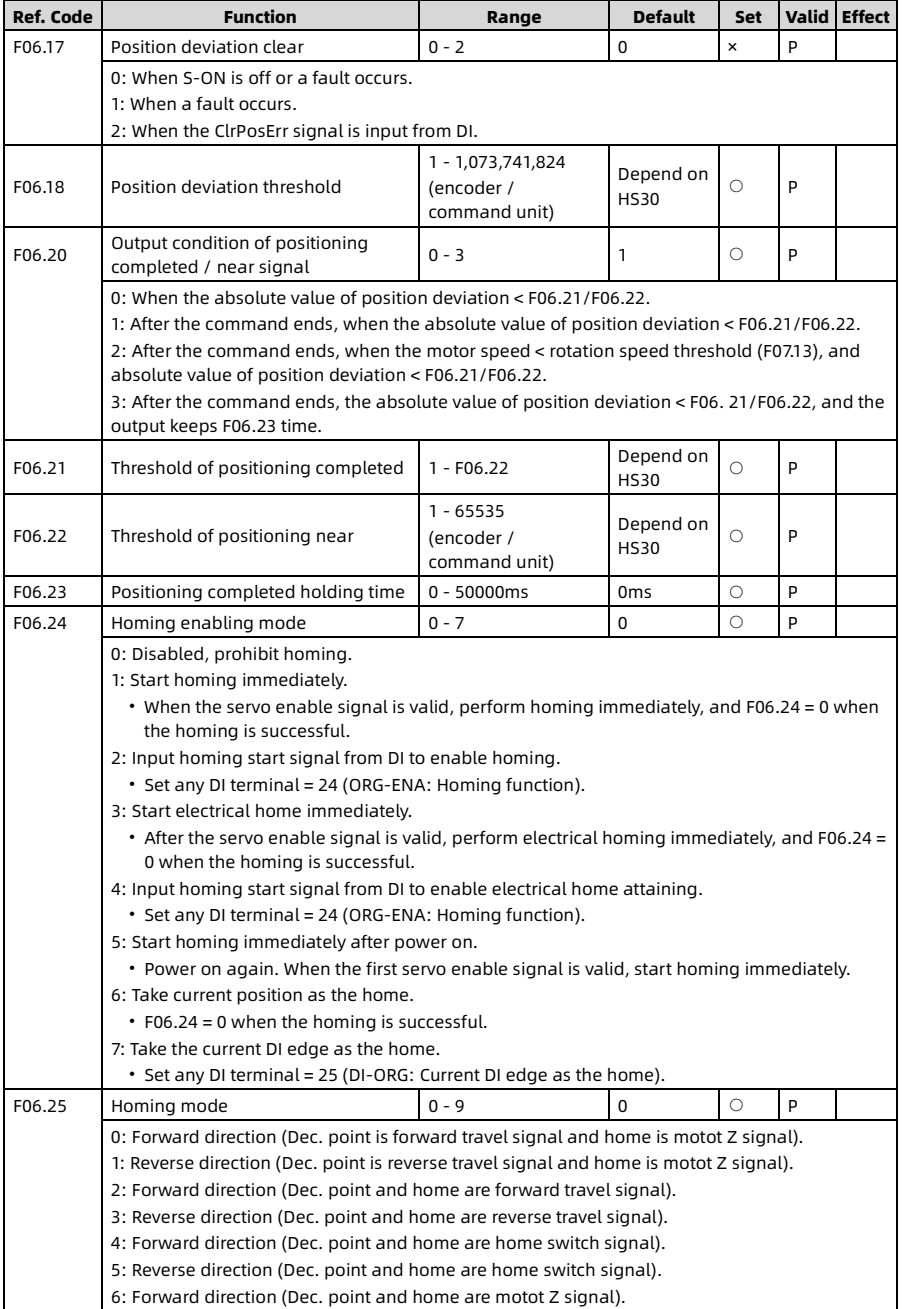

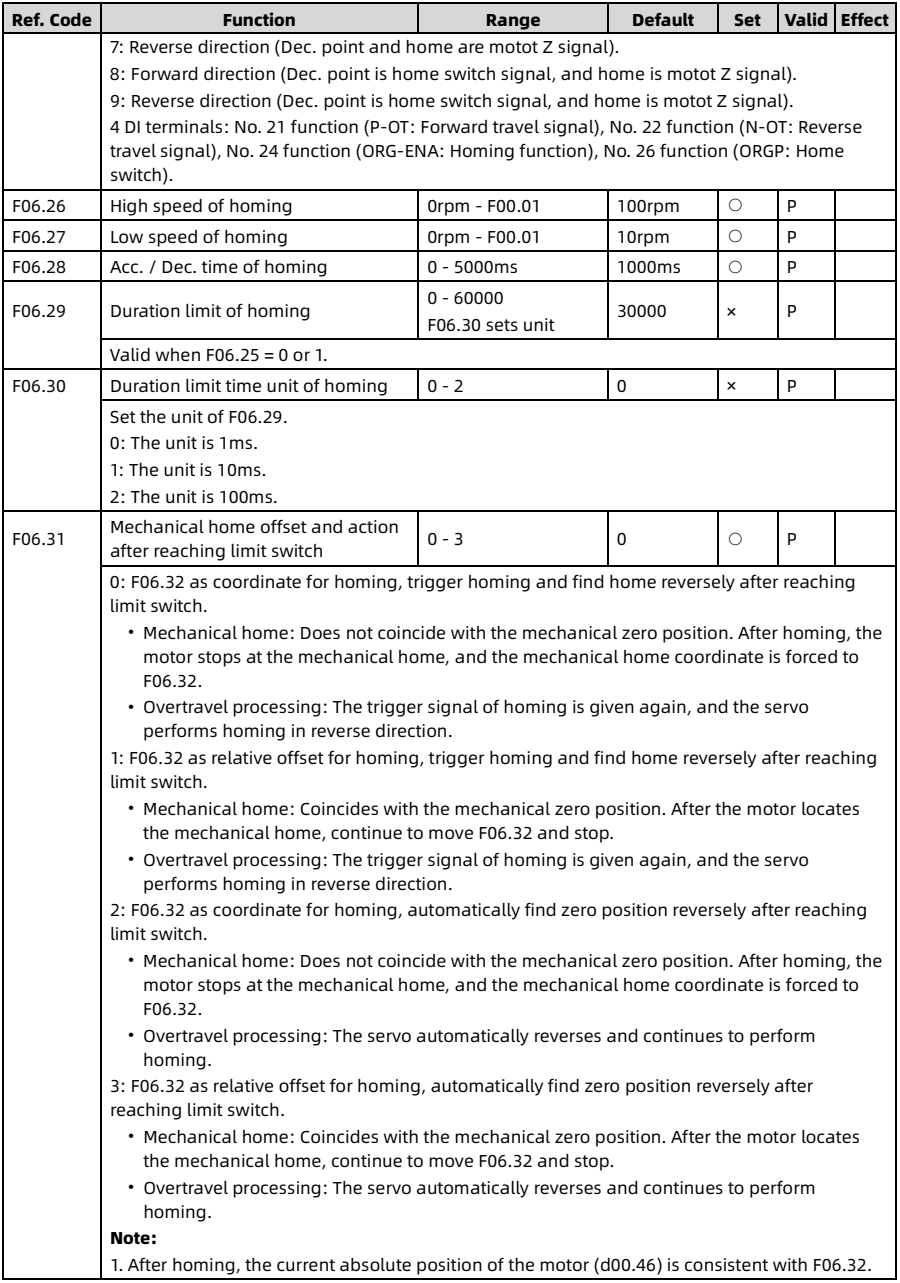

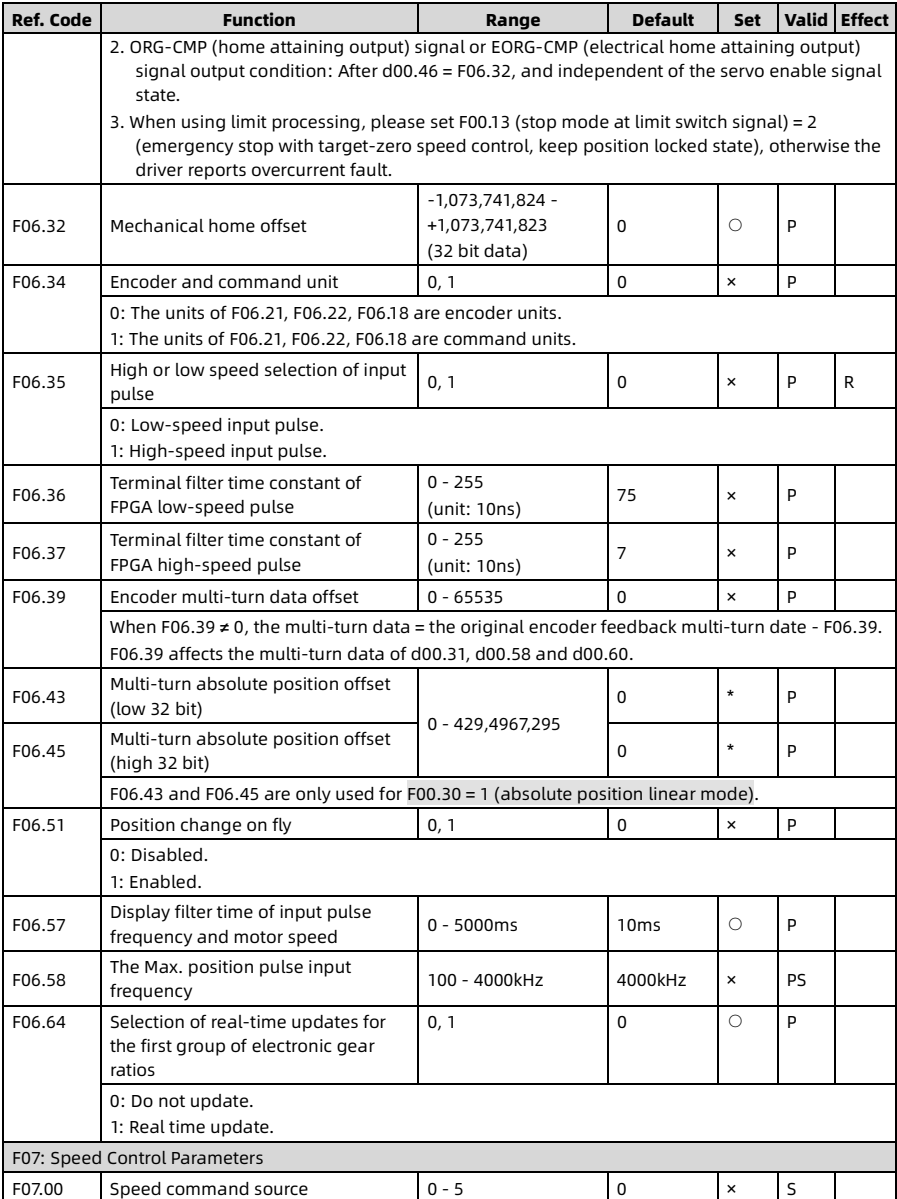

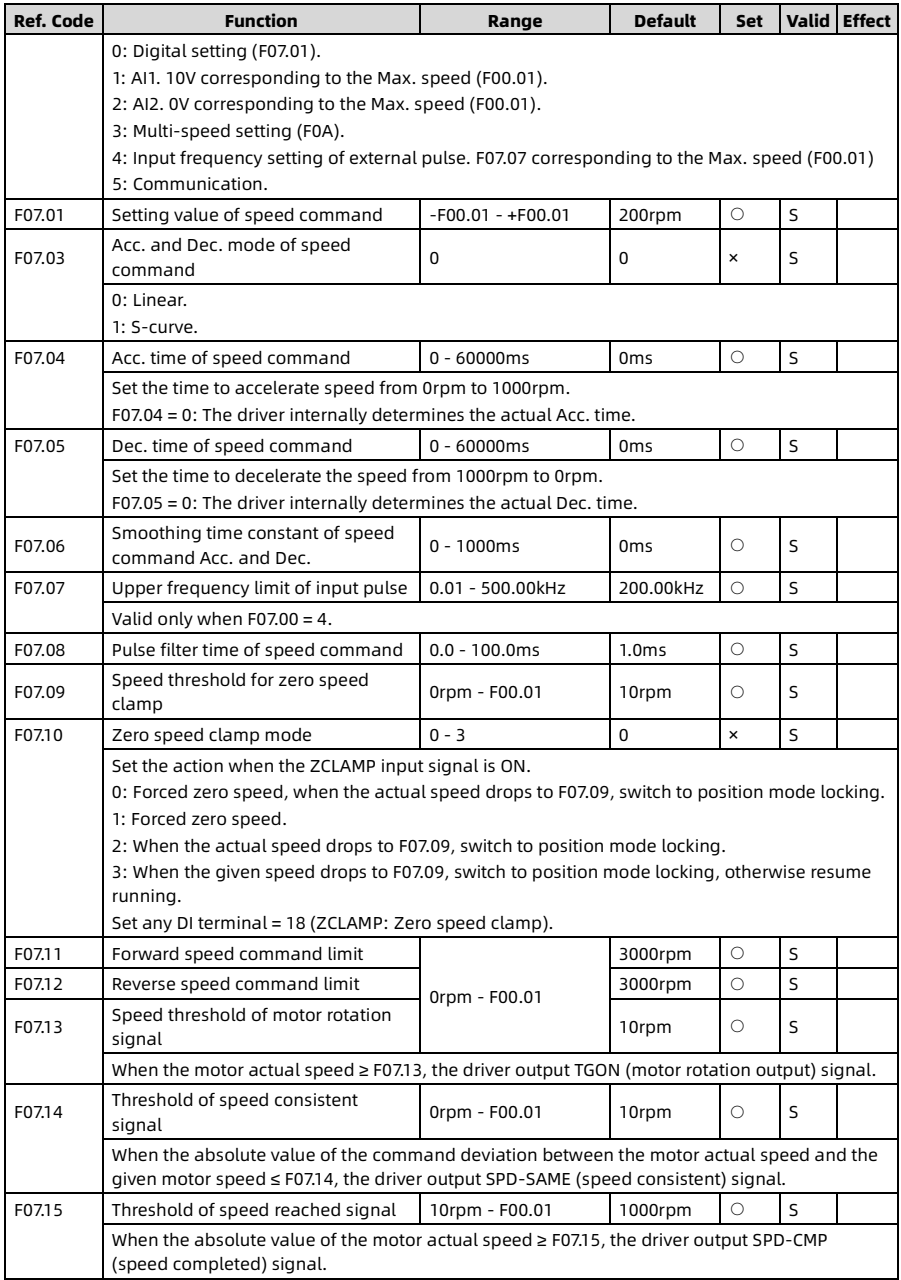

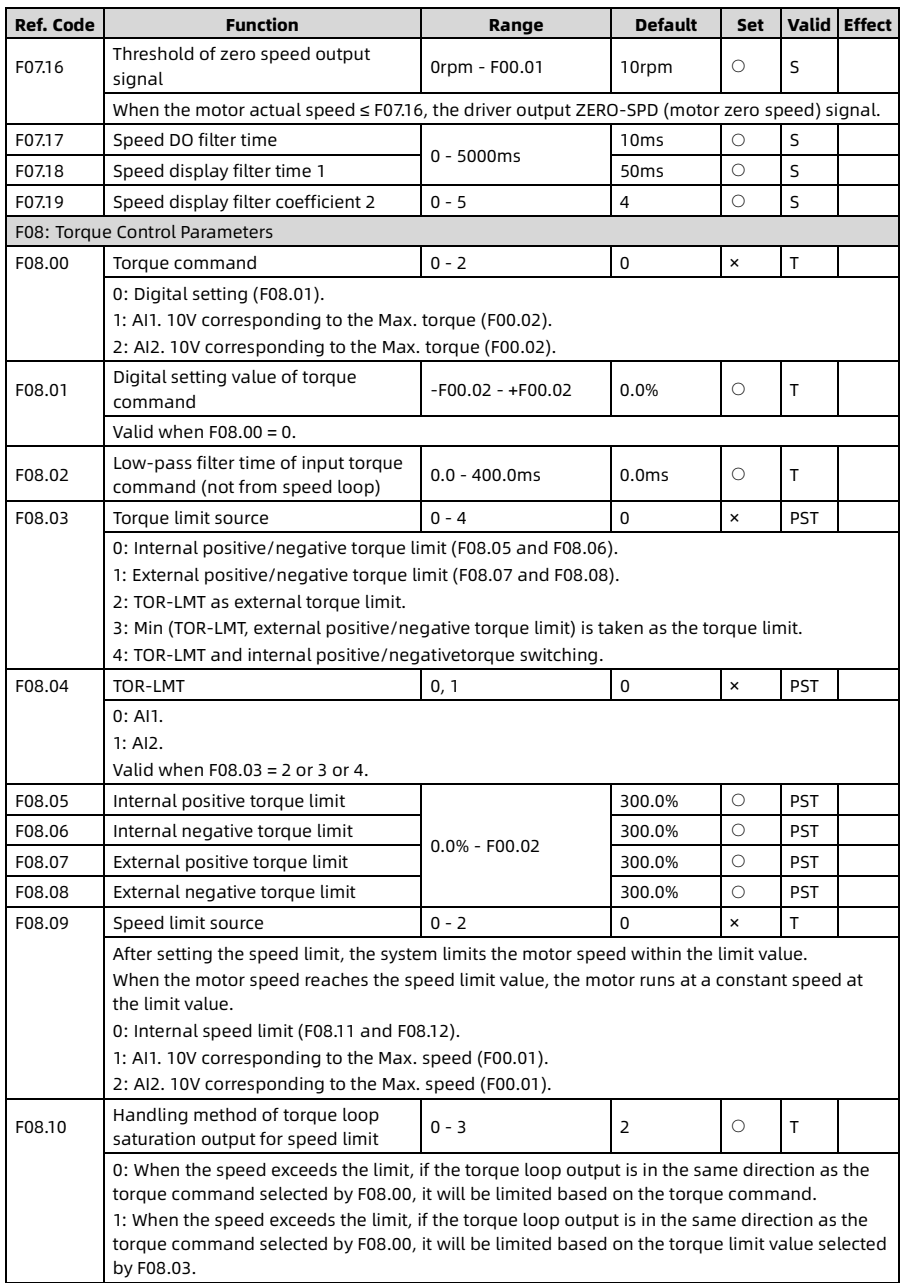

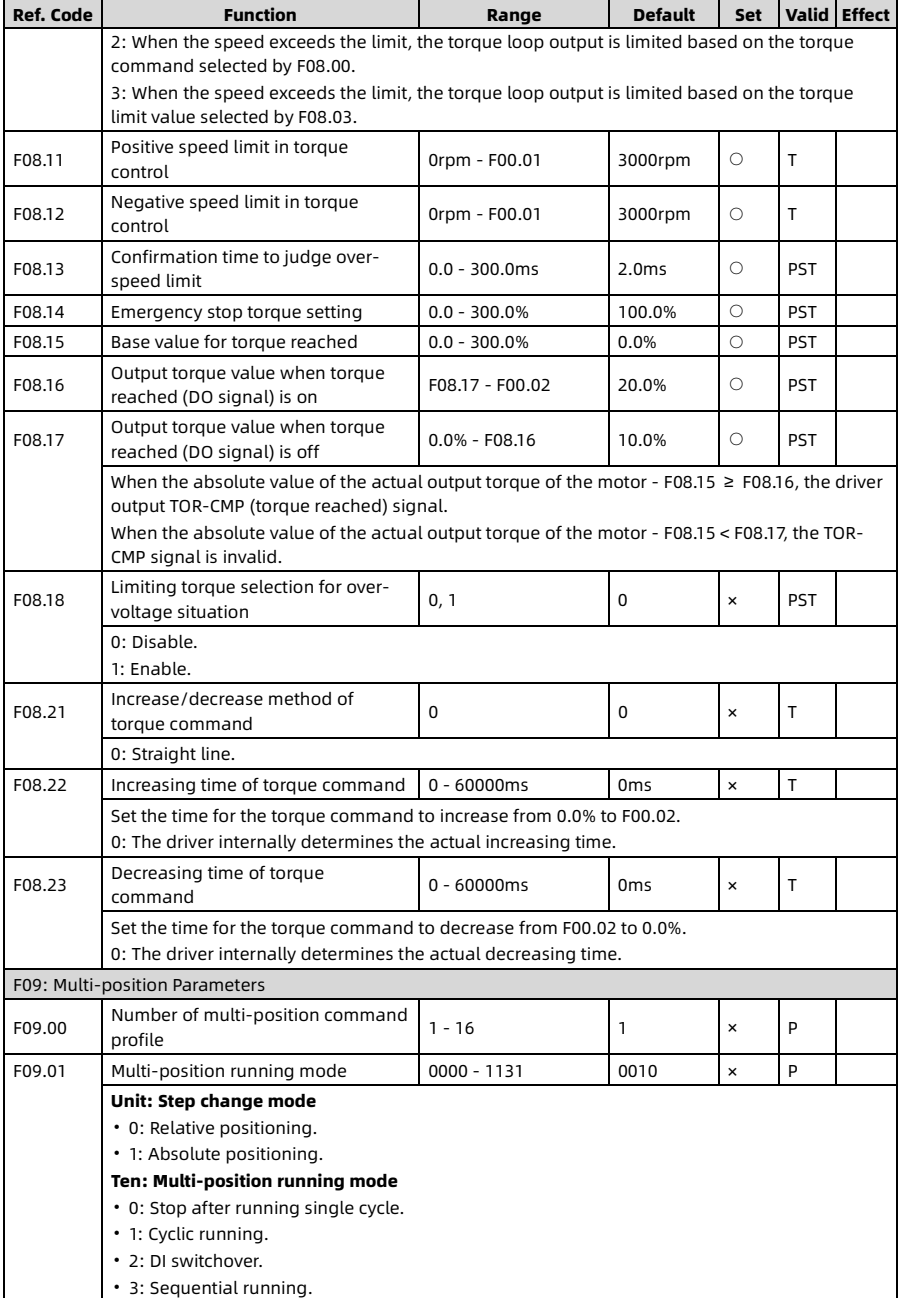

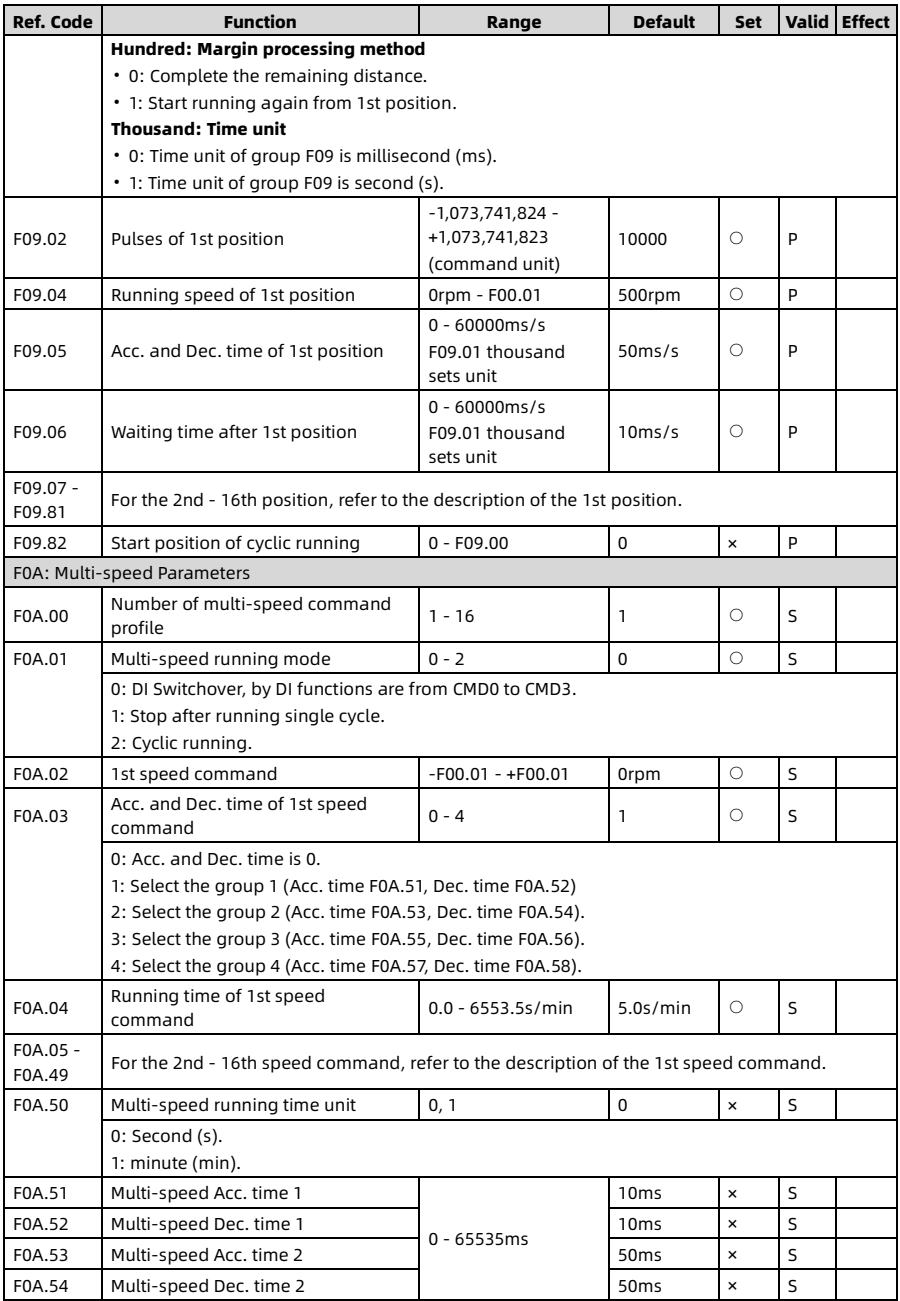

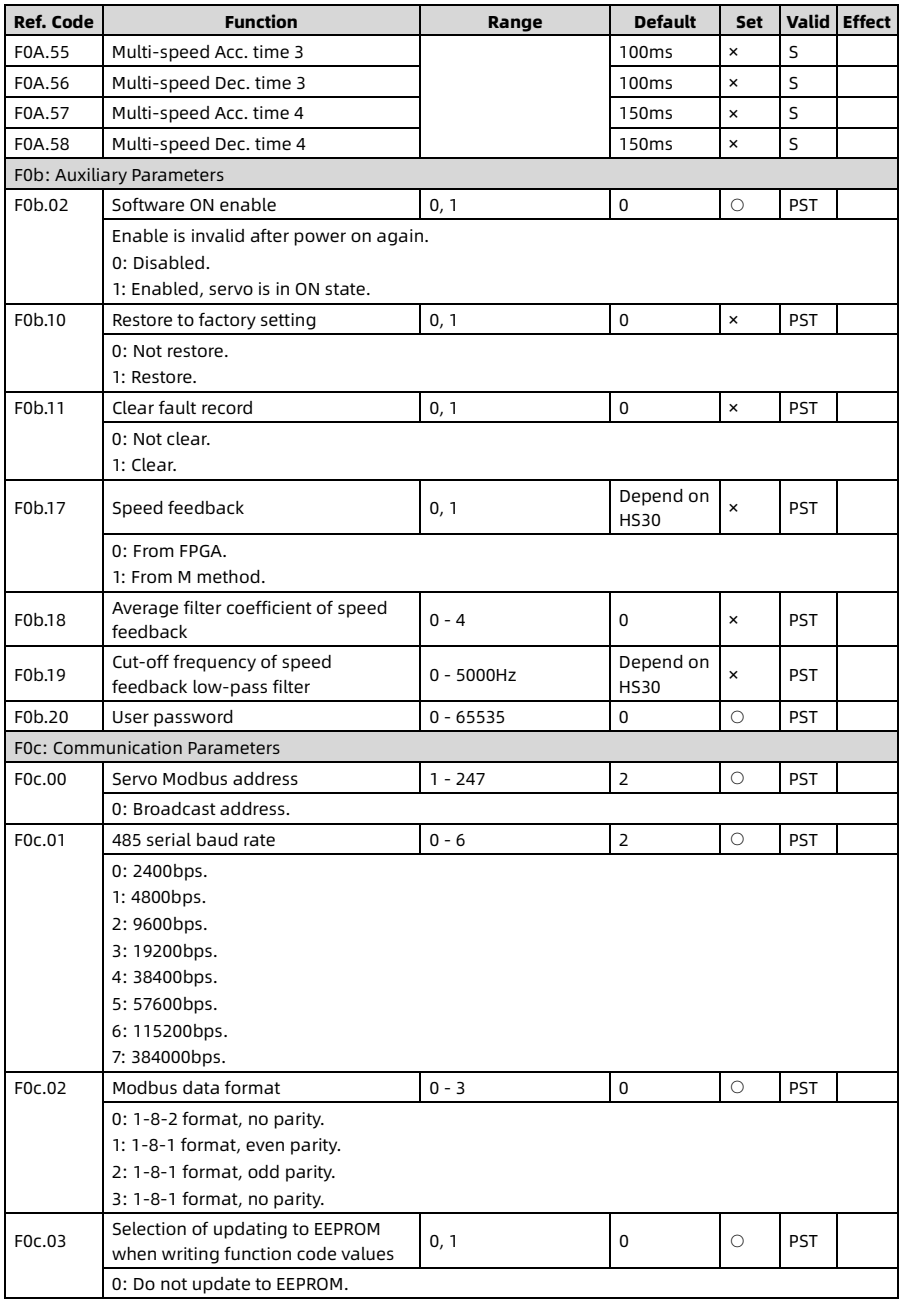

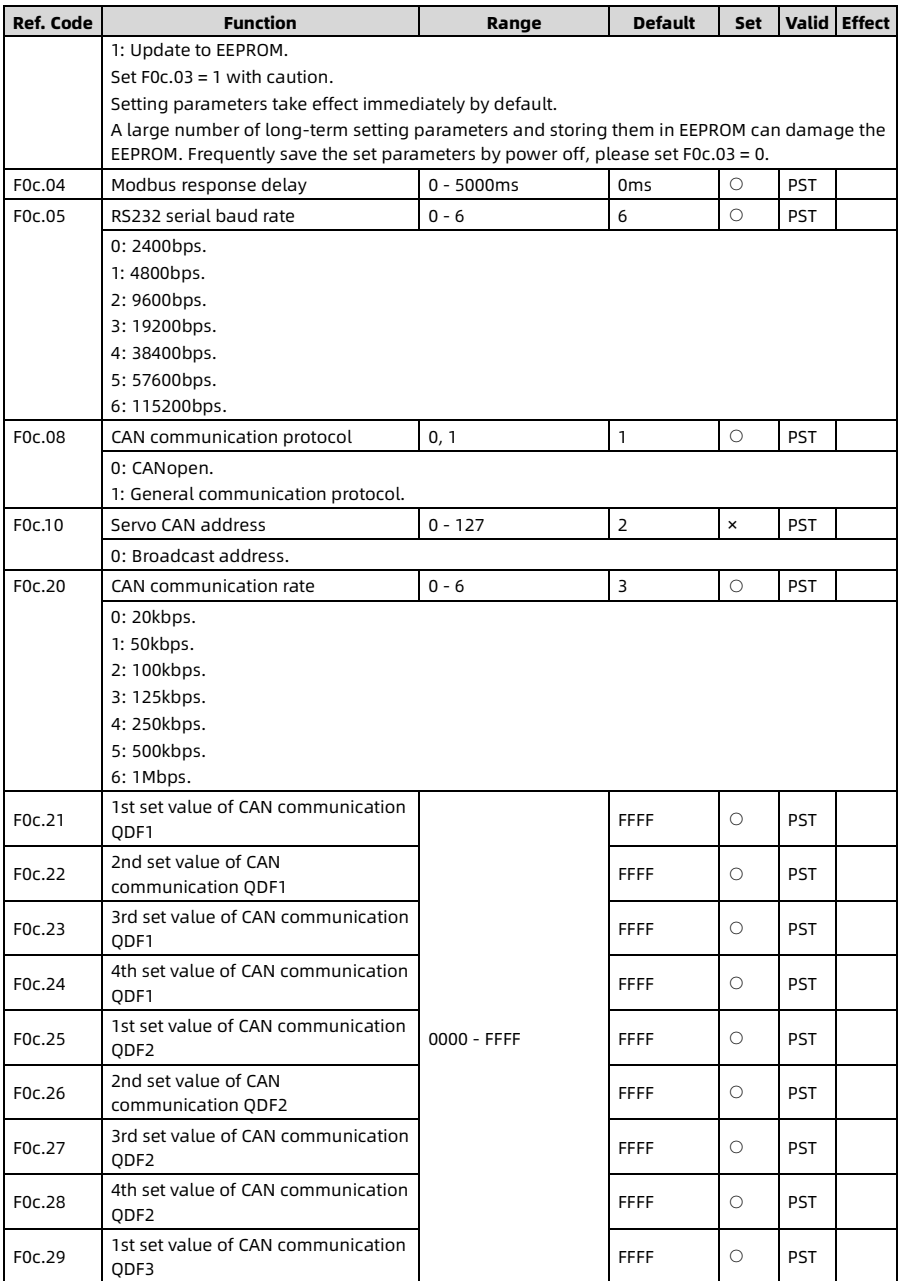

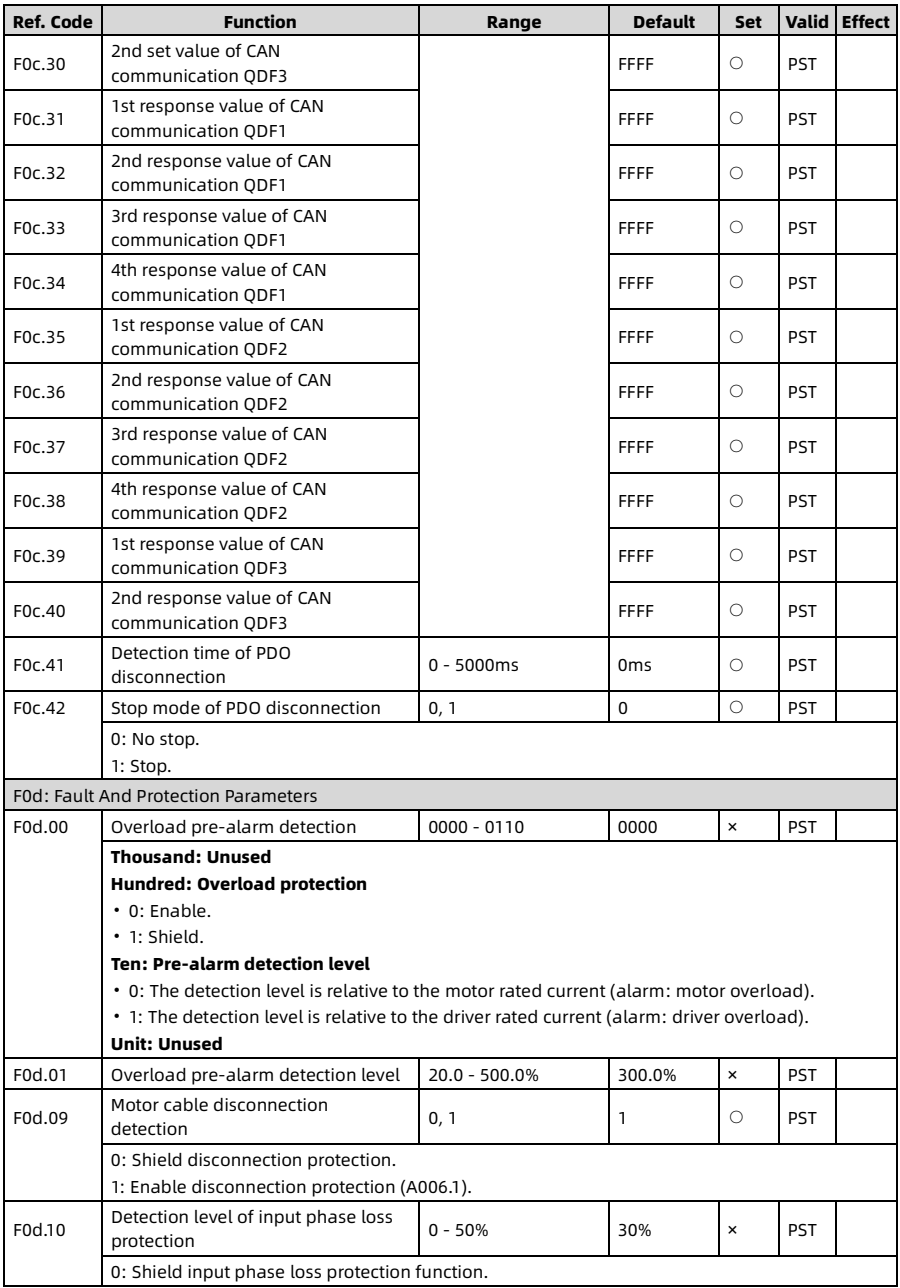

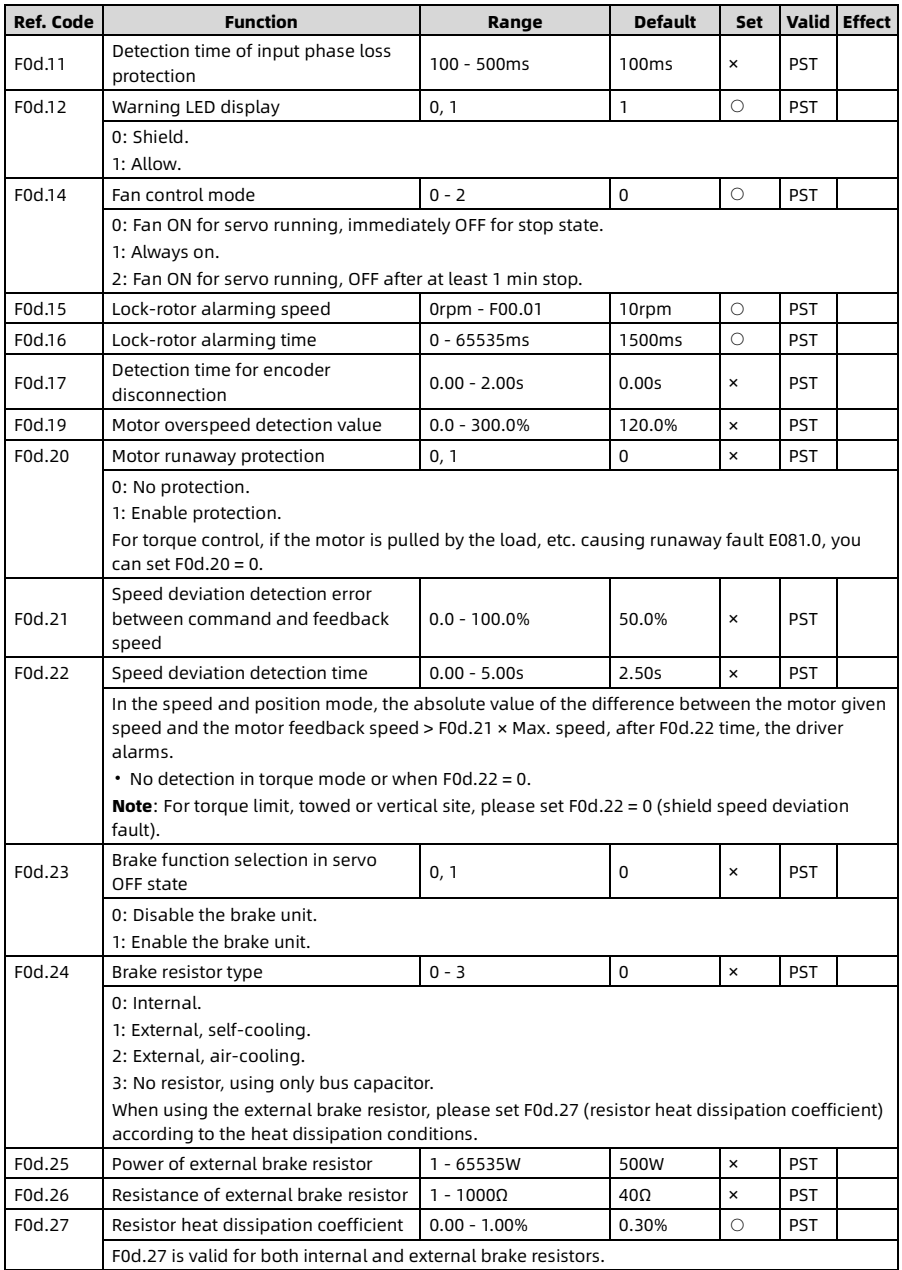

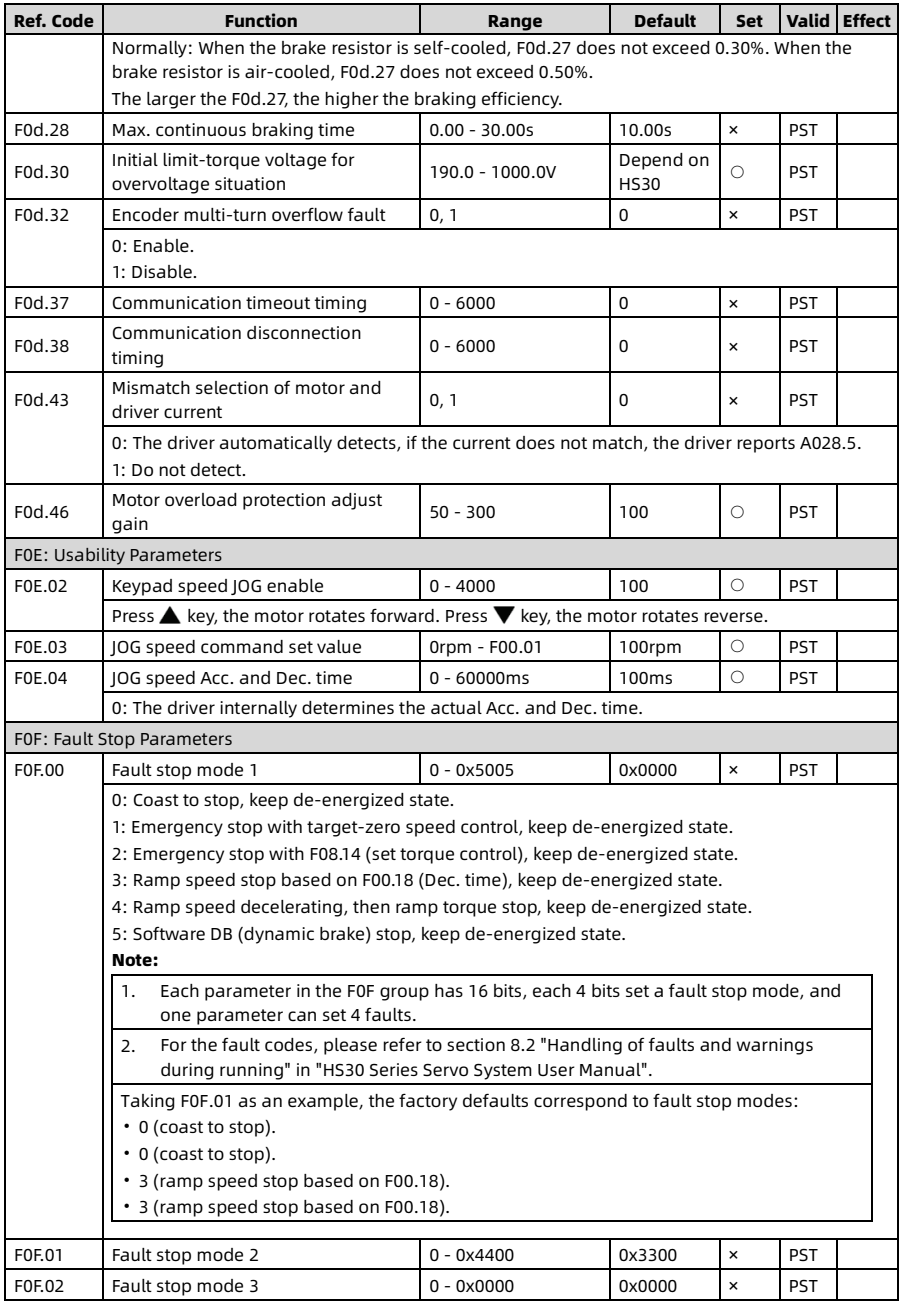

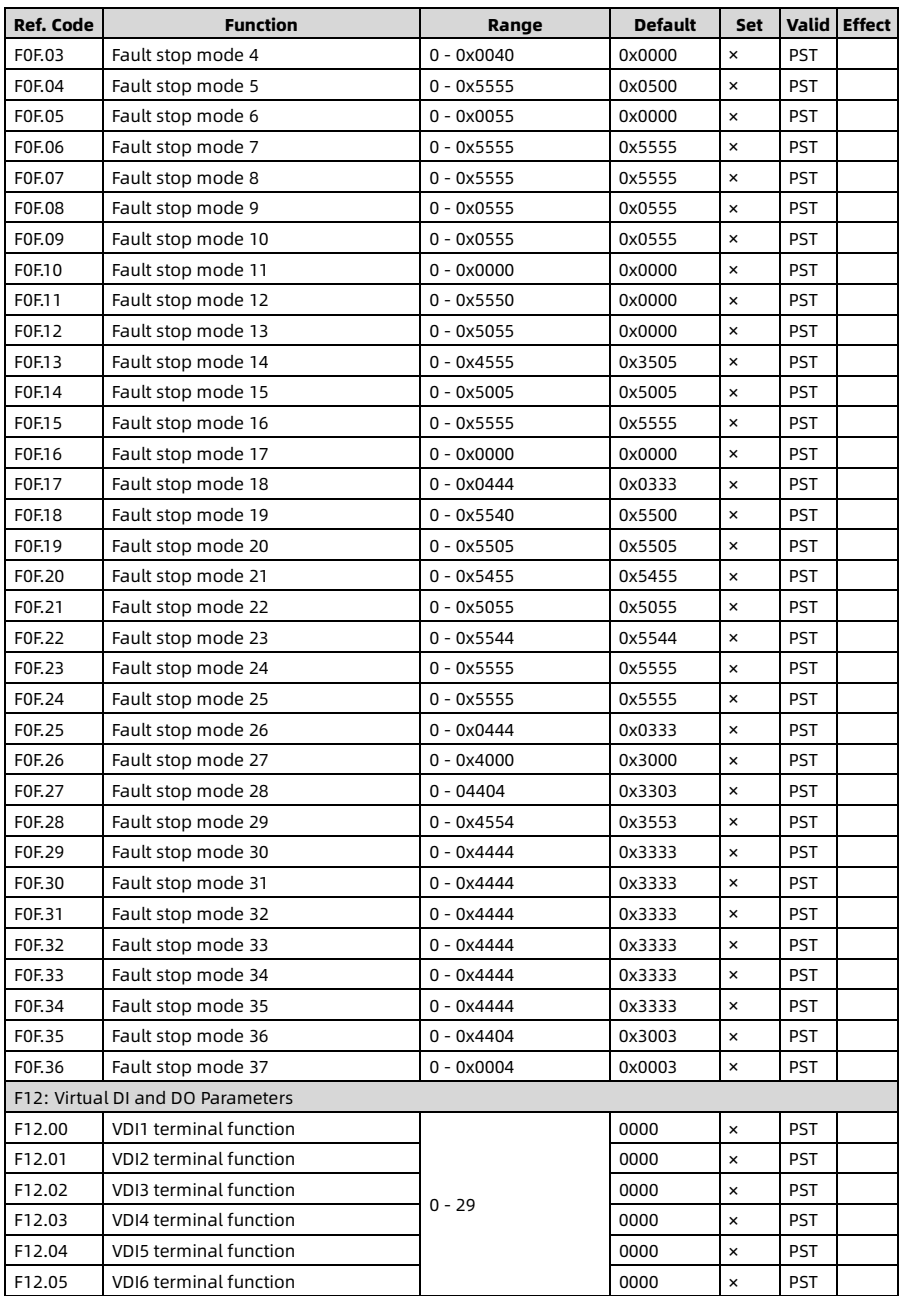
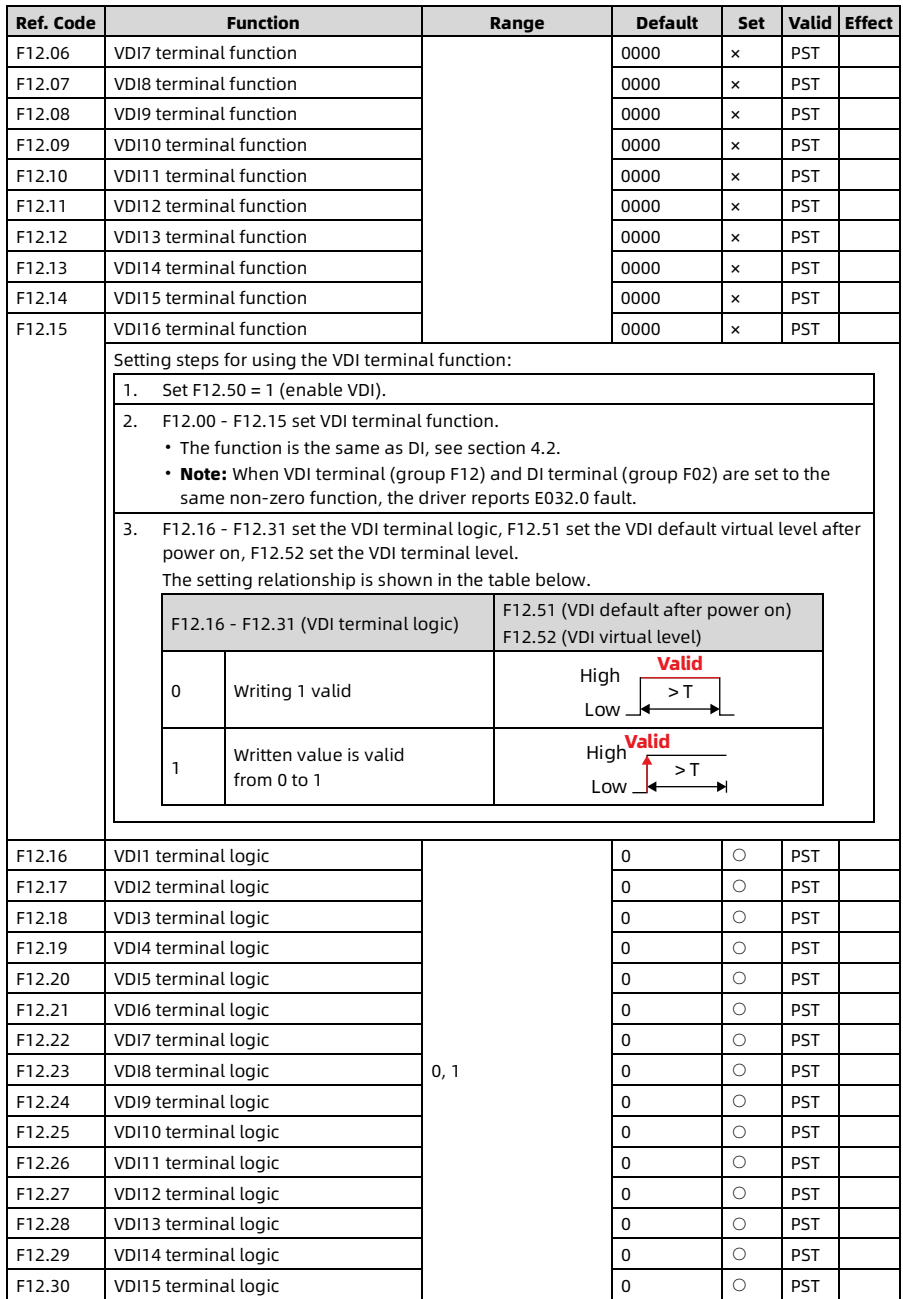

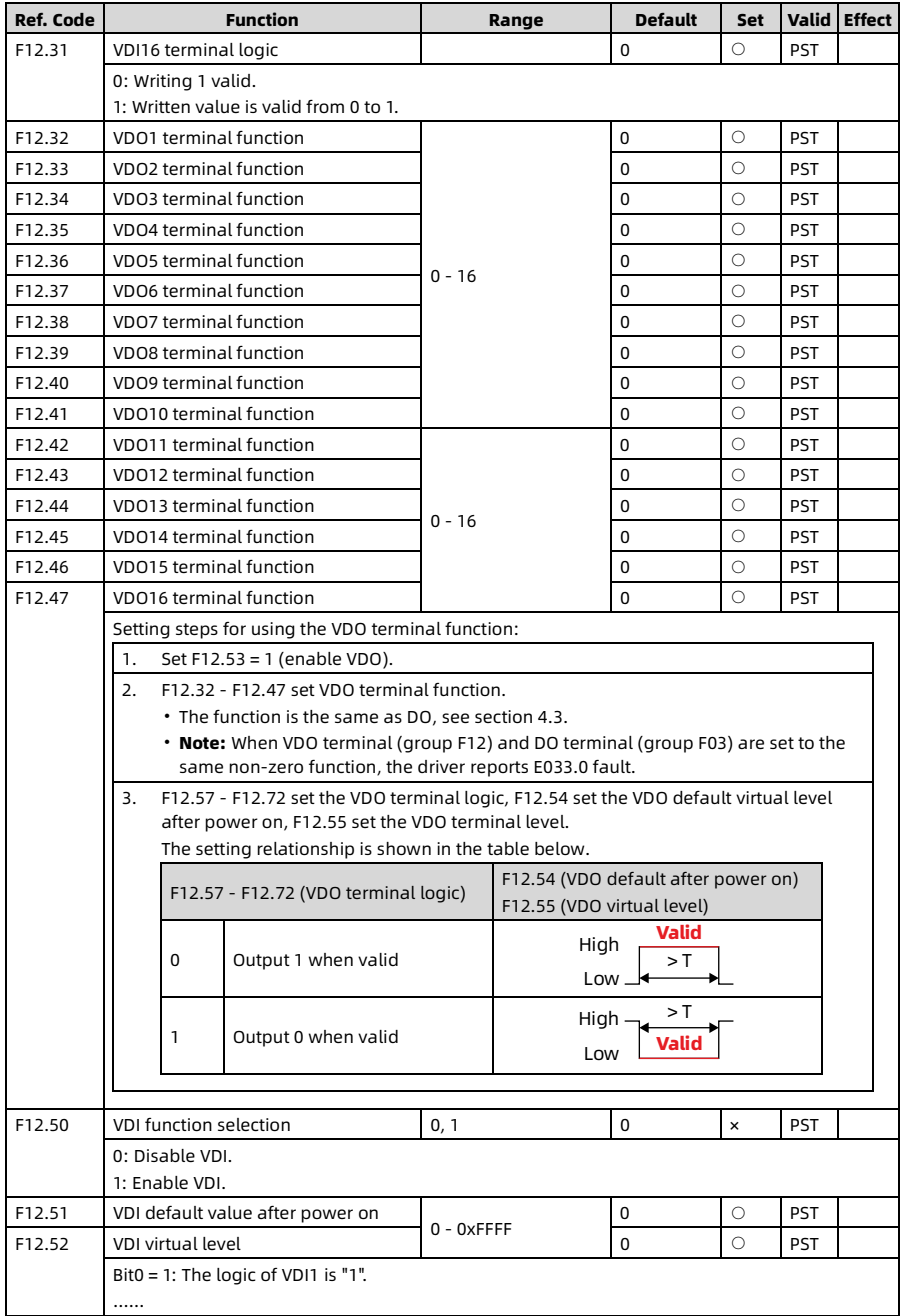

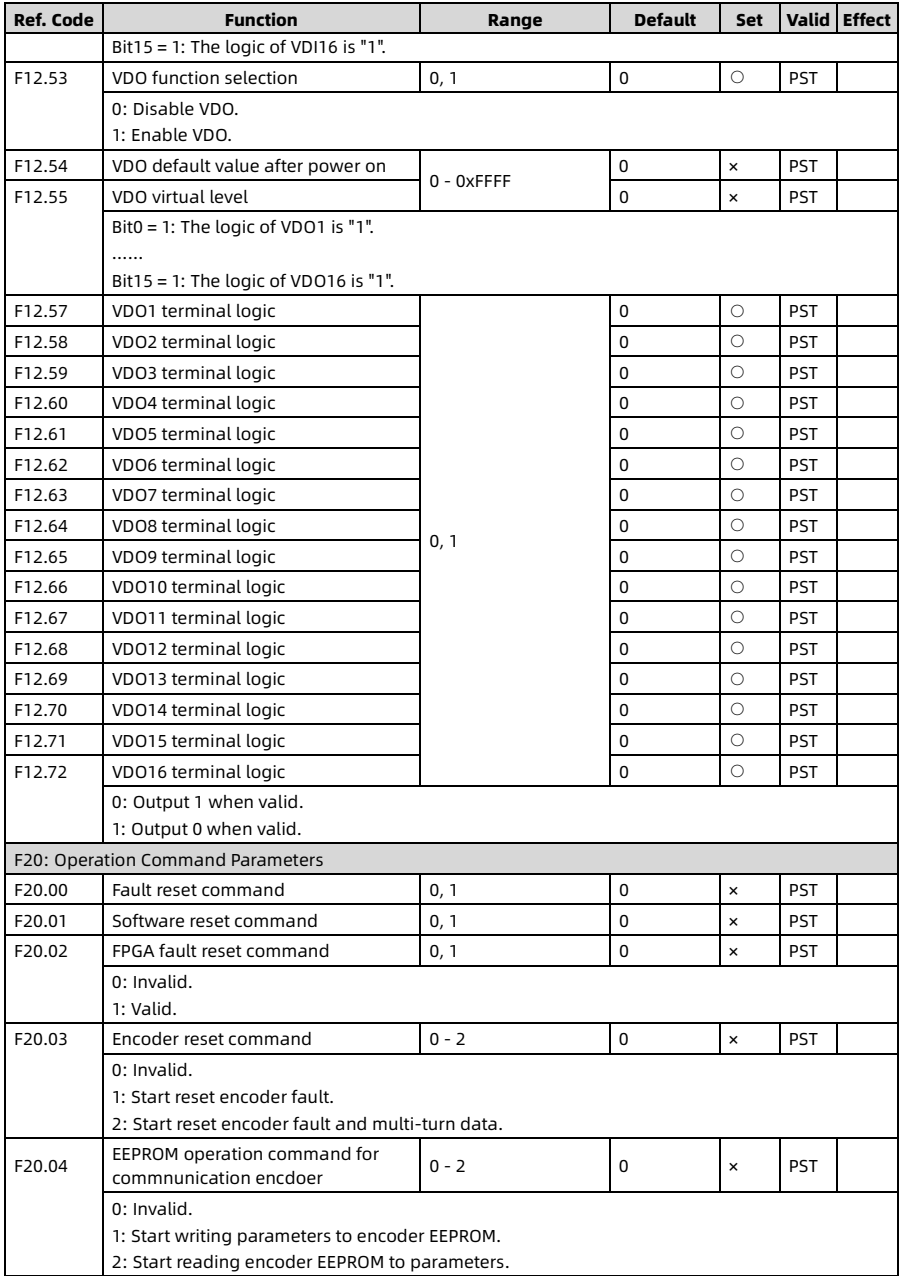

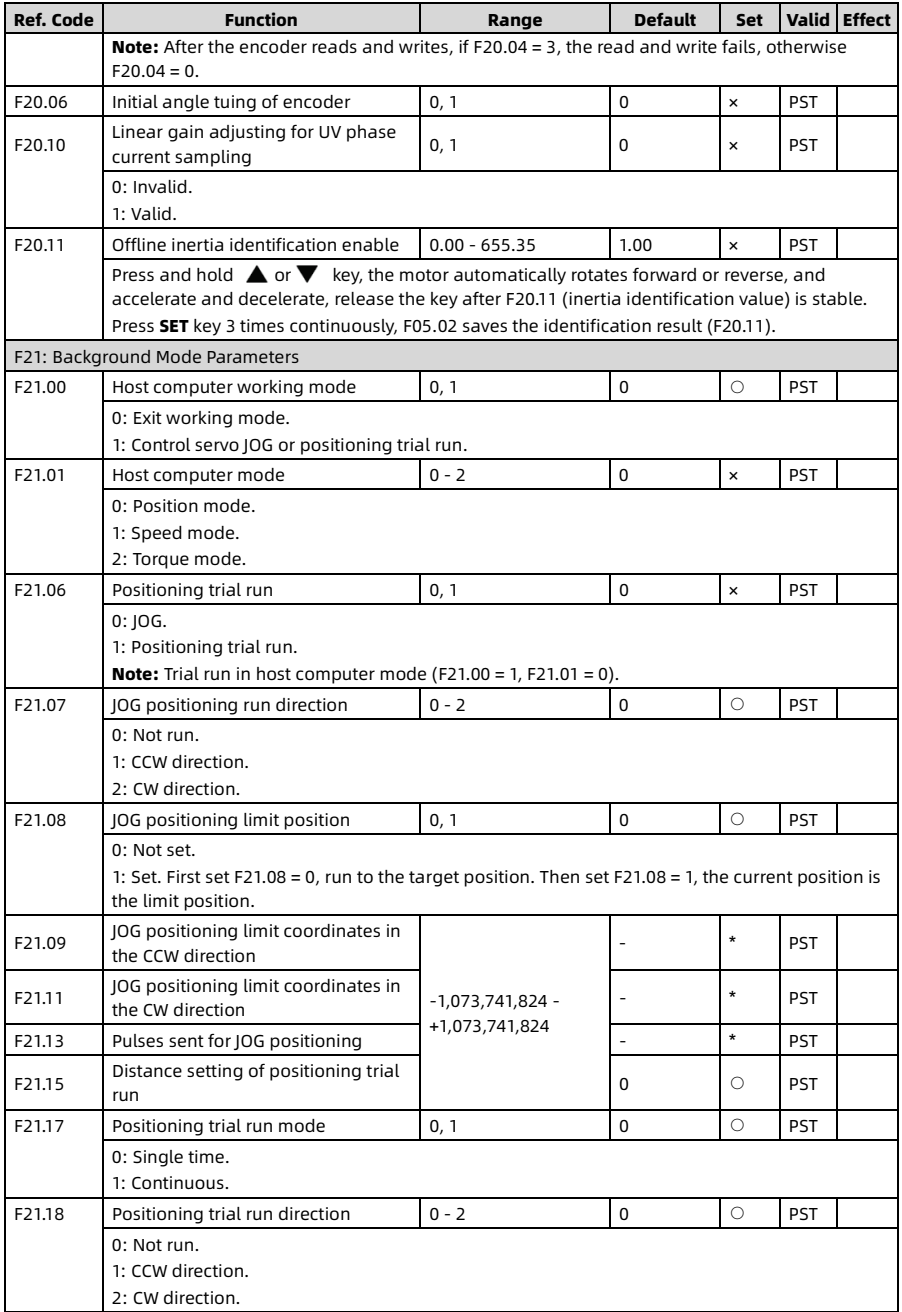

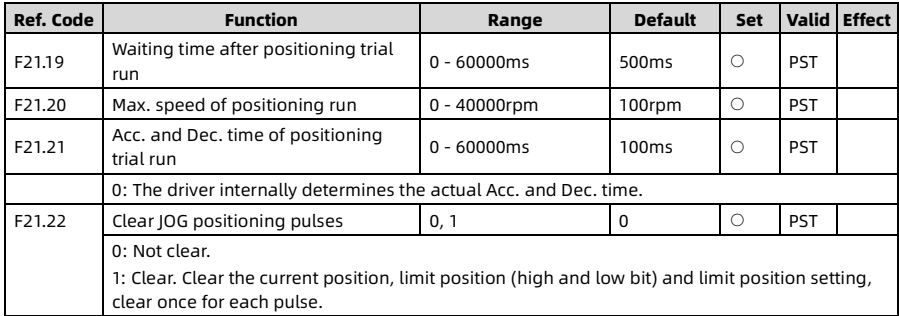

## <span id="page-77-0"></span>4.2 DI Function

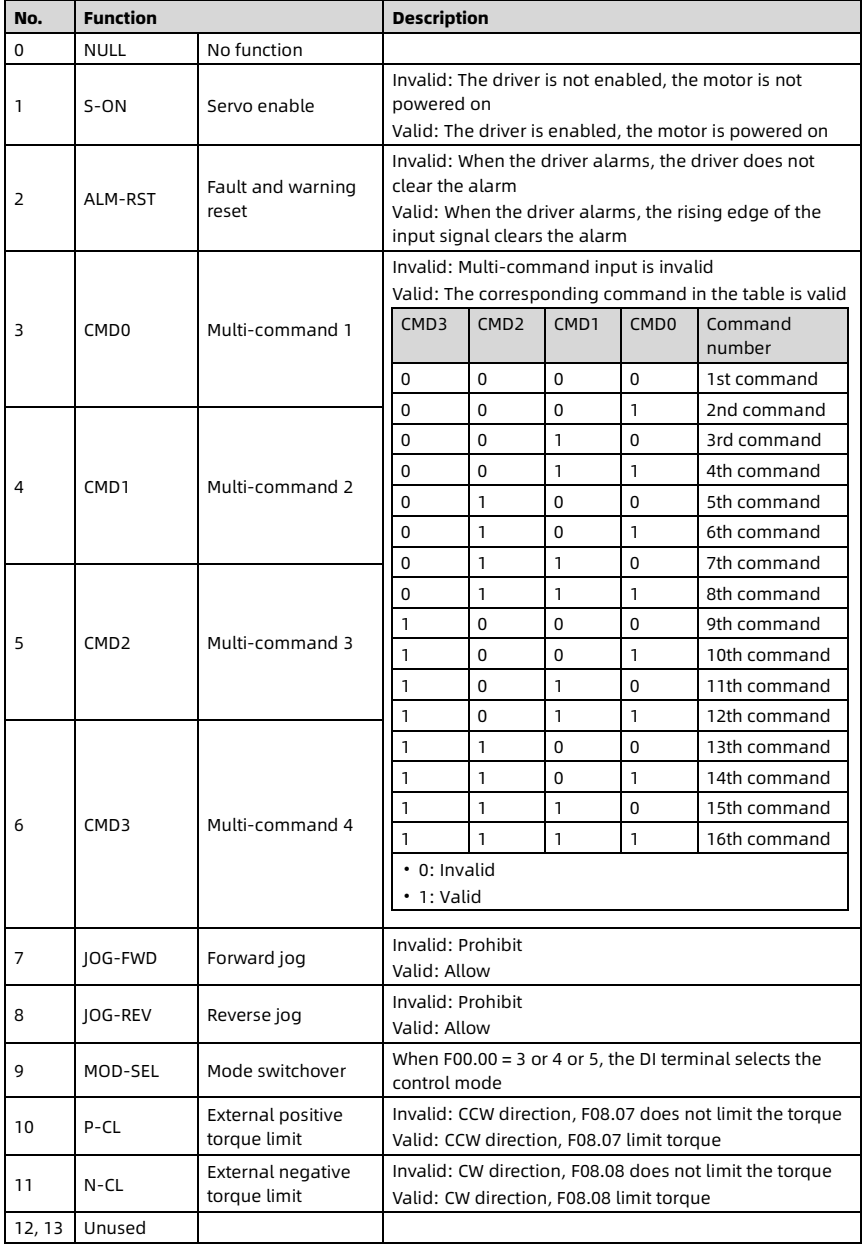

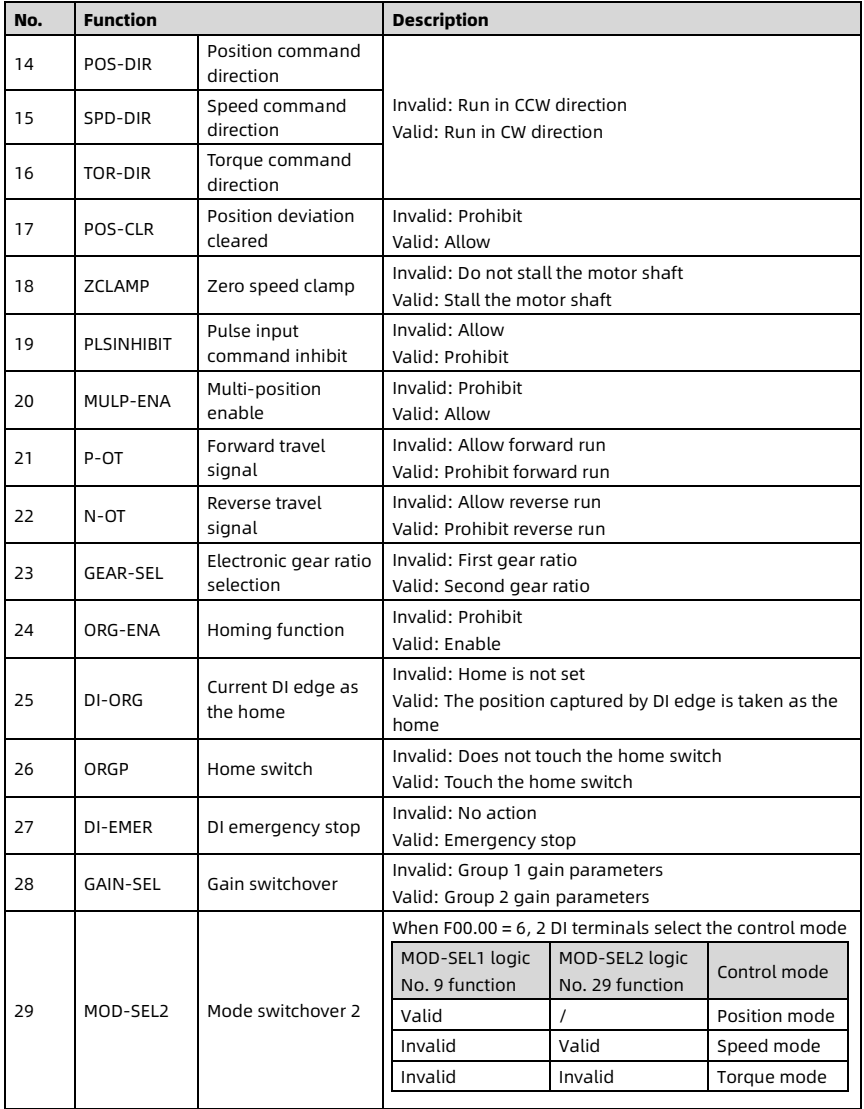

## <span id="page-79-0"></span>4.3 DO Function

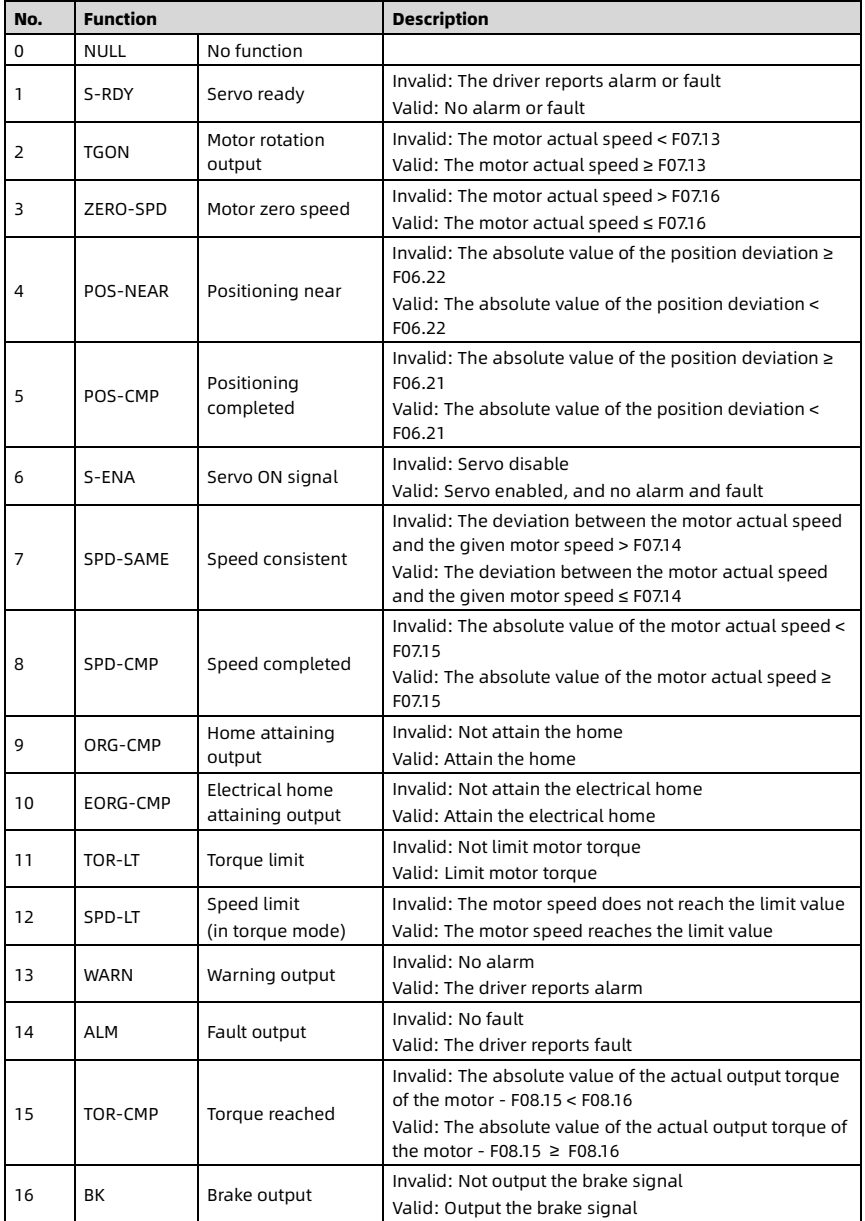

# Chapter 5 Troubleshooting

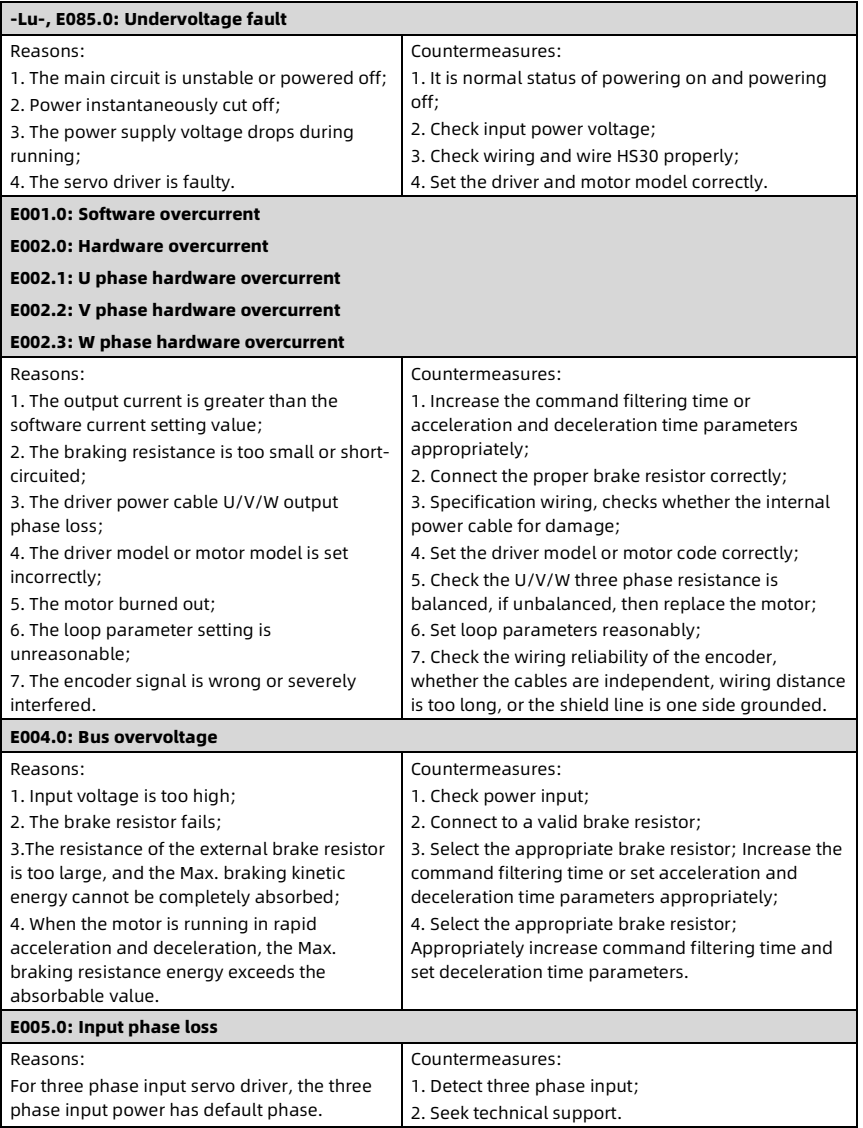

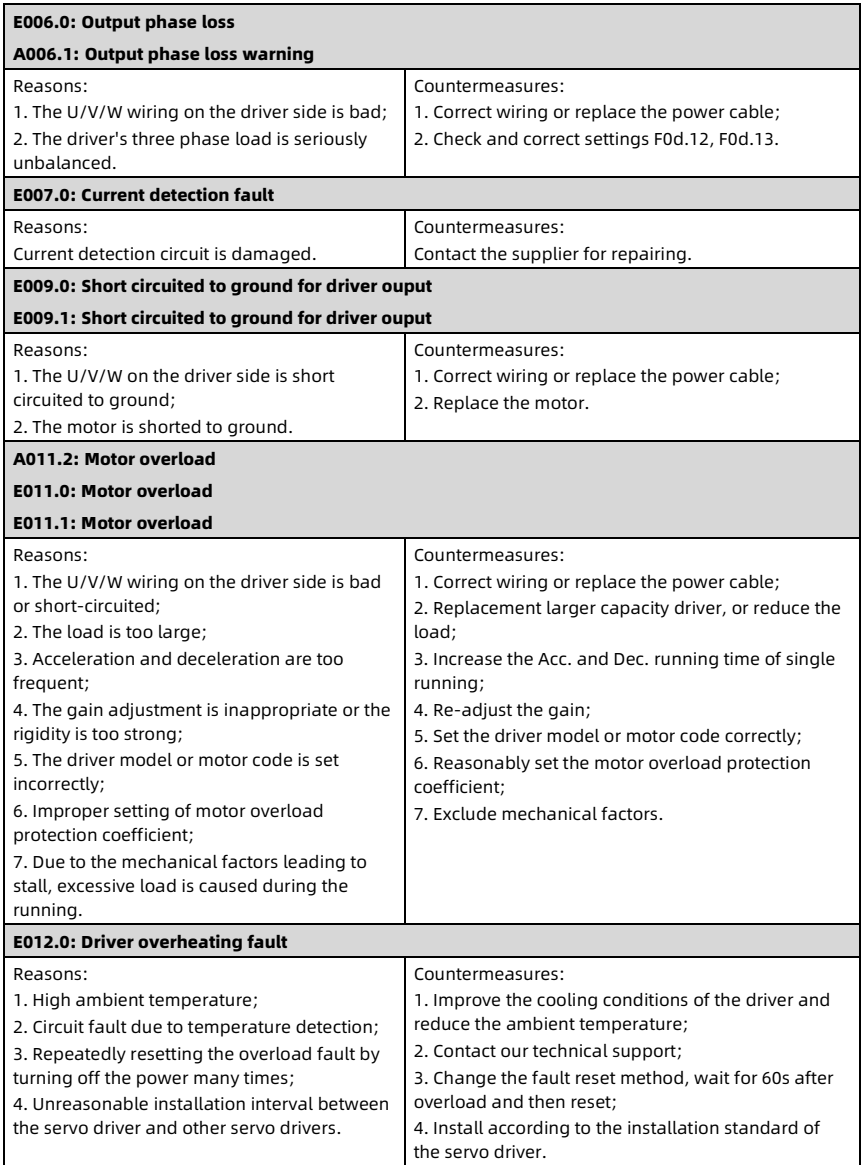

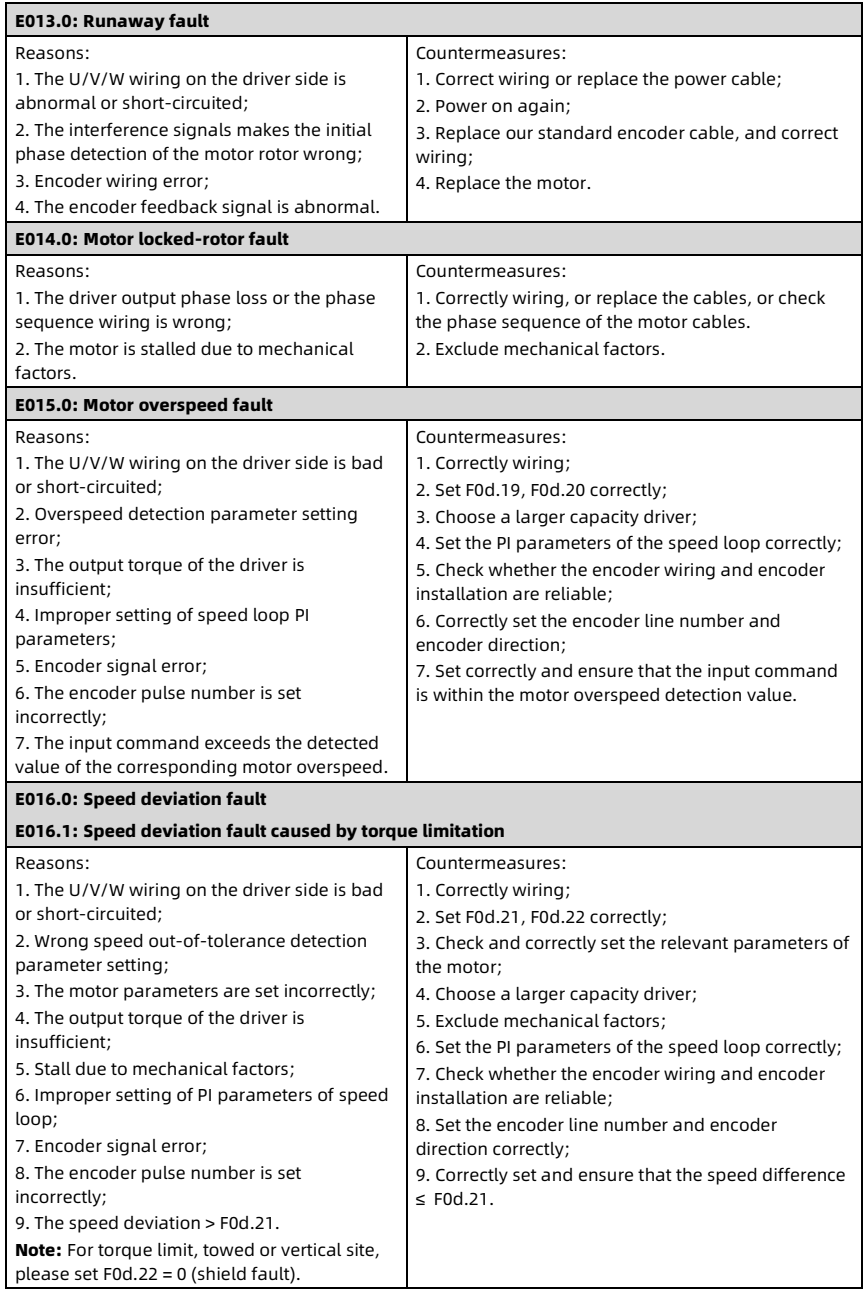

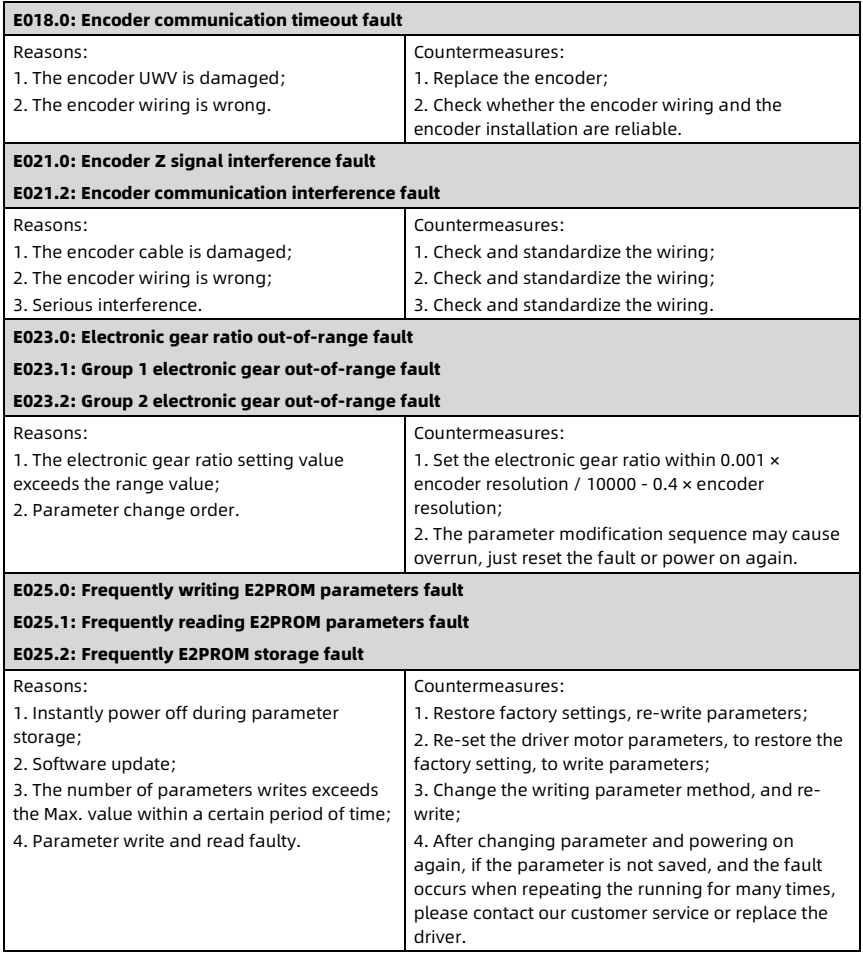

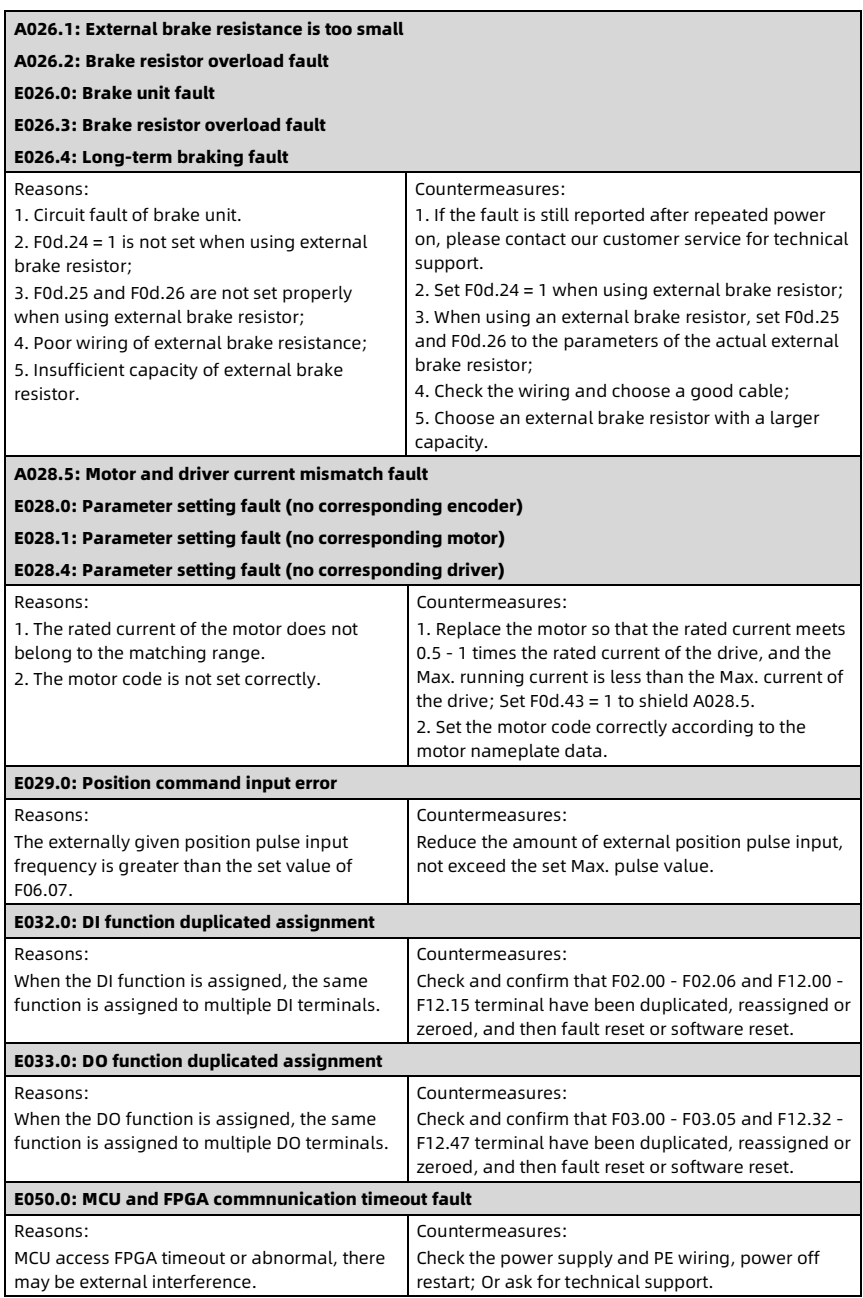

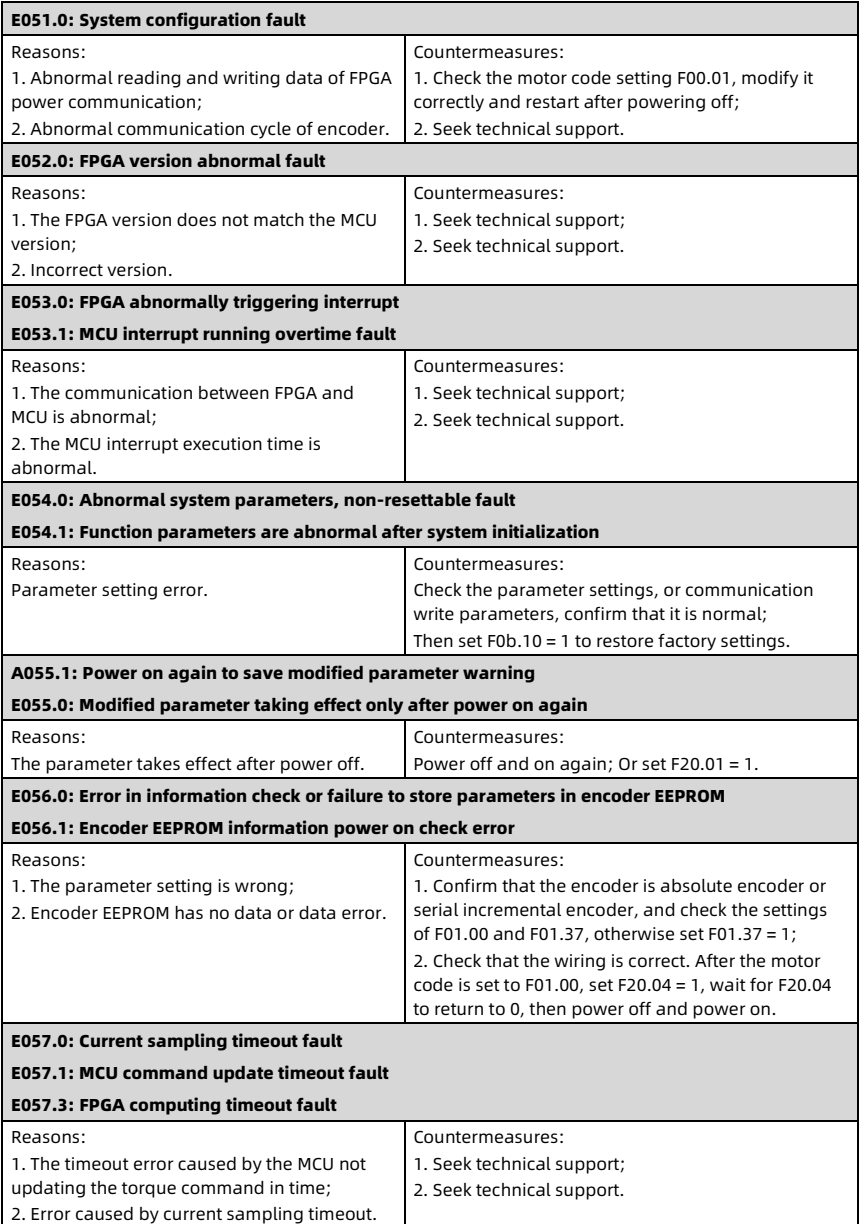

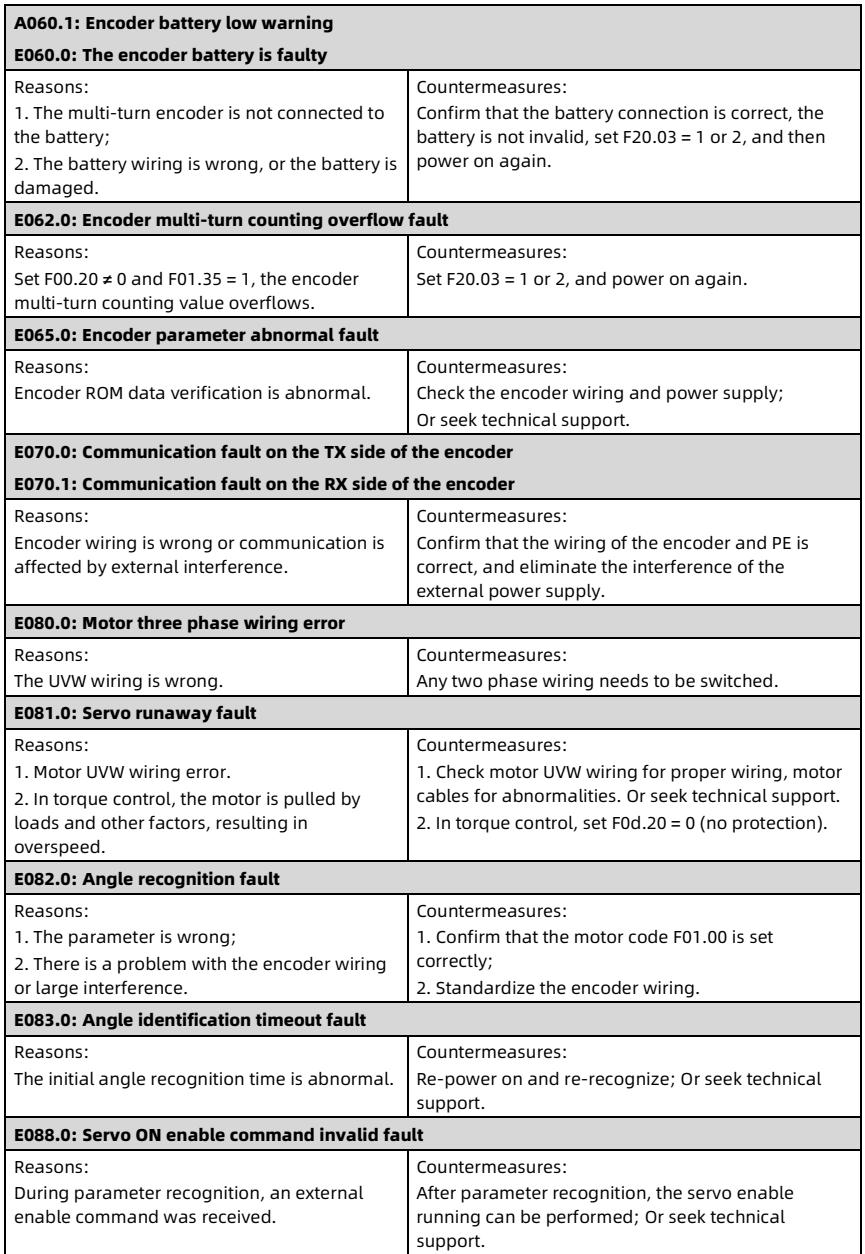

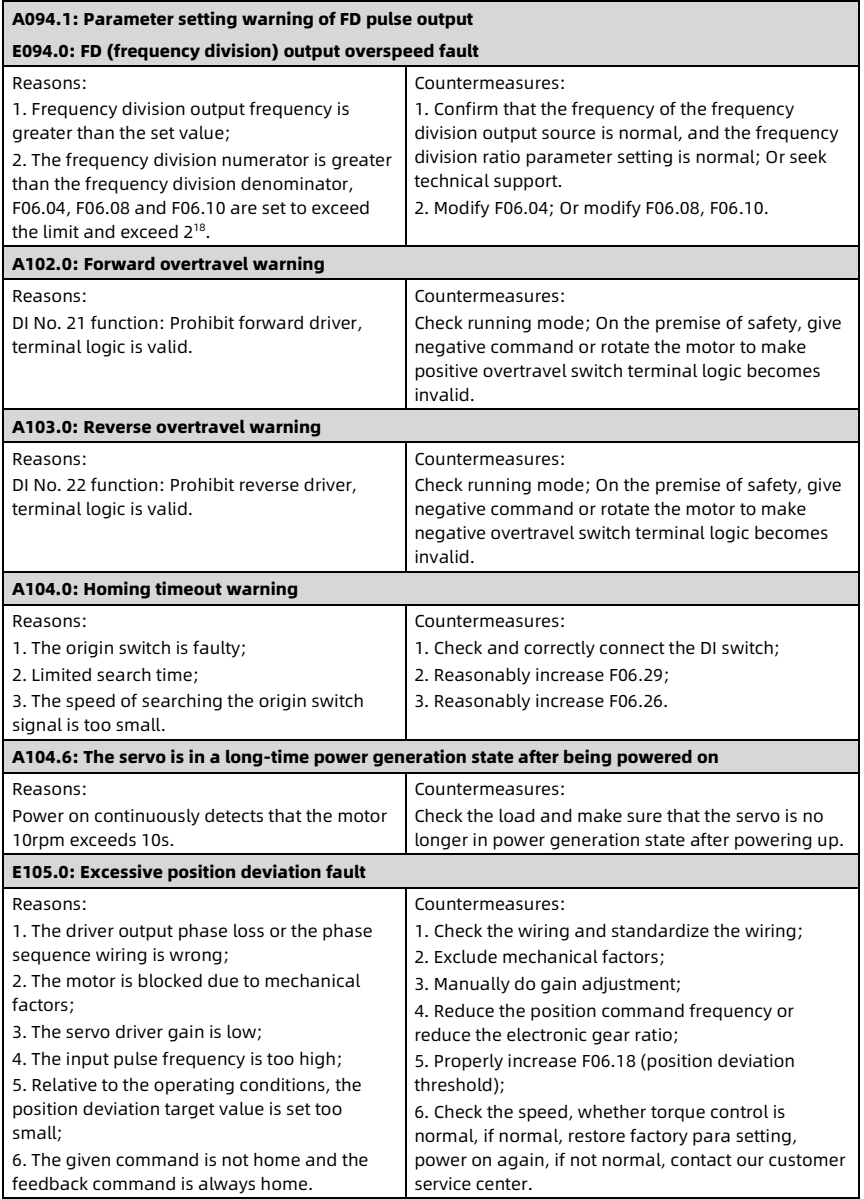

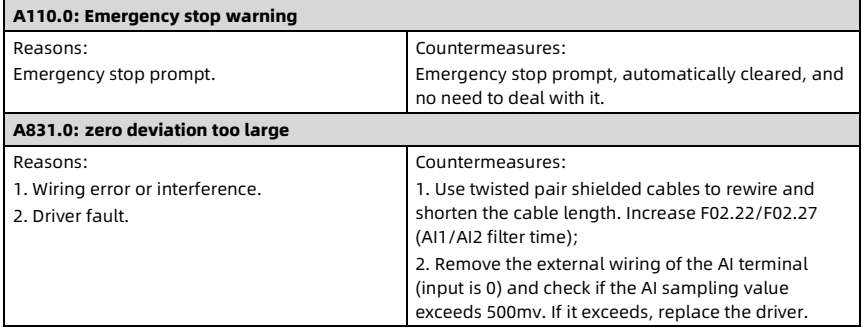

# Chapter 6 Communication Protocol

## 6.1 485/232 Communication

### 6.1.1 Introduction

HS30 provides two RS485 communication interface.

The user can do the following operations via the external controller (including computer, PLC and other communication equipment): Read and write function parameters, read status parameters, write control commands, etc.

The driver is in slave mode during communication.

### Communication Terminal Pin Definition

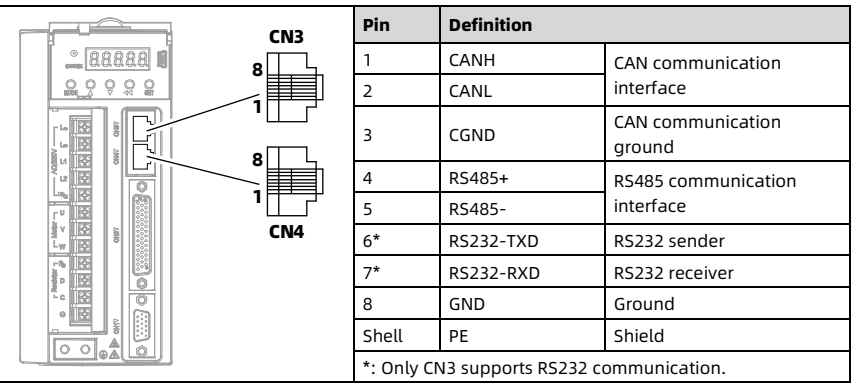

#### Transmission Mode

RS485 interface: Asynchronous, half-duplex. Factory default format and baud rate: 8-N-2, 9600bps.

### Networking Mode

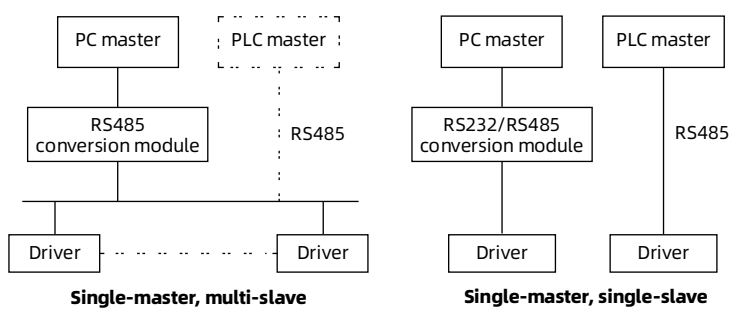

### Protocol Format

Modbus protocol supports RTU mode, the corresponding frame format is shown in the figure below:

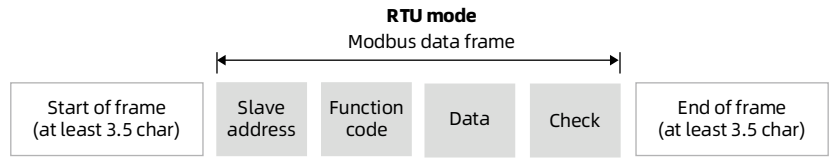

Modbus adopts 'Big Endian' encoding mode, higher byte prior to lower byte at sending.

- Use the bus free time (at least 3.5 characters) to define the start and end of the frame.
- When slave address = 0, the address is broadcast address.
- The data checking uses CRC-16, and the whole message is checked.

## 6.1.2 Protocol Functions

### Support Functions

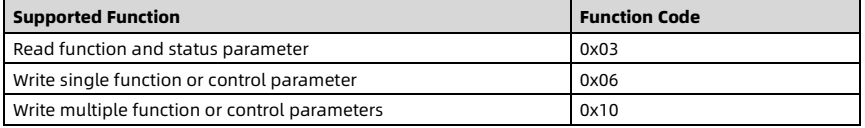

### Read Function and Status Parameter

Function code 0x03, command frame and response frame are shown in the table below.

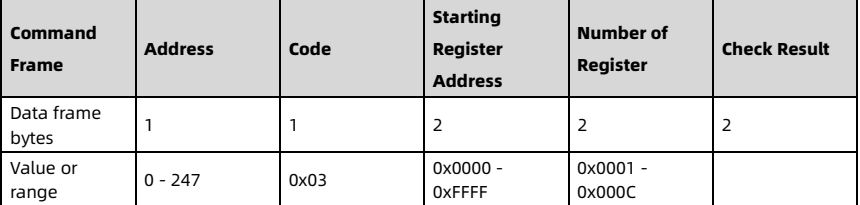

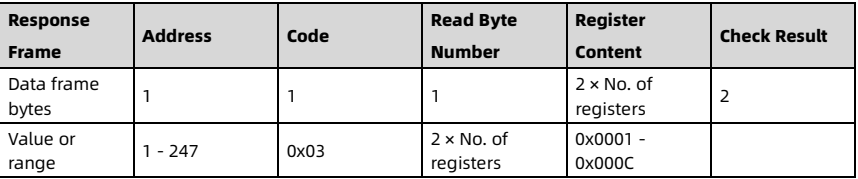

### Write Single Function or Control Parameter

Function code 0x06, command frame and response frame are shown in the table below.

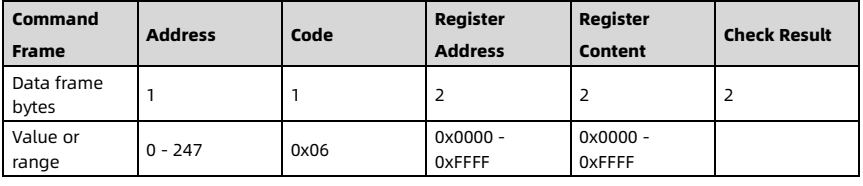

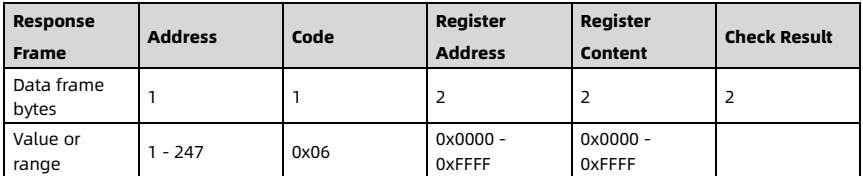

### Write Multiple Function or Control Parameters

Function code 0x10 (F0c.03 sets whether to save when power off), command frame and response frame are shown in the table below.

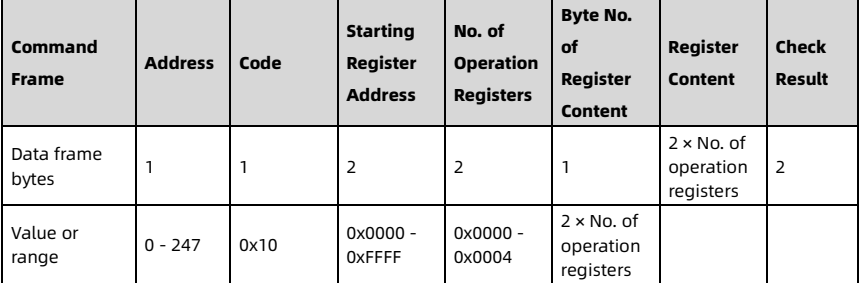

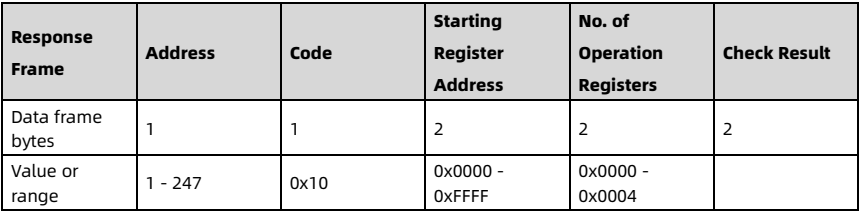

This command writes the contents of continuous data unit from starting register address. The register address is mapped to the function and control parameters of driver, etc. When continuously saving multiple register parameters, the driver starts to save from the low address to the high address of the register.

If the save fails, return from the store address that failed first.

#### Error and Exception Code

If the command operation fails, the response is error code (function code + 0x80). The next byte of the error code is the exception code, as shown in the table below.

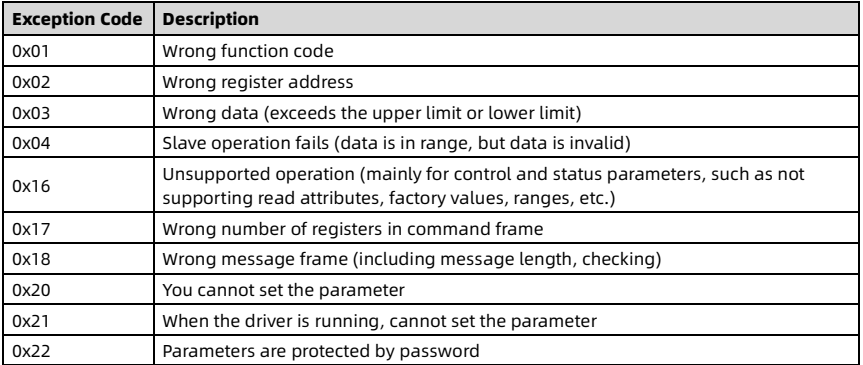

### Example:

Read 40 parameters continuously from F00.00, the the response frame is:

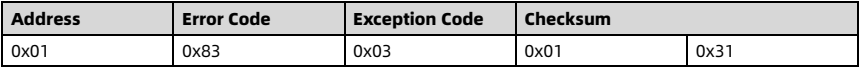

### <span id="page-95-0"></span>6.1.3 Address Mapping

Map the function parameters, control parameters and status parameters of HS30 to read and write registers of Modbus.

- Function parameters (group F): 0x00 0x21 (not save) or 0x80 0xa1 (save).
- Control parameters: 0x32 (not save).
- Status parameters (group d): 0x33 0x35 (not save).

### Mapping Address of Function Parameters

The group number of the function parameter (group F) map to the high byte of the register address, as shown in the table below.

The index in the group map to the low byte of the register address, and the index of the F00 - F0F refer to the user manual.

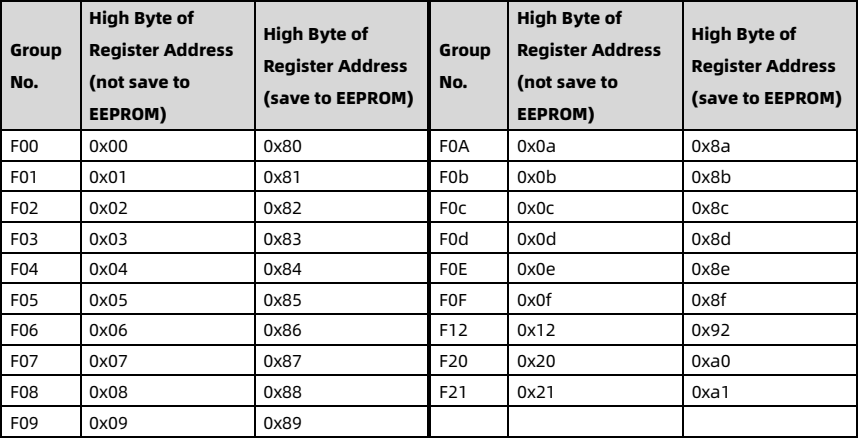

### Mapping Address of Control Parameter

The control parameters can start and stop the driver, set the running frequency, etc. Retrieving the status parameters of the servo can obtain the running frequency, output current, etc.

The mapping address (0x32) of the control parameters is shown in the table below.

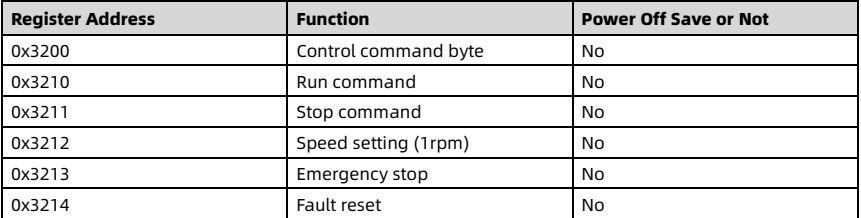

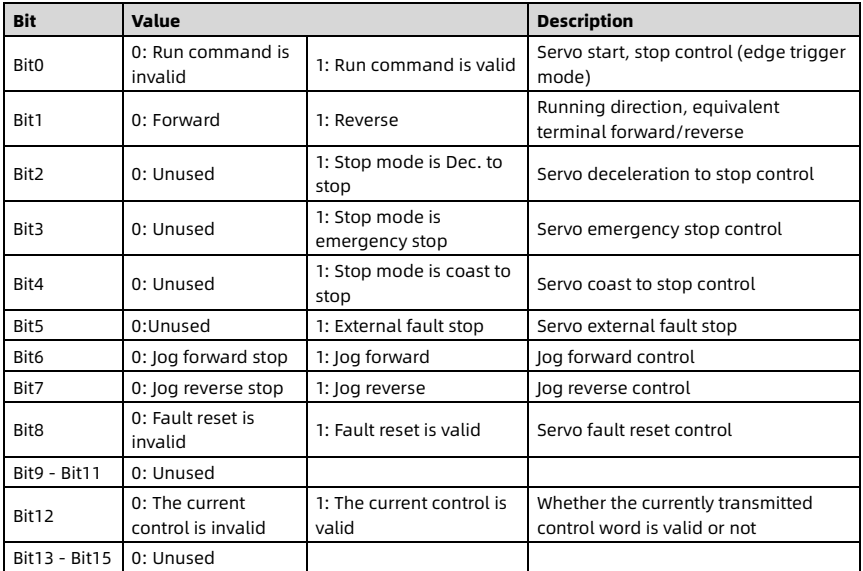

The Bit definition of the control command byte (0x3200) are shown in the table below.

The register contents of 0x3200 can define as control command (Bit combinations of the control command byte), as shown in the table below.

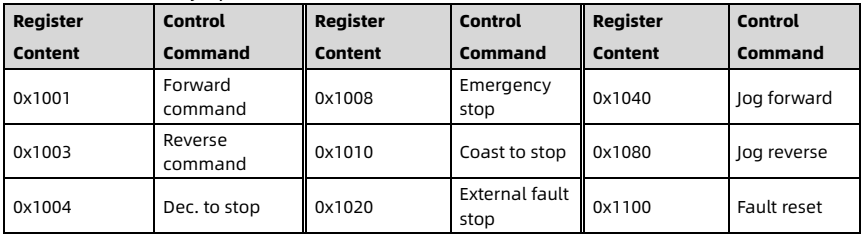

### Mapping Address of Status Parameter

The group number of the status parameter (group d) map to the high byte of the register address (0x33/0x34/0x35), the index in the group is shown in below.

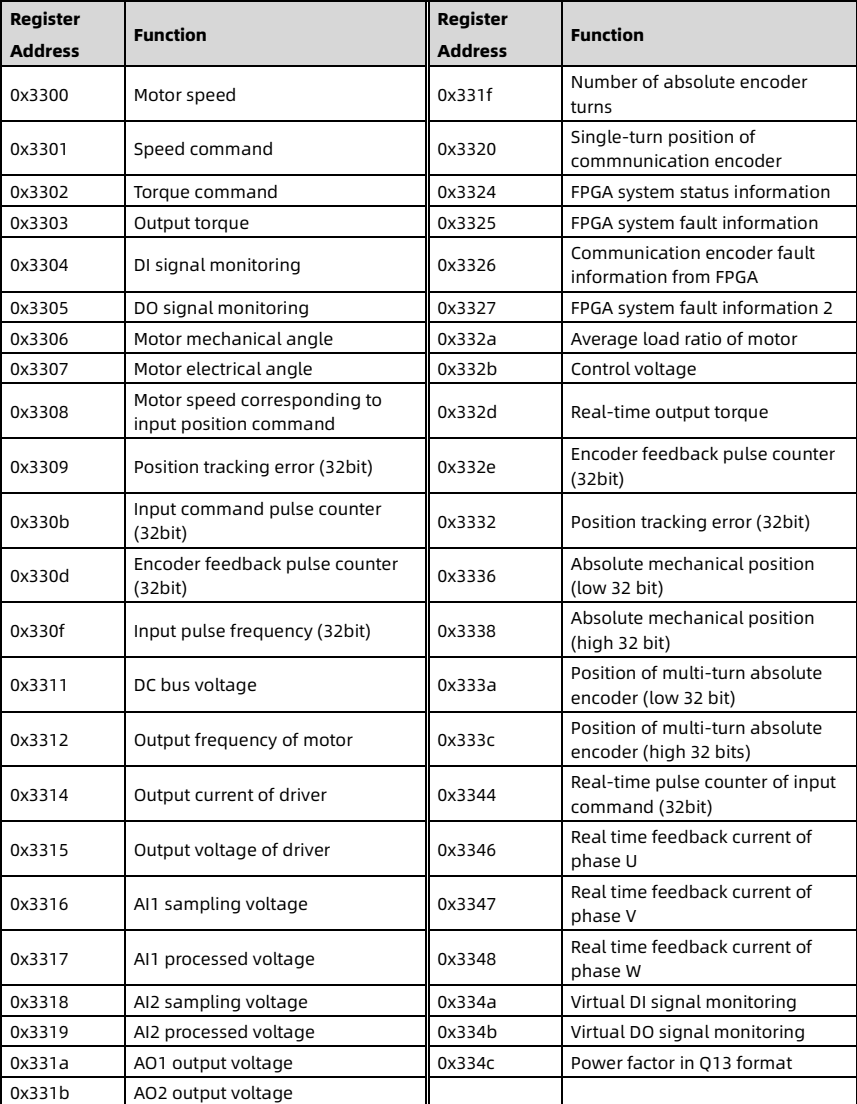

Address mapping (0x33) of the status parameter (group d01):

## Address mapping (0x34) of the status parameter (group d02):

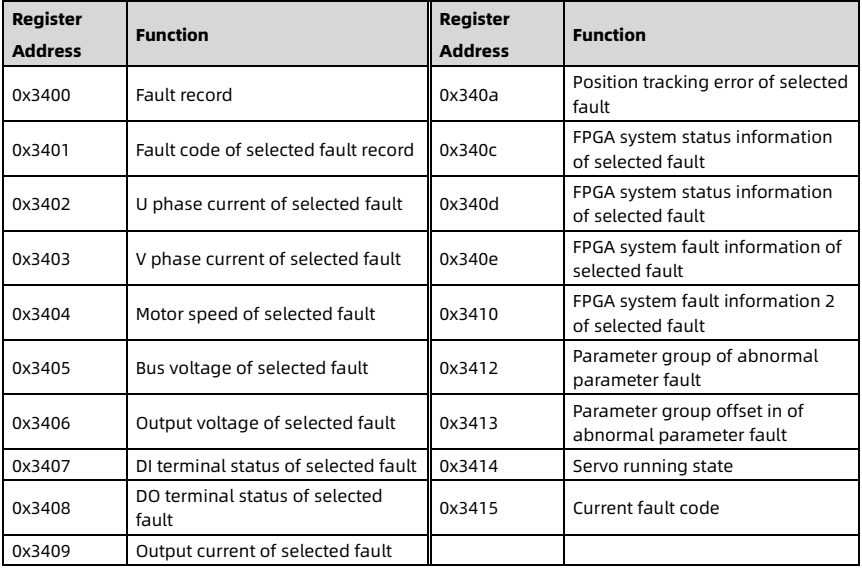

### Address mapping (0x35) of the status parameter (group d03):

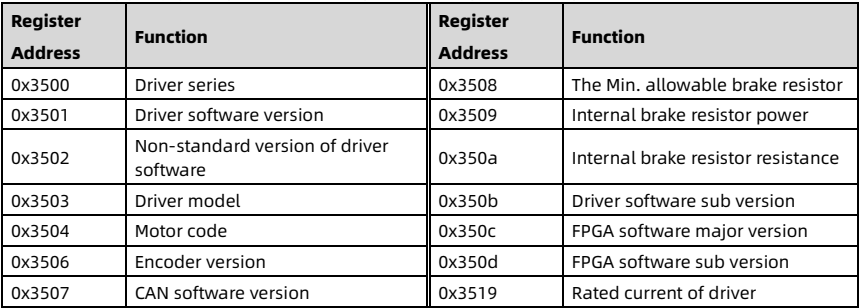

## 6.2 CAN Communication Protocol

The CAN communication protocol is based on the CAN2.0 protocol, use the standard frame format with 11 bits identifier. Used for:

- Communication between our servo and PLC products.
- Communication between our inverter and PLC products.

Currently supports 2 types of communication frames: Access Data Frame (ADF), Quick Data Frame (QDF).

The driver sets F0c.08 to select the general communication protocol.

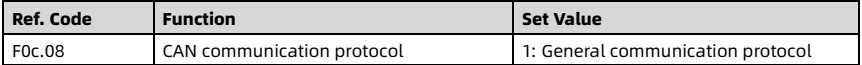

### 6.2.1 Communication Frame Structure

The frame structure is shown in below.

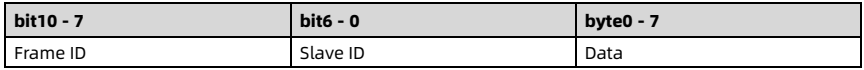

The description is shown in below.

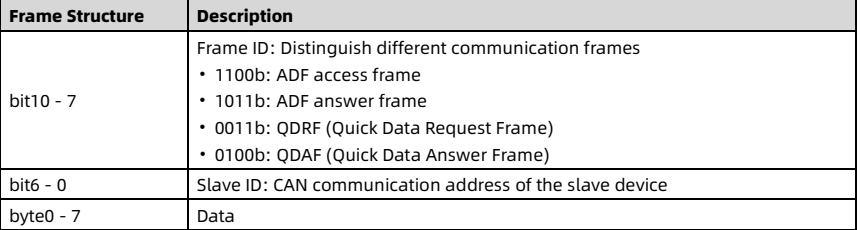

## 6.2.2 Access Data Frame (ADF)

### ADF Access Frame

The master station accesses the data of the slave station via ADF, and the access frame structure is shown in below.

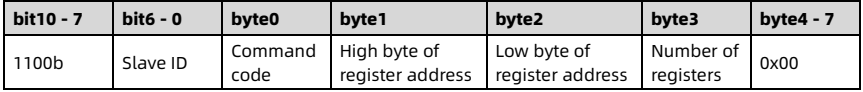

The description is shown in the table below.

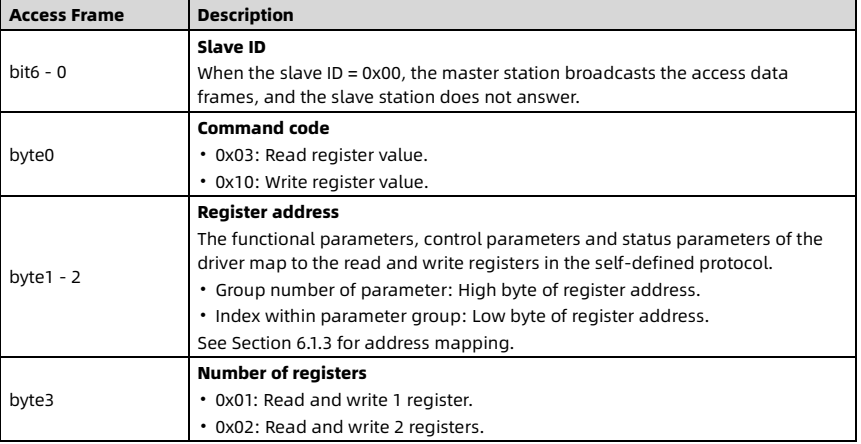

### ADF Answer Frame

The slave station answers after receiving the access data frame from the master station, and the answer frame structure is shown in below.

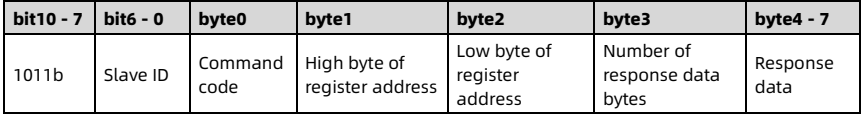

### Example

Example 1: The master station reads F00.01 (3000rpm) of the slave station (slave ID 0x02). The master station sends:

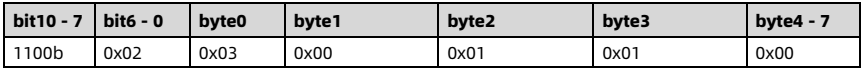

### The slave station answers:

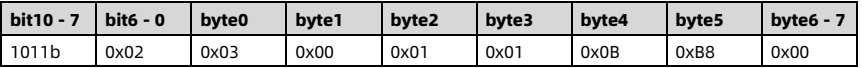

Example 2: The master station modifies F07.01 of the slave station (slave ID 0x02) to 200rpm.

The master station sends:

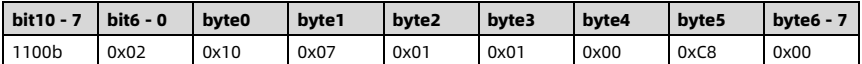

After the modification is successful, the slave station answers:

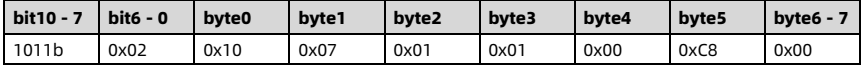

### Error Frame

When the master sends an error message, the slave answers the error. The error frame format of the answer is shown in below.

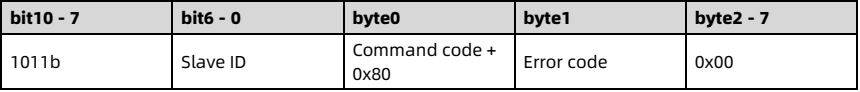

The description of the error codes is shown in the table below.

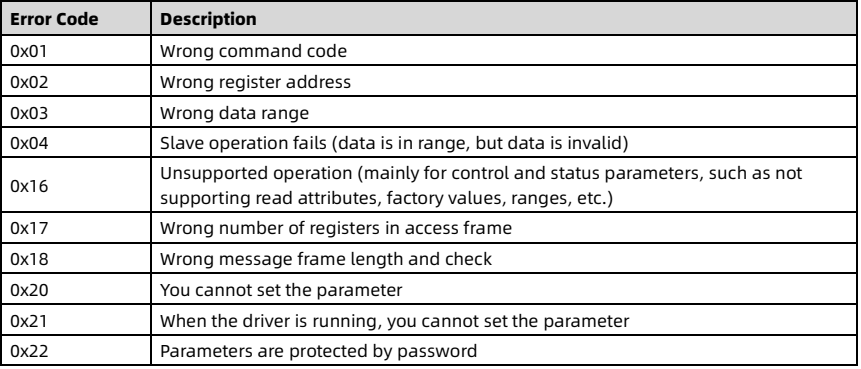

## 6.2.3 Quick Data Frame (QDF)

One frame of QDF transmits a lot of data, and does not require the answer frame to correspond to the access frame, so the data transmission is fast.

### Frame Description

QDF is divided into: Quick Data Request Frame (QDRF, master→slave), and Quick Data Answer Frame (QDAF, slave→master), the frame structure is shown in below.

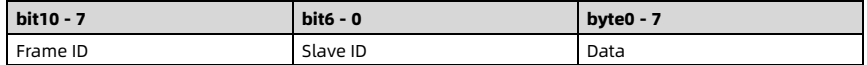

The description is shown in the table below:

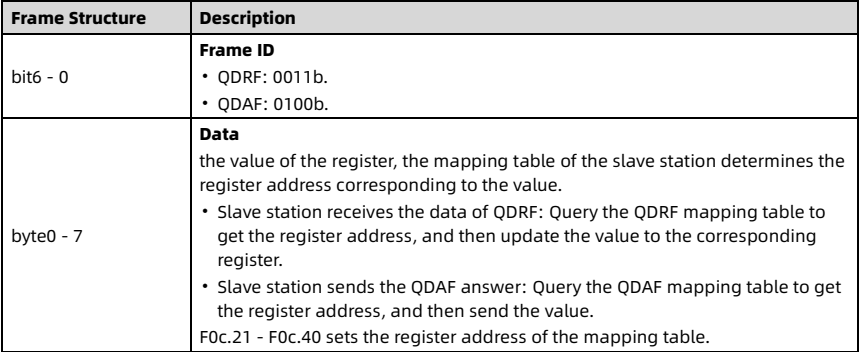

If the master station only reads and does not modify the data of the slave station, the processing method is:

- QDRF frame does not send data (byte0 7).
- The slave station sets the register address of QDRF as a status parameter.

QDF does not support broadcast send messages.

### F0c.21 - F0c.40 Set Register Address

The value of F0c.21 - F0c.40 stores other parameters (register address of the mapping table).

- F0c.21-F0c.30: Set the register address of QDRF.
- F0c.31-F0c.40: Set the register address of QDAF.

Example: The value of F0c.21 is 0000, then F0c.21 maps as F00.00.

The relationship between the values of F0c.21 - F0c.40 and the mapping parameters is shown in the table below.

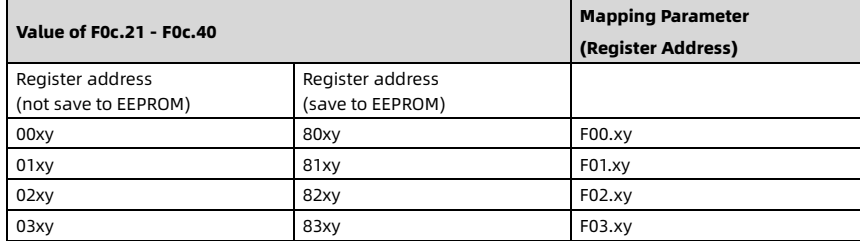

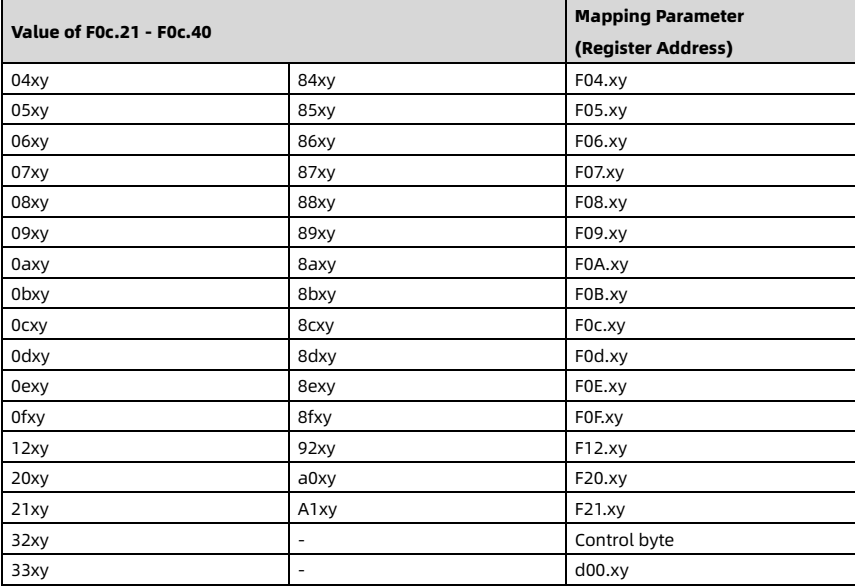

## Example

The slave ID is 0x02

Set the function parameters, as shown in the table below.

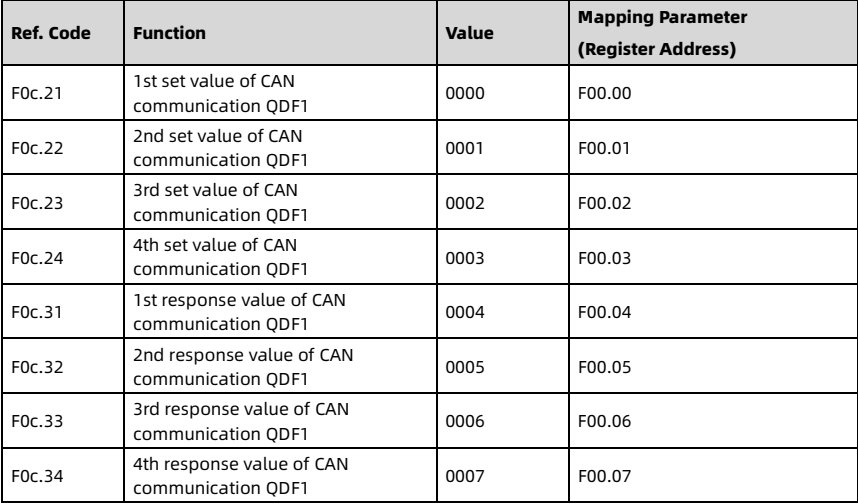

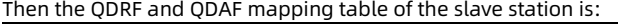

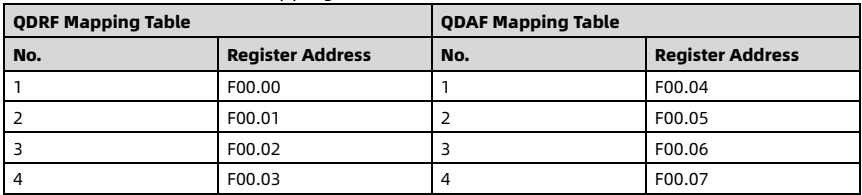

The master station sends the QDRF1 message:

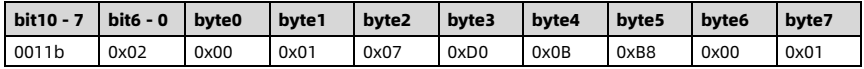

The slave station get the data (0x0001, 0x07D0, 0x0BB8, 0x0001), queries the QDRF mapping table, and modify the values of the register (F00.00 = 0x0001, F00.01 = 0x07D0,  $F00.02 = 0 \times 0B B8$ ,  $F00.03 = 0 \times 0001$ ).

Then the slave station sends the QDAF answer, and queries the QDAF mapping table to get the register addresses (F00.04, F00.05, F00.06, F00.07).

If the corresponding values of the registers are 0x0000, 0x0001, 0x0000, 0x000F, the slave sends the QDAF message:

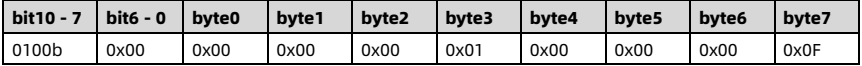

## Hpmont Group Company

### Shenzhen Hpmont Techmology Co., Ltd.

Add: Building 28, Wangjingkeng Industry Park, Xili Town, Nanshan District, Shenzhen, China Tel: +86 755-26791688 Fax: +86 755-26558128 Email: marketing@hpmont.com

### HPMONT (Hong Kong) Co., Ltd.

Add: Room 709, 7/F, Silvercord Tower 1, 30 Canton Road, Tsim Sha Tsui, -Kowloon. Hong Kong Tel: +852 6607 2243 Email: info.hk@hpmont.com.hk

### Mont Korea Co., Ltd.

Add: Ace pyungchon tower, #707, 361 Slimin-daero, Dongan-gu, Anyang-si, Gyeonggi-Do, 14057 Tel: +82-31-345-8181 Email: info.kr@hpmont.com.hk

# Hpmont (Malaysia) Sdn Bhd

Add: VO3-11-20, Lingkaran SV, Sunway Velocity, 55100 Kuala Lumpur Tel: +603 9202 8812 Email: info.ma@hpmont.com.hk

Hpmont (Taiwan) Co., Ltd. Add: 17F., No. 368-3, Sec. 2, Gaotie S. Rd., Zhongli Dist., Taoyuan City 320, Taiwan Tel: +886 905 333 600 Email: info.tw@hpmont.com.hk

### Hpmont (Turkey) Teknoloji Ltd. Sti.

Add: Floor 3, Building 20, Fil Yokuşu Street, Cevizli District, Maltepe/Istanbul Tel: +90 533 261 38 76 Email: info.tr@hpmont.com.hk

#### www.hpmont.com